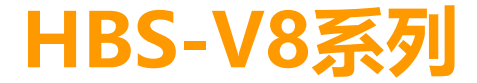

使用說明書

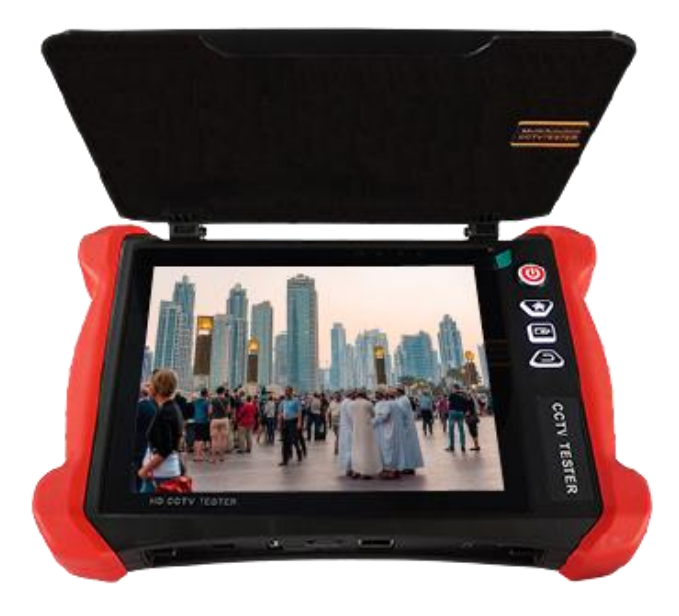

目錄

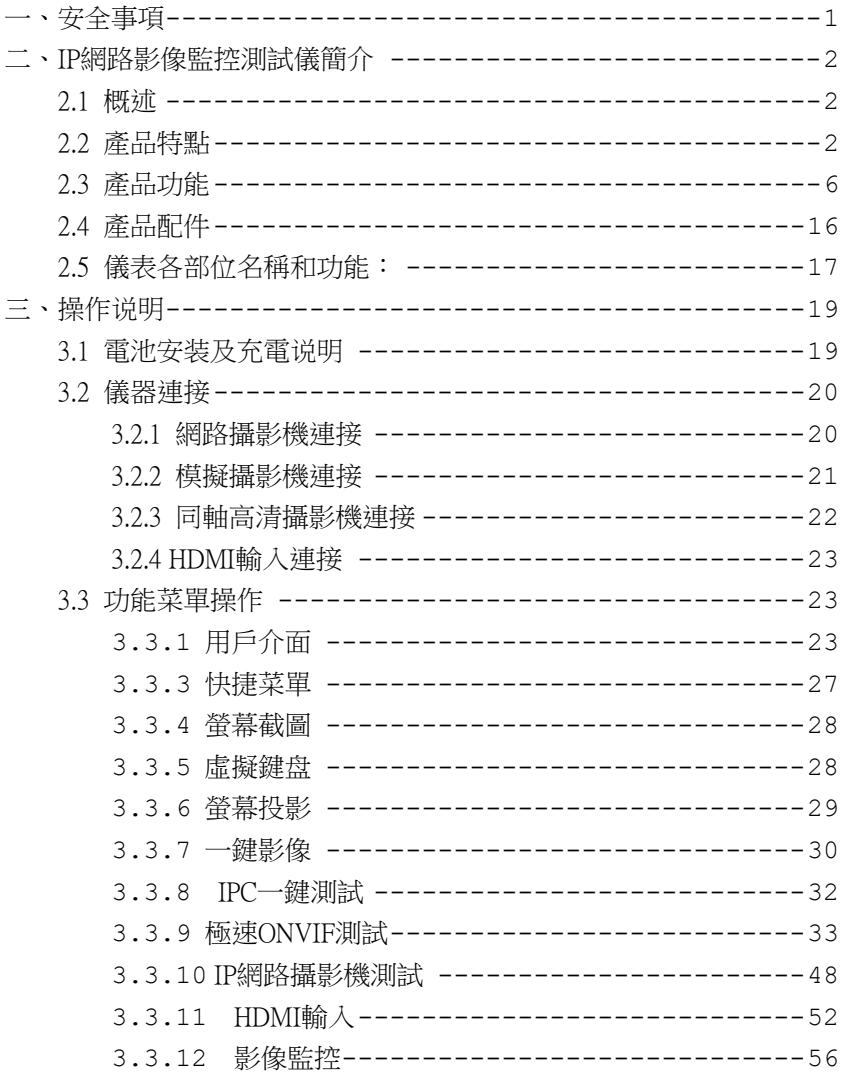

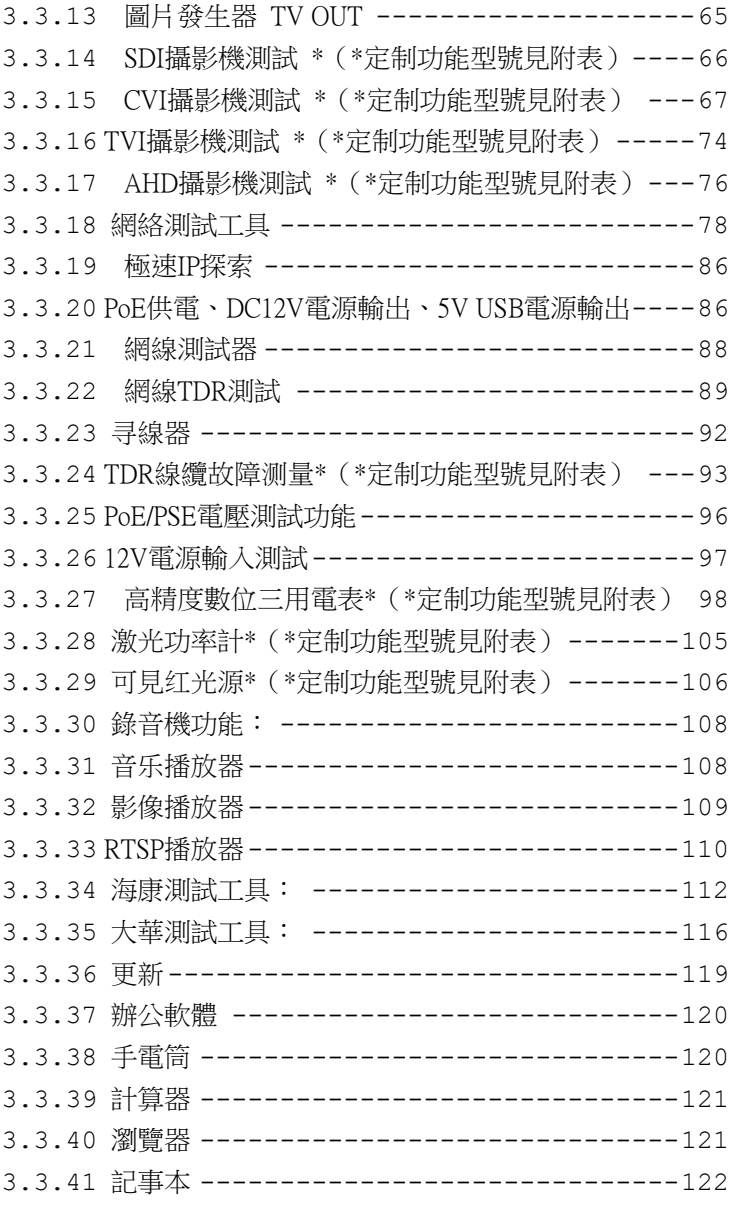

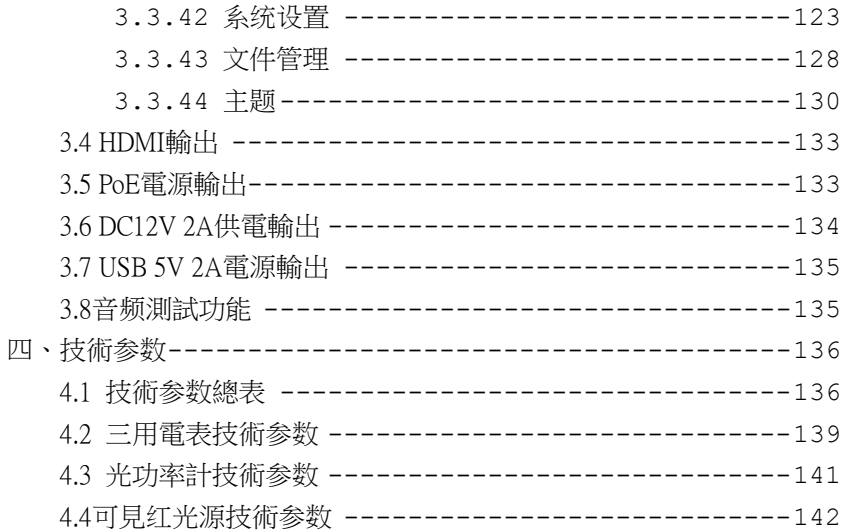

# <span id="page-4-0"></span>一、安全事項

- 使用本儀器時,請導守當地的雷氣使用相關規則,避免於醫院、加油站等不可使用雷氣的 地方使用。
- 使用本儀器時,敬請使用原廠所附配件,以免因使用未經認證之配件造成産品損害。
- 本儀器所附配件僅滿足自身設備使用,請勿用作其他用途,以免造成不可預料的事故。
- 請勿讓本産品淋雨或受潮,以免造成性能下降或損壞。
- 請勿讓儀器暴露部分接觸灰塵或液體。
- 運輸和使用過程中請勿劇烈碰撞、搖動設備,以免導致元件損壞,使本品不能正常工作。
- 設備充電時,請不要離開,如發現雷池發熱嚴重,應馬上斷電,充電時間不要超過10小時。
- 請勿在開機狀態下,帶雷接插本儀器各介面。
- 請勿在濕度高的地方使用。如果設備受潮,應馬上斷開電源和其它連接綫。
- 請勿在含有易燃氣體的環境中使用。
- 請勿自行拆卸本儀器及自行維修本儀器部件,如確需拆卸,請與本公司技術人員聯繫。
- 請勿用於強電磁幹擾環境中。
- 請勿用濕手或濕物觸摸儀器。
- 請勿用洗潔劑清洗,請使用幹布擦去汗物。如果汗物很難除夫,則可將軟布沾有水或中性 洗滌劑,充分擰乾後輕擦。

#### 關於數字三用電表:

- 測量前,要檢杳表筆是否可靠接觸,是否正確連接、是否絕緣良好等,以避免電擊。
- 測量時,請勿輸入超過規定的極限值,以防電擊和損壞儀錶。
- 在測量高於 60V 直流、40V 交流電壓時,應小心謹慎,防止觸電。
- 選擇正確的功能,謹防誤操作!
- 換功能時,表筆要離開測試點。
- 不允許表筆插在電流端子上測量電壓!

#### 關于可見紅光源:

- 啓動紅光源時,禁止眼睛直視,否則會造成眼睛永久性傷害。
- 不使用該功能時,請及時關閉幷蓋好保護帽。

# <span id="page-5-0"></span>二、IP網路影像監控測試儀簡介

# <span id="page-5-1"></span>2.1 概述

IPC網絡影像監控測試儀用於IP網絡高清攝影機、模擬影像監控攝影機等安防監控設備的安裝 和維護,儀錶使用8吋高清觸摸顯示屏,可主碼流顯示H.265編碼網絡高清攝影機圖片,最高解析 度8K。顯示同軸高清攝影機和CVBS攝影機圖片,以及雲控制。觸摸操作和按鍵操作,使用更簡 單。

儀錶內置POE供電測試、PING、IP位址查找等乙太網測試功能;支持HDMI高清數字訊號輸入, 最高解析度支持1080P,支持HDMI輸出;同屏異顯功能,測試網絡攝影機時也可測試CVBS輸入、 HDMI輸入等;CVBS回路測試,測試BNC綫纜通斷;TDR綫纜斷點和短路測量、網綫測試、尋綫 器等綫纜測試功能;紅光源、光功率計等光纖測試功能;帶隔離保護的數字三用電表;LED燈夜 晩照明、DC12V電源輸出等功能,提高安裝和維護人員工作效率。

# <span id="page-5-2"></span>2.2 產品特點

- 8 英吋 2048x1536 IPS 高清視網膜電容式觸摸屏,圖片顯示更清晰;觸摸操作,簡單易用。
- 全新硬體解碼,支援H.265解碼。攝影機在H.265/H.264編碼模式下,主碼流測試圖片最高 解析度8K。
- HDMI高清數字訊號輸入,支持圖片顯示、錄像、拍照和重播。
- 網綫TDR及網綫質量測試,測試網綫綫對狀態、長度、衰減、質量、反射率、阻抗、時 延偏離等參數。
- 螢幕投影功能,支援手機或PC端投影。手機安裝工程寶螢幕投影APP,或PC端使用VLC 播放機,實時接收工程寶螢幕畫面,方便監控安裝人員共用資訊。
- 12V電源輸入測試,測試12V電源輸入電壓及輸入功率。
- 支援螢幕截圖功能,長按確認鍵截取螢幕畫面,用於保存各類測試報告或快速截圖攝影 機畫面。
- 一屏雙顯,網絡攝影機和模擬攝影機同時測試。可開啓CVBS輸入小視窗,在任何應用功 能介面,都可快速測試模擬攝影機。
- 同屏異顯功能,儀錶可開啓HDMI輸入小窗口,在觀看網絡攝影機圖片時,也可打開HDMI 輸入小窗口,觀看HDMI輸入畫面。
- 精簡/普通兩種桌面風格。精簡模式介面八宮格佈局,簡潔美觀。普通模式支援螢幕管理, 可自定義桌面。改變功能圖標排序、自定義頁面的圖標個數。也可新建檔夾,歸類功能 圖標。
- 主題功能,精簡或普通兩種用戶介面切換,更改功能圖標、桌面及應用介面背景,修改 介面滑動效果等。
- 內置WIFI無綫功能,可接收無綫攝影機圖片(ONVIF和定制攝影機);支持創建WIFI熱 點。
- 一鍵影像,全網段探索攝影機 IP 幷自動登錄播放網絡攝影機圖片,網絡攝影機測試一鍵 解決,更加輕鬆、高效。\*
- ONVIF一鍵生成攝影機測試報告。報告包含攝影機IP、編碼方式等相關資訊。
- 支援螢幕鎖定,可選密碼鎖屏和圖片鎖屏。
- 自定義桌面快捷菜單。可將儀錶所有功能設置爲快捷菜單功能,在主介面通過鍵盤按鍵 快速進入相應功能。
- 辦公軟體,可對文檔、電子表格、演示文稿進行編輯修改等。
- 極速IP探索,全網段查找與儀錶連接的IP攝影機或者其他網絡設備的IP位址。
- CVBS回路測試,本機回路發送和接收彩條訊號,檢測BNC綫纜。
- LAN介面流量監控,顯示網絡埠或WIFI連接的實時上傳及下載速率等網絡參數。
- 下拉菜單,一鍵開啓相關功能。PoE電源開關、儀錶IP設置、WLAN開關、HDMI輸入小 窗口、彩條輸出小視窗、LAN口流量監控等功能的快捷按鈕。
- IP探索增強版,更快、更准!盲測,未知IP攝影機輕鬆找出IP地址。
- 極速ONVIF自動登錄播放圖片!一鍵啟動海康攝影機和修改IP。一鍵生成攝影機測試報

告。報告包含攝影機IP、解析度、編碼方式等相關資訊。

- 海康測試工具,輕鬆解決海康攝影機的啟動、調試,可修改用戶名密碼IP等參數,可恢 復出廠設置等。
- 大華測試工具,針對大華攝像圖片測試,可修改用戶名、密碼和IP等參數。
- 支持ONVIF網絡攝影機測試。
- 支持大華、海康、ACTi等H.265/H.264/MPEG4/MJPEG網絡攝影機測試;可定制;
- SDI數字攝影機圖片顯示、錄像和拍照;\*
- CVI同軸高清攝影機圖片顯示、放大、錄像、拍照和重播,同軸視控菜單調用;\*
- TVI同軸高清攝影機圖片顯示、放大、錄像、拍照和重播,同軸視控菜單調用;\*
- AHD同軸高清攝影機圖片顯示、放大、錄像、拍照和重播,同軸視控菜單調用;\*
- HDMI高清數字訊號輸出,支持1080P;
- 模擬影像圖片顯示,NTSC、PAL自動適應和制式顯示。
- 支援PELCO-P、PELCO-D、SAMSUNG等三十多種PTZ雲台控制協議。
- 影像訊號峰峰值、同步電平、突發電平測量,更有效判斷影像訊號的傳輸衰減。
- 影像圖片放大,用戶可將影像畫面放大觀看局部細節,
- 網絡攝影機和模擬攝影機的圖片拍照截圖、錄像及重播功能。
- LED便利照明小燈,晚上或綫井等黑暗環境中也可操作了。
- 可更換式MicroSD插卡。
- LCD螢幕亮度/對比度/色彩飽和度可調;背光亮度可調。
- 可見紅光源,探測光纖綫路有無折斷、開裂、彎曲等故障。\*
- 高精度、高穩定性光功率計,測試光纖傳輸的功率值。\*
- 高精度、全功能、中文數字三用電表,測量電流、電壓、電阻、通斷性測試、二極管、 電容等。\*
- 內置增強型圖片發生器,發送彩條圖片、純藍色黑色圖片,用於測試監控傳輸通道和調 試顯示設備、觀察監視器是否有亮點、黑點等。
- 增加尋綫器功能,儀錶發送特定訊號,可在雜亂的綫纜當中尋找出與儀錶連接的綫纜。
- PING測試,測試IP攝影機或其他網絡設備的乙太網埠是否正常工作,IP地址是否正確。
- IP位址掃描,快速查找與儀錶連接的IP攝影機或者其他網絡設備的IP位址。
- PoE電壓測量,測試PoE交換機給IP攝影機、無綫AP等設備供電的電壓。
- TDR綫纜測試功能,測量BNC綫、網綫等綫纜的斷開或短路位置。\*
- 增強型網綫、電話綫測試功能,綫頭尋找、綫序排列顯示。
- RS485介面,速率150 ~ 115200bps可調。
- 串口通信工具,可捕捉分析PTZ代碼,控制協議指令顯示,幫助工程人員判斷RS485傳輸 是否正常,更容易地找出故障設備。也可通過串口或RS485發送十六進制代碼。
- PTZ(雲台與變焦)控制,可控制雲台轉動方向、攝影機變倍、聚焦、光圈及球機菜單 參數設置,預置位的設定與調用等。
- ◆ PoE 24W供雷輸出,爲PoE攝影機提供臨時工作雷源。
- DC12V 3A電源輸出,爲攝影機提供應急電源。
- DC5V 2A電源輸出功能,可當手機充電寶功能使用。
- 音頻輸入測試,測試拾音器等音頻訊號,支持網絡攝影機音頻測試。
- 7.4V 51.8Wh聚合物鋰電池,一次充電5-6小時,可正常使用11小時。

注:帶"\*"號爲選配功能。

# <span id="page-9-0"></span>2.3 產品功能

## 2.3.1 H.265主碼流測試

全新硬體解碼,H.265編碼攝影機支援主碼流播放圖片,主碼流下最高解析度支援8K。實時 畫面清晰、流暢。

#### 2.3.2 視網膜屏和觸摸操作

8英吋2048x1536 IPS高清視網膜電容式觸摸屏,圖片顯示更清晰;採用電容屏觸摸操作,讓 操作者更加簡單、易用,也更靈活,提高工作效率。

#### 2.3.3 智慧介面

人性化設計,精簡及普通兩種介面模式。精簡模式介面八宮格佈局,簡約美觀、時尚大氣。 普通模式支援螢幕管理,可自定義桌面。長按功能圖標進入螢幕管理狀態。用戶可根據需 要或喜好,改變功能圖標排序,自定義頁面的圖標個數。也可新建檔夾,幷將功能圖標從 桌面移動到檔夾中,歸類功能圖標,讓整個儀錶的介面更簡潔。

## 2.3.4 HDMI高清數字訊號輸入

儀錶內置 HDMI 高清數字輸入介面,支援720×480p /720×576p /1280×720p /1920×1080p /1024× 768p/1280×1024p /1280×900p /1440×900p 分辨輸入,可將硬盤錄像機等設備通過儀錶 HDMI 輸 入,在儀錶的顯示屏顯示畫面。

## 2.3.5 網綫TDR測試

網綫TDR及網綫質量測試,測試網綫綫對狀態、長度、衰減、質量、反射率、阻抗、時延 偏離等參數;

#### 2.3.6 螢幕投影

螢幕投影功能,支援手機或PC端投影。手機安裝工程寶螢幕投影APP,實時接收工程寶螢 幕畫面,或PC端使用VLC播放機,方便監控安裝人員共用資訊。

#### 2.3.7 螢幕截圖

支援螢幕截圖功能,長按確認鍵截取螢幕畫面,用於保存各類測試報告或快速截圖攝影機 畫面;

## 2.3.8 12V電源輸入測試

儀錶提供12V電源你輸入測試功能,測試12V電源輸入電壓及輸入功率。用於檢測12V電源 輸出電壓及功率是否正常。

#### 2.3.9 一屏雙顯,網絡攝影機和模擬攝影機同時測試

在網絡攝影機時,可以同時測試模擬攝影機,不需切換就可以快速測試 CVBS 模擬攝影機。 在任何應用功能介面,都可快速測試模擬攝影機。

#### 2.3.10 同螢幕異顯

同螢幕異顯功能,儀錶可開啓HDMI輸入懸浮窗口,在觀看網絡攝影機圖片時,開啓HDMI 懸浮窗口,可在觀看網絡攝影機的同時,觀看HDMI輸入畫面。在任何應用功能介面,都 可快速顯示HDMI輸入圖片。

#### 2.3.11 主題功能

設置功能圖標背景顔色,可同時使用4種背景顔色。設置桌面及應用介面背景,可選純顔色 或自定義圖片。當設置背景顔色爲純顔色時,可在色彩相位圖中選擇顔色,也可手動填入 顔色的RGB值進行顔色設置。設置儀錶滑動效果,可選"立體、折疊、左右折疊、旋轉、 深入淺出"等多種效果。

#### 2.3.12 一鍵影像

全網段探索攝影機IP幷自動登錄播放網絡攝影機圖片。儀錶探索到攝影機IP的同時,將同 步儀錶與攝影機IP同一網段。幷自動登錄播放攝影機實時畫面,網絡攝影機測試一鍵解決, 更加輕鬆、高效。

#### 2.3.13 無綫WIFI

內置無綫WIFI網絡功能,可接收WIFI網絡攝影機圖片(ONVIF或定制攝影機)或網絡數據 等,支持創建WIFI熱點。

#### 2.3.14 螢幕鎖定

儀錶默認沒有螢幕鎖定。可選"密碼鎖螢幕"、"圖案鎖螢幕"和沒有鎖螢幕三種方式。設置螢 幕鎖定後,儀錶待機或者開機,螢幕將被鎖定,輸入正確密碼後可進入操作介面。

#### 2.3.15 桌面快捷菜單

可將儀錶所有功能設置在快捷菜單功能中,在主介面通過鍵盤菜單鍵打開及切換快捷菜 單,按確認鍵快速進入相應功能。

#### 2.3.16 辦公軟體

儀錶內置Quickoffice辦公軟體,可進行文檔、電子表格、演示文稿的編輯修改等。

#### 2.3.17 極速IP探索

全網段查找與儀錶連接的IP攝影機或者其他網絡設備的IP位址。

#### 2.3.18 流量監控

LAN介面流量監控,顯示網絡埠或WIFI連接的實時上傳及下載速率等網絡參數。

#### 2.3.19 下拉菜單

螢幕的右上角處按住向下劃動兩次,可開啓快捷菜單。PoE電源開關、儀錶IP設置、WLAN 開關、HDMI輸入小窗口、彩條輸出小窗口、LAN口流量監控、亮度設置、系統設置等功 能的快捷按鈕。

# 2.3.20 CVBS回路測試

儀錶可開啓TV OUT彩條輸出懸浮小窗口,將BNC綫纜對接在儀錶上,可進行回路測試。

便於檢測BNC綫纜通斷。

開啓TV out彩條輸出功能,同時可以接收CVBS輸入訊號,將BNC綫連接TV IN和TV out.可 以測試BNC綫纜是否正常。

#### 2.3.21 IP探索

IP探索增強版,更快、更准!全網段尋找攝影機IP地址,并智慧修改儀錶本機IP與探索到 的攝影機IP同一網段,無需再手動修改儀錶IP。介面可直接PING探索到的攝影機IP,更加高 效快捷。

#### 2.3.22 極速ONVIF

極速ONVIF支援自動登錄播放網絡攝影機圖片!支持一鍵啟動海康攝影機和修改IP。支持破 解攝影機密碼。生成攝影機測試報告。報告包含攝影機IP、解析度、編碼方式等相關資訊。 一鍵生成攝影機測試報告。報告包含攝影機IP、編碼方式等相關資訊。

#### 2.3.23 海康測試工具

海康測試工具是針對海康攝影機的啟動、調試而專門開發的測試工具,可自動識別未啟動 的海康攝影機幷一鍵啟動、顯示圖片。讓海康攝影機測試更加方便、快捷!

#### 2.3.24 大華測試工具

大華測試工具是針對大華攝影機安裝、調試而專門開發的測試工具。可顯示大華攝影機圖 片,修改IP等網絡參數,修改用戶名密碼等。讓大華攝影機測試更加方便、快捷!

#### 2.3.25 IP網絡攝影機測試

IPC網絡影像監控測試儀,內置ONVIF測試工具、IP網絡攝影機測試、瀏覽器等功能,可顯 示網絡攝影機的圖片,更改IP地址等功能。8英吋2048×1536大尺吋2K顯示螢幕,可視角度 更大,便於安裝工程師定位網絡攝影機。

儀錶內置的ONVIF測試工具,支援PTZ控制功能;可定制網絡攝影機協議,目前以支持大 華、海康、ACTi、三星、松下、迪維歐、捷高、富尼、富視捷、迪威樂等八十多家攝影機 廠家的攝影機。

## 2.3.26 SDI數字攝影機測試(\*選配功能)

SDI數字影像監控測試,支持720p 60fps / 1080p 30fps / 1080i 60fps等解析度數字攝影機圖片 測試。儀錶可對影像圖片進行放大、錄像、拍照,以及圖片瀏覽、錄像重播。

#### 2.3.27 CVI攝影機測試(\*選配功能)

CVI同軸高清影像監控測試,最高支持8MP解析度CVI攝影機圖片測試。儀錶可對影像圖片 進行放大、錄像、拍照,以及圖片瀏覽、錄像重播。

#### 2.3.28 TVI攝影機測試(\*選配功能)

TVI同軸高清影像監控測試,最高支持8MP解析度TVI攝影機圖片測試。儀錶可對影像圖片 進行放大、錄像、拍照,以及圖片瀏覽、錄像重播。

## 2.3.29 AHD攝影機測試(\*選配功能)

AHD同軸高清影像監控測試,最高支持5MP解析度AHD攝影機圖片測試。儀錶可對影像圖 片進行放大、錄像、拍照,以及圖片瀏覽、錄像重播。

#### 2.3.30 HDMI高清數字輸出

儀錶內置HDMI高清數字輸出介面,支援4K (3840x2160p)分辨輸出,可將錄像檔、媒體 檔進行重播,通過HDMI輸出到高清電視顯示;同時也可將SDI輸入數字影像圖片通過HDMI 輸出到高清電視,當SDI-HDMI轉換器功能。

## 2.3.31 模擬攝影機影像測試功能

儀錶可以顯示模擬攝影機的圖片,8英吋2048×1536大尺吋顯示螢幕,可視角度更大,更直 觀方便地顯示攝影機圖片質量。支持PAL/NTSC制式的圖片訊號。 儀錶LCD顯示螢幕的背光亮度可調,模擬影像圖片的亮度、對比度、色彩飽和度可調整。

#### 2.3.32 影像訊號峰峰值、同步電平、突發電平測量

使用硬體高速采樣和處理技術,更準確測量出影像訊號的峰峰值、同步電平和突發電平。 影像訊號電平PAL制式是1000±175mV(NTSC制式140±15IRE),電平過低會導致圖片暗淡, 降低動態範圍;電平過高會導致虛影,降低清晰度。

SYNC同步訊號電平,用於判斷影像電平是否正確和同軸電纜的連通性。同步電平範圍PAL 制式是300±35mV (NTSC制式40±5IRE),電平過低會導致圖片斷裂或滾動;電平過高會降低圖 片色彩層次和動態範圍。

COLOR BURST色度電平,用於判斷同軸電纜是否適用於最好的傳輸細節和色彩。色度的 標準水準PAL制式是280mV(NTSC制式40 IRE)。色度電平低時,顔色將變得不鮮艶,色度 雷平太低時,監控視接收圖片時,書面細節會丟失,甚至會變成黑白;色度電平太高時, 圖片顯示會出現光斑,影響畫面的細節和清晰度。同軸電纜太長會降低色度電平。

## 2.3.33 雲台控制功能

影像監控測試儀內置Pelco-D/P, SAMSUNG, Panasonic等三十多種PTZ控制協議,通過自身 的RS485介面,用戶可以控制雲台的上、下、左、右轉動,以及調整一體機的變焦、聚焦、 光圈大小。

影像監控測試儀支援水準轉動速度、垂直轉動速度調整;以及預置位設置、預置位調用功 能,可調用快球的菜單,編輯球機各項參數。

# 2.3.34 增強型圖片發生器功能

多制式圖片發生器通過影像OUT埠,發送PAL、NTSC標準彩色圖型條和藍、黑純顔色圖型, 通過監控中心的監視器是否接收到彩色圖型條來判斷影像通道是否正常傳輸,同時,通過 監控中心接收到的彩色圖型條,可以判斷是否因爲傳輸有衰減或幹擾造成顔色偏差。該設 備也可由影像OUT埠發送彩色圖案,同時在IN埠接收幷顯示,適用於影像傳輸的現場檢 測,如影像光端機、影像綫纜等。

純藍色、黑色,可以測試監視器是否有亮點。

## 2.3.35 DC12V 3A/ DC5V 2A電源輸出功能

影像監控測試儀專門爲攝影機的供電而設計了12V 3A的電源輸出埠,爲攝影機提供臨時的

供電。主要應用於一些攝影機的現場演示和測試,同時,對于一些需要安裝攝影機的場地, 因爲項目實施之前現場沒有電源,必須找到臨時的電源爲攝影機供電,CCTV TesterPro的 供電輸出就發揮了必要的作用。

儀錶內置的DC5V2A電源輸出功能,可當手機充電寶功能使用,爲手機提供應急充電。

#### 2.3.36 PoE乙太網供電功能

儀錶提供PoE 24W供電功能,大容量48.1Wh聚合物鋰電池,爲PoE網絡攝影機提供臨時工作 電源,便於網絡攝影機現場定儀、演示等應用。

#### 2.3.37 音頻測試功能

影像監控測試儀的音頻測試功能,可以對影像監控前端的拾音器等音頻設備進行測試。支 持網絡攝影機音頻測試。可錄音存儲。

#### 2.3.38 增強型網綫測試功能

增強型網綫測試功能,通過儀錶上的UTP CABLE TEST測試埠,可以測試幷在螢幕上顯示 各種網綫的連接方式(只需任意兩綫接通即可顯示通斷及綫纜排序情況及測試盒編號), 直觀易用。

增強型網綫測試功能,能夠顯示被測試綫纜的編號(測試盒編號,默認編號:255),相 當於布綫工程的分綫器,工程師通過顯示的編號爲網綫作標志,在繁雜的網綫堆中快速理 順網綫連接。

#### 2.3.39 雲台控制數據捕捉分析功能

儀錶可通過RS485介面捕捉多功能鍵盤或DVR等控制設置發過來的控制協議代碼,檢驗監 控中心機房發送過來的PTZ控制命令數據是否能正常收到,驗證RS485數據傳輸。螢幕顯示 16進制代碼,如PELCO-P: A0 00 (地址) xx xxxxxx AF xx PELCO-D: FF 01 (地址) xx xxxxxxxx

#### 2.3.40 圖片顯示放大功能

影像圖片放大,用戶可將影像畫面放大1-4倍觀看局部細節。本儀錶支持模擬攝影機、ONVIF 網絡攝影機、以及大華、海康、ACTi、三星、天地偉業、富尼、富視捷等指定型號網絡攝 影機的圖片放大功能。

# 2.3.41 影像截圖

測試儀在進行影像測試及雲台調試的同時,不需要切換螢幕等繁瑣操作,隨時可將影像圖 片拍照截圖,并存儲於設備SD卡中,方便施工記錄現場情況。

# 2.3.42 影像錄像

測試儀在進行影像測試及雲台調試的同時,一鍵操作即可將影像進行錄像,幷存儲於設備 SD中,方便施工記錄現場情況。

# 2.3.43 記錄重播

儀錶將影像拍照圖片和錄像檔存儲於SD卡中,不同日期建立不同的存儲文檔目錄,用戶可 以調用查看不同時期的檔進行查看。

#### 2.3.44 尋綫功能

用過儀錶發送特定訊號,可在雜亂的綫纜當中尋找出與儀錶連接的綫纜。方便工程人員快 速查找出需要連接的綫纜,節約施工時間。

快速查找出需要連接的綫纜,節約施工時間。

#### 2.3.45 DHCP動態地址分配

儀錶內置DHCP服務器,可爲IP攝影機或網絡設備動態分配地址,同時可查詢顯示已分配 出去的IP地址。

## 2.3.46 多網段IP攝影機測試

儀錶可設定多網段靜態IP支址,可同時測試不同網段的IP攝影機。

#### 2.3.47 網絡帶寬測試

儀錶可以測試網絡通的帶寬。需要用兩台儀錶,一台作爲發送端,另一台作爲接收端, 測試網絡通道的帶寬;也可以在PC上安裝測試軟體與儀錶配合,測試網絡通道帶寬。

#### 2.3.48 IP地址掃描

數字監控應用中,IP攝影機的IP地址標識不清、或忘記時,無法對該設備進行調試。儀錶 的IP位址掃描可快速查找與儀錶連接的IP攝影機或其他網絡設備的IP位址。

#### 2.3.49 PING測試

PING是網絡調試中最常規工具,用於測試IP攝影機或其他網絡設備的乙太網埠是否正常工 作,IP地址是否正確。

#### 2.3.50 埠閃爍

儀錶發送訊號,使與儀錶連接的乙太網交換機埠按一定的頻率閃爍,這樣工程施工人員在 交換機埠處便能通過肉眼快速查找到對應的網綫,大大加快了工程施工進度,防止錯插、 錯扰網綫等人爲中斷網絡通信現象,相對於其他的尋緣設備更快,更准。

## 2.3.51 PoE測試功能

測量PoE交換機給IP攝影機、無綫AP等設備供電的電壓,以便檢查供電是否正常,儀錶顯 示螢幕可直觀顯示乙太網綫纜供電是哪幾根綫,每根供電綫所供給的電壓大小及連接失敗 的綫路序號。

## 2.3.52 高精度數字三用電表(\*定制功能)

CCTV TesterPRO內置了性能穩定、高可靠性的3 3/4位(6600計數)數字三用電表,讀數清晰, 可用於測量直流電壓、交流電壓、直流電流、交流電流、電阻測量、通斷測試、二極管測 量、電容測量,自動/手動量程轉換,差值測量及鎖定,功能齊全,測量準確度高,使用 方便。

## 2.3.53 可見紅光故障探測<sup>\*</sup>(\*定制功能)

紅光源是以650nm 半導體雷射器爲發光器件,經恒流源驅動,可輸出高亮度紅色鐳射,與 光介面連接後進入多模和單模光纖,可輸出連續光及1HZ、2Hz的調製光,用於探測試光 纖的彎曲、斷裂等。是光纖工程施工、光纖網絡維護、光器件生産與研究等方面不可缺少 的工具。

# 2.3.54 高精度缩射功率計 (\*定制功能)

CCTV TesterPRO的光功率計採用國際最先進的掌上型儀錶專用集成晶片,實現超低功耗運 行。7英吋的TFT-LCD顯示螢幕,實現大螢幕高清晰顯示。操作簡單方便。波長1625nm、 1550nm 、 1490nm 、 1310nm 、1300nm 、 850nm 五個波長校正點。可綫性或非綫性顯 示光功率,既可用於光功率的直接測量,也可用於光纖鏈路損耗的相對測量。是光纖通信、 有綫電視系統、安防系統施工及維護過程中必不可少的儀器設備。

#### 2.3.55 LED晚間照明功能

爲了方便安裝、維護的工程師在晚間或光綫較暗的地方能夠看清綫路、設備等,儀錶增加 了LED照明功能,獨立LED開關按鍵,使用方便。

## 2.3.56 螢幕旋轉顯示

儀錶可將螢幕顯示旋轉180度方向顯示。將儀錶倒180度方向使用,以便將網絡端置於上 面,方便綫纜連接。

## 2.3.57 TDR斷點和短路測量\*(\*定制功能)

TDR測量功能,可精確測量BNC綫纜、網綫、控制綫纜的斷點、短路位置,有效減少維護 人員查找綫纜故障點的時間,提高工作效率。産品型號最後一位是T,則該設備具備此功 能,否則不提供TDR測試功能。

#### 2.3.58 FTP服務器功能

儀錶可以啓動FTP服務器功能,PC電腦通過WIFI或網絡讀寫儀錶Micro SD存儲卡中的檔, 不需要插拔Micro SD卡和讀卡器,方便儀錶軟體升級、檔存取等。

# <span id="page-19-0"></span>2.4 產品配件

- 1). 測試儀主機
- 2). 充電器 DC12V 2A
- 3). 尋綫器
- 4). 聚合物鋰離子電池(7.4V DC 7000mAh )
- 5). BNC綫
- 6). RS485連接綫
- 7).配送(SC,ST)連接頭(僅限於帶鐳射功率計功能型號)
- 8).三用電表紅黑測試表筆一對(僅限於帶三用電表功能型號)
- 9). 電源輸出轉換綫
- 10). 音頻綫
- 11). TDR鰐魚夾連接綫(僅限帶TDR測量的産品)
- 12). 掛繩
- 13). 工具包
- 14). 說明書
- 15). 8G SD卡一張

# <span id="page-20-0"></span>2.5 儀表各部位名稱和功能:

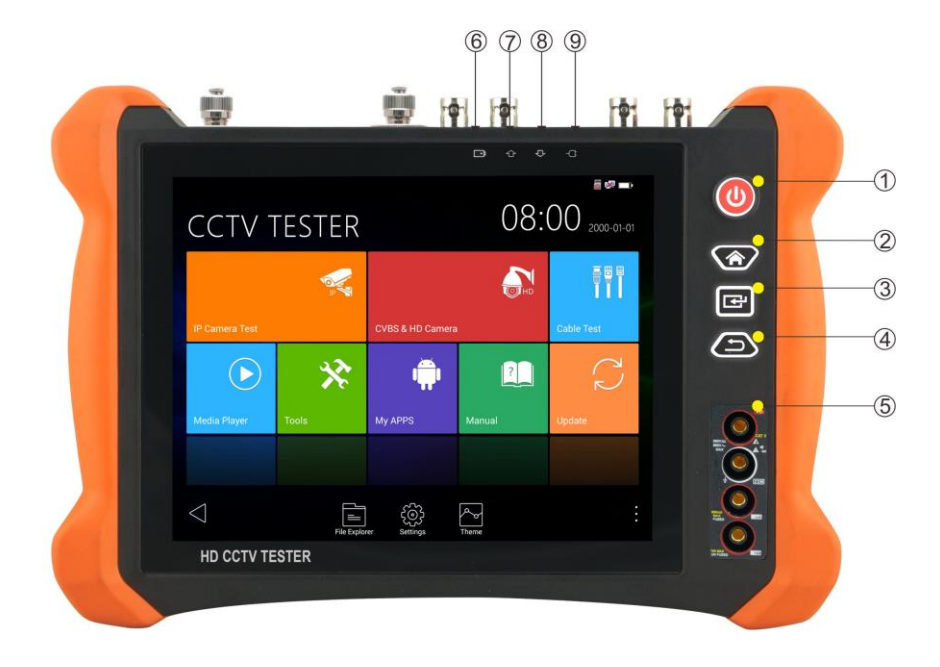

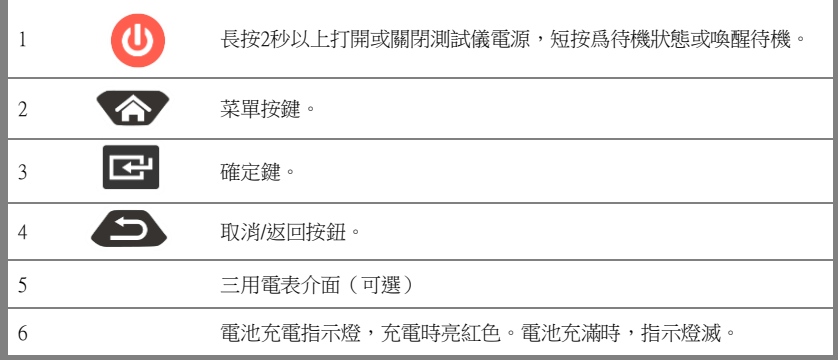

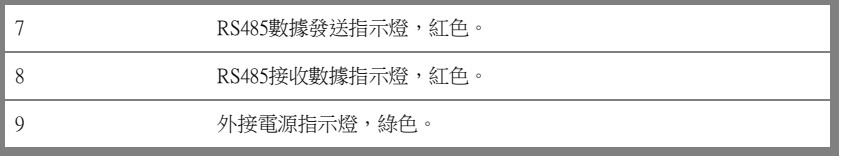

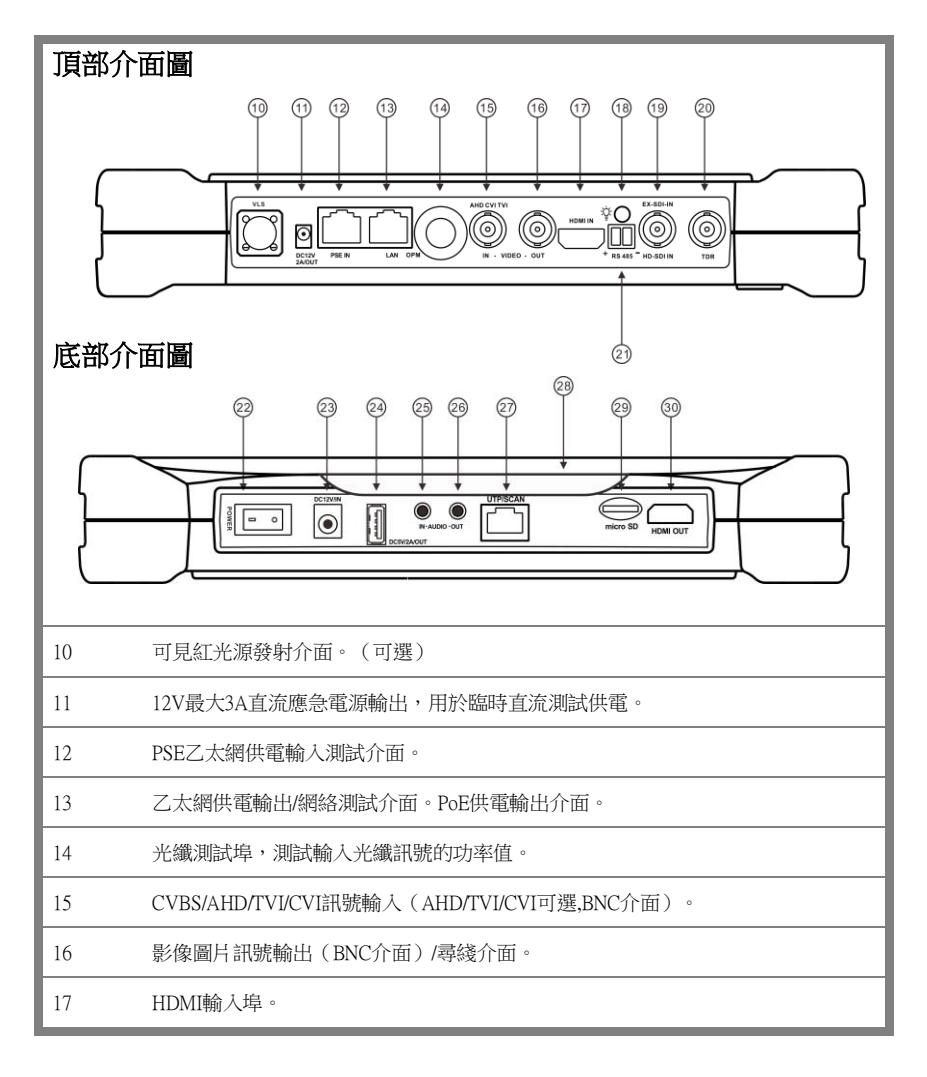

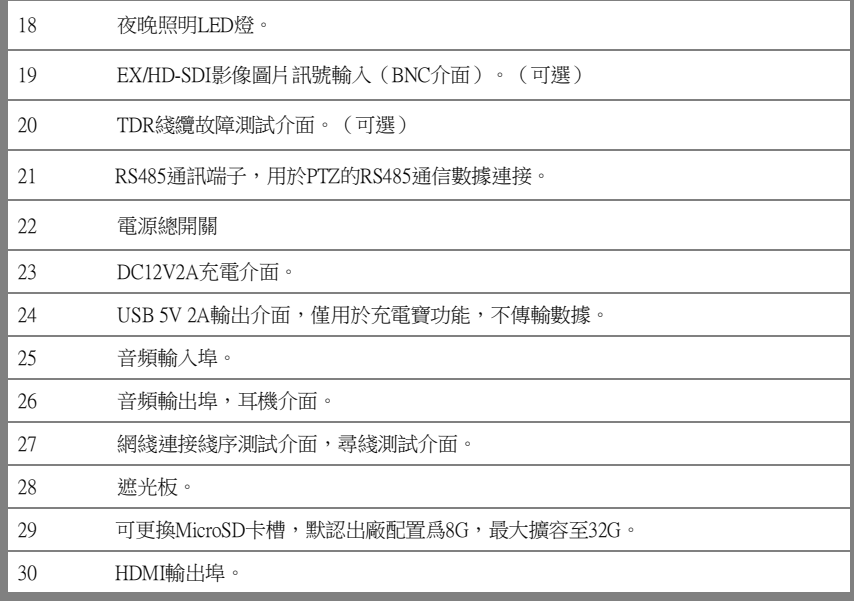

# <span id="page-22-0"></span>三、操作说明

# <span id="page-22-1"></span>3.1 電池安装及充電说明

儀錶電池電源總開關在儀錶底部右下角處, "0"檔位時電源關閉, "1"檔位時電源開啓。 本儀器內置可充電聚合物鋰電池,爲保證運輸安全,運輸時必須將儀錶底部電源開關撥至 "0"檔位。(出廠開關默認在"0 檔位")

使用前,請將電源開關撥至"1"檔位,長按 (U) 鍵可開 / 關機。開機。用戶正常使用時不再 需要關閉電源開關,長按 3 鍵可開 / 機。當長時間不使用儀錶時,請將電池電源。

# **▲▲**注意:請使用本儀器原配充電器和連接綫!

 $\mathcal{F}$ 充電時,显示螢幕显示電池圖標滿格時,或充電燈熄滅時,表示電池已充滿。 注意:充電指示滿格時,電池電量大約爲90%左右,用戶可再延長1小時左右的充電時間, 一次充電不要超過12小時。電池充電的同時,可開機一邊充電一邊工作,但充電時 間延長。

▲注意:系統異常時,請斷開所有的外部連接綫,長按儀器 (U) 鍵,直到儀自動關閉,再 開機重啓儀錶。

三用電表的表筆,根據測量功能,紅、黑筆插相關紅、黑孔,請嚴格照按「**三用電表操作**」使 用。

特別警告:儀錶通訊連接埠不充許接入電壓大於6V的電路中,否則會燒壞機器。

.<br>"我们警告:不允許表筆插在電流端子上測量電壓!

# <span id="page-23-0"></span>3.2 儀器連接

## <span id="page-23-1"></span>3.2.1 網路攝影機連接

將網絡攝影機連接到儀錶的LAN埠,給網絡攝影機接上電源,儀錶的LAN埠的LINK長亮,數據指 示燈閃爍,表示儀錶和IP網絡攝影機正常連接和通信,儀錶可測試該攝像的圖片。如果儀錶LAN 埠兩個指示燈不亮,請檢查IP網絡攝影機是否已上電或網綫是否有問題。

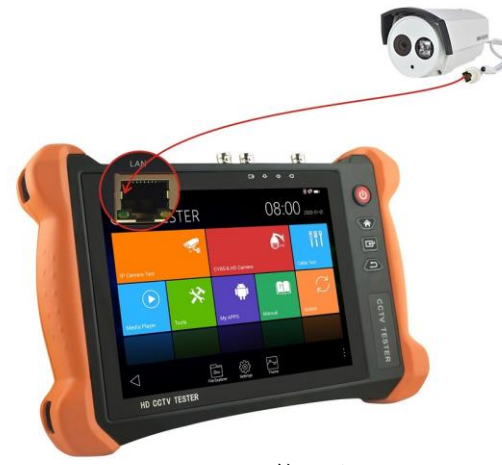

第20頁

注:對於不提供外接電源的IP網絡攝影機,因爲它只支援PoE供電功能,可通過儀錶的LAN埠爲 該網絡攝影機提供PoE供電,供電時必須斷開網絡交換機與儀錶的連接,即儀錶的PSE埠不能連接 任何網綫。

在儀錶的PoE電源關閉的情況下,PoE交換機或PSE可以接入儀錶的PSE埠,再通過LAN埠爲網絡 攝影機供電,此時,儀錶不能接收攝影機的數據,而網絡交換機上的電腦可透過儀錶接收網絡攝 影機的數據。

特別警告:PoE交換機或PSE供電設備的網綫只能接入儀錶的PSE IN介面,否則會損會儀錶。

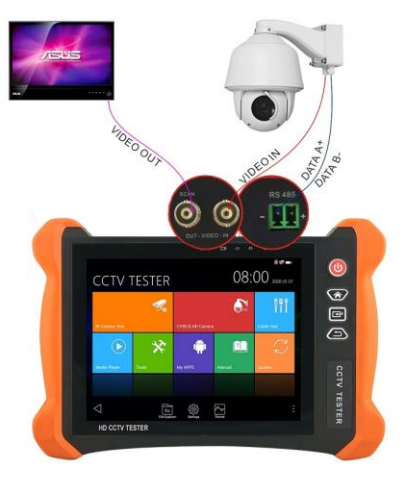

#### <span id="page-24-0"></span>3.2.2 模擬攝影機連接

- ⑴ 將攝影機或快球的影像輸出連接到IPC Tester影像監控測試儀的影像輸入端VIDEO IN,儀錶 的LCD螢幕將顯示攝影機的圖片;
- ⑵ 將影像監控測試儀IPC Tester的影像輸出埠VIDEO OUT連接到監視器的影像輸入端或影像 光端機的輸入端,測試儀顯示攝影機的圖片,同時將圖片送往監視器或影像光端機等。
- ⑶ 將快球或攝影機PTZ雲台的RS485控制綫纜,連接到影像監控測試儀IPC Tester的RS485

埠,注意連接綫纜的正負極,正對正,負對負連接。

# <span id="page-25-0"></span>3.2.3 同軸高清攝影機連接

\*SDI、CVI、TVI、AHD攝影機都屬同軸高清攝影機,說明書以SDI攝影機爲例,儀錶選配功能爲 SDI。其他類型的同軸高清攝影機連接方法一致。

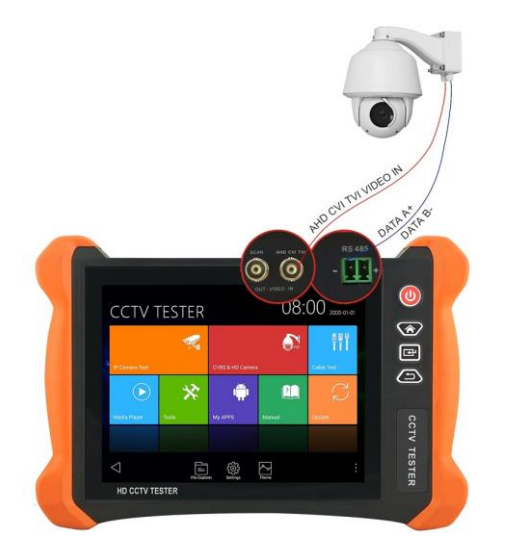

- (1) 將SDI攝影機或快球的影像輸出連接到儀錶的SDI IN影像輸入端,儀錶的LCD螢幕將顯 示攝影機的圖片;儀錶只提供SDI輸入顯示,不支援輸出功能。
- (2) 將SDI快球或攝影機PTZ雲台的RS485控制綫纜,連接到儀錶的RS485 埠,注意連接綫 纜的正負極,正對正,負對負連接,可進行雲台控制。

# <span id="page-26-0"></span>3.2.4 HDMI輸入連接

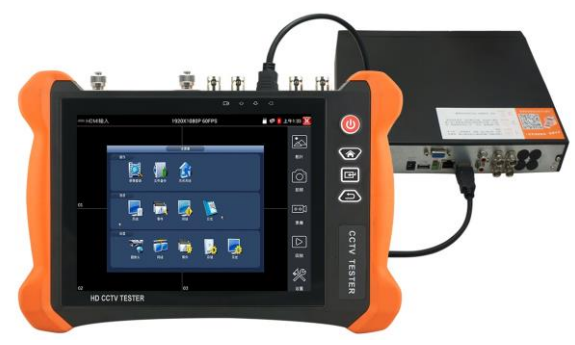

(1)將硬盤錄像機等設備的HDMI輸出介面連接到IPC Tester影像監控測試儀頂部的HDMI輸入 埠,儀錶的LCD螢幕將顯示硬盤錄像機等設備的輸出圖片;

# <span id="page-26-1"></span>3.3 功能菜單操作

- 長按電源 1 開關鍵2秒,儀錶啓動, 幷進入主功能介面。
- 工作中,長按 (U) 鍵2秒,儀錶提示是否關機,點"確定"儀器關機。
- 工作中,短按 (1) 鍵,儀錶進入省電休眠狀態,再短該按鍵,喚醒儀器進入工作狀態。
- 工作中,當儀錶出現無反應,無法關機時,可長按 1) 鍵,直到儀錶關機,儀錶複位。

# <span id="page-26-2"></span>**3.3.1**用戶介面

■ 介面將功能圖標進行分類,介面更加簡潔。

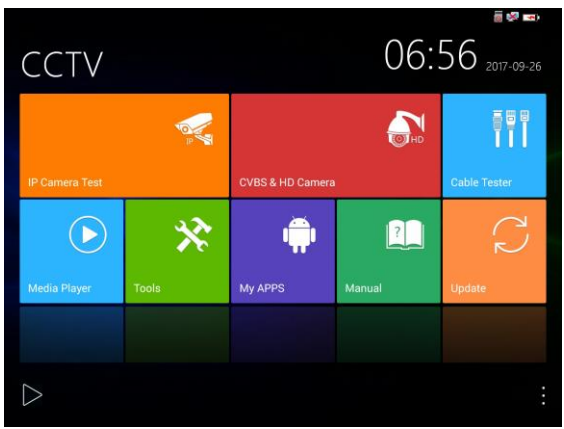

■ 點擊底部倒三角標識,可打開底部菜單欄。

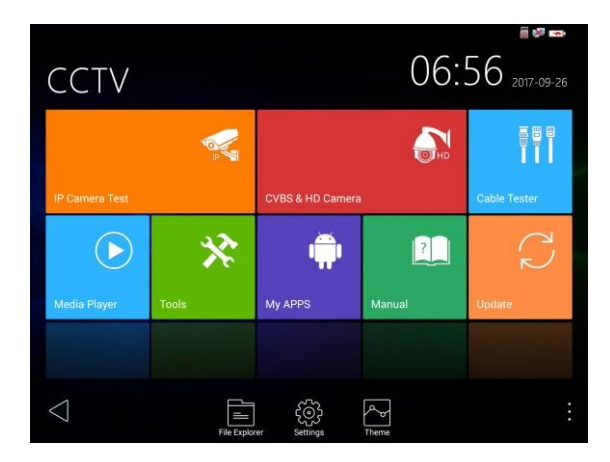

■ 打開功能項後,長按功能圖標,可移動圖標幷改變功能圖標排序。

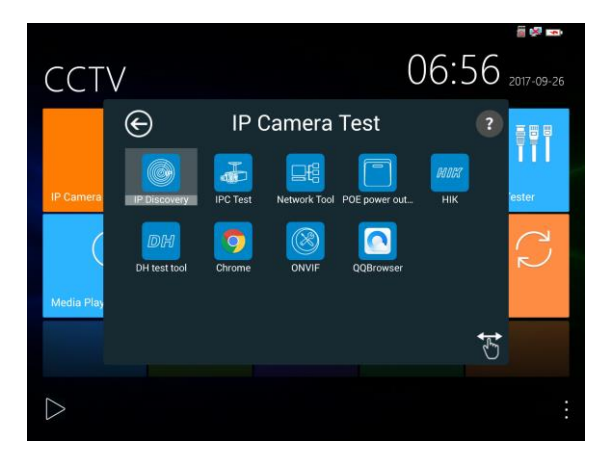

■ 打開功能項後,點擊右下角手指圖標解除圖標鎖定,可將功能圖標移動到其他項。

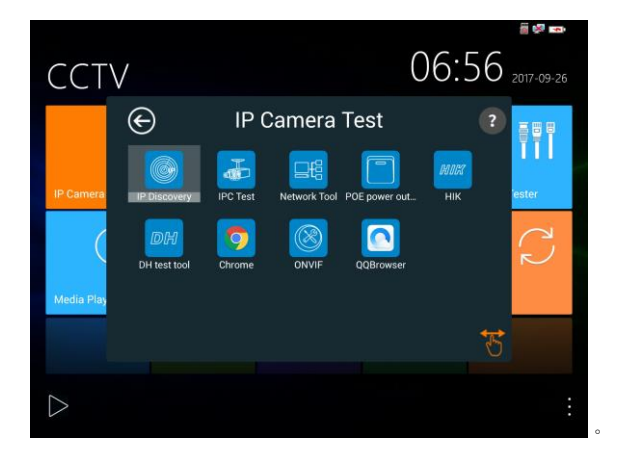

- 用手指輕觸螢幕上的功能圖標,進入相關功能介面。要關閉退出相關功能介面,點擊右上 方的 8 關閉退出。
- ◼ 手指點擊上面的SD卡,可以卸載SD卡,或安裝SD卡。

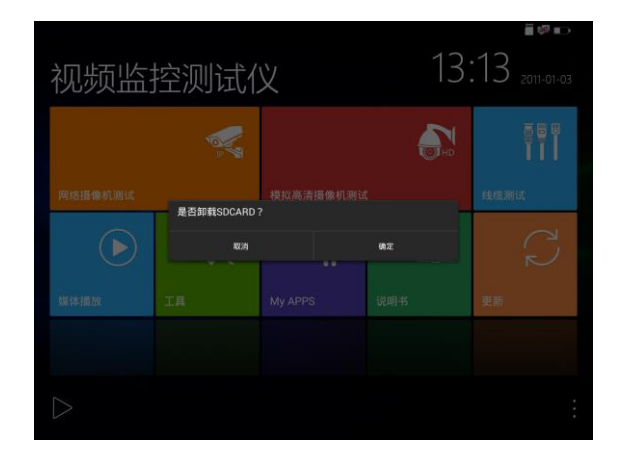

# **3.3.2**快捷下拉菜單

螢幕的右上角處按住向下劃動兩次,可開啓快捷菜單。PoE電源開關、儀錶IP設置、WLAN開關、 HDMI輸入小窗口、彩條輸出小窗口、LAN口流量監控、亮度設置、系統設置等功能的快捷按鈕。

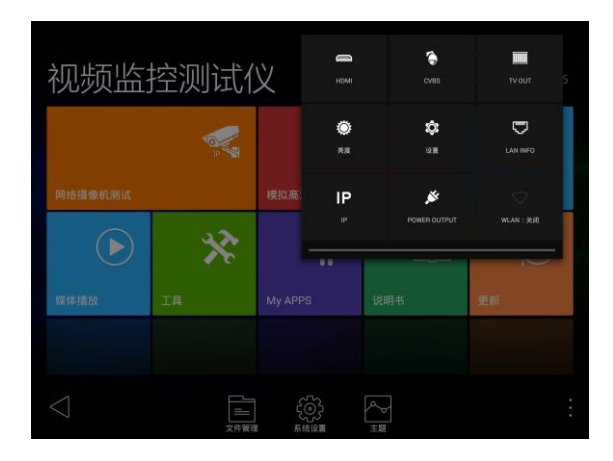

HDMI: 開啓HDMI輸入懸浮窗口,在觀看網絡攝影機圖片時,開啓HDMI懸浮窗口,可在 觀看網絡攝影機的同時,觀看HDMI輸入畫面。在任何應用功能介面,都可快速顯示HDMI 輸入圖片。

CVBS: 開啓CVBS輸入懸浮視窗, 可以同時測試模擬攝影機,不需切換就可以快速測試 CVBS模擬攝影機。在任何應用功能介面,都可快速測試模擬攝影機。

TV OUT:開啓TV OUT彩條輸出懸浮小窗口。將BNC綫纜對接在儀錶上,同時進入模擬影 像監控介面,可進行回路測試。便於檢測BNC綫纜通斷。

LAN: LAN介面流量監控,顯示網絡埠或WIFI連接的實時上傳及下載速率等網絡參數。

亮度:開啓螢幕背光亮度調節菜單。

設置:開啓儀錶系統設置。

IP:開啓儀錶IP設置。

電源輸出:開啓或關閉儀錶PoE電源輸出。

WLAN:開啓WLAN設置及顯示當前WLAN狀態。

# <span id="page-30-0"></span>**3.3.3** 快捷菜單

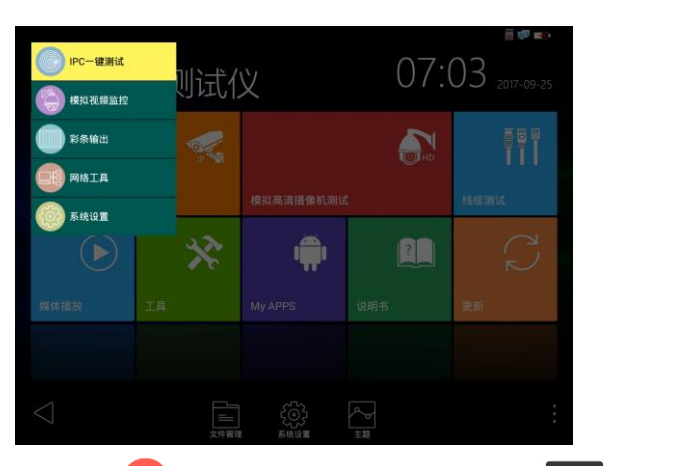

使用鍵盤中的"菜單鍵"鍵 (U) 可打開快捷菜單及切換快捷功能,確認鍵 << <br> 能。輕觸快捷菜單外的其他螢幕區域,可退出菜單。

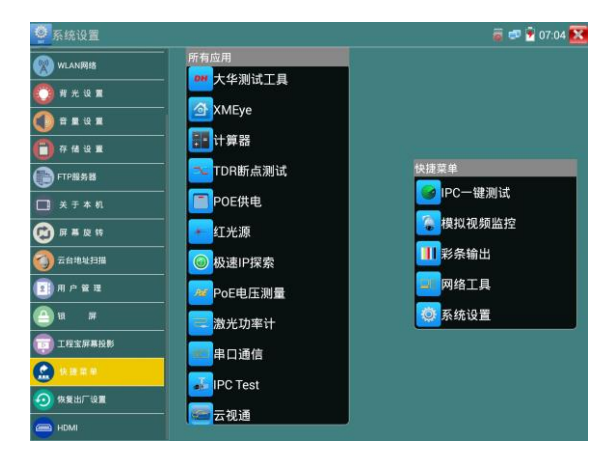

設置快捷菜單:長按"所有應用"中的功能,將功能設置爲快捷菜單。長按"快捷菜單"中的應 用,將快捷功能刪除。

# <span id="page-31-0"></span>**3.3.4** 螢幕截圖

儀錶在開機狀態下,長按確認鍵,可截圖螢幕實時畫面。方便記錄測試數據,提高工程效率。 截圖可在檔案管理員"文件管理—sdcard—Pictures—Screenshots"目錄中查看。

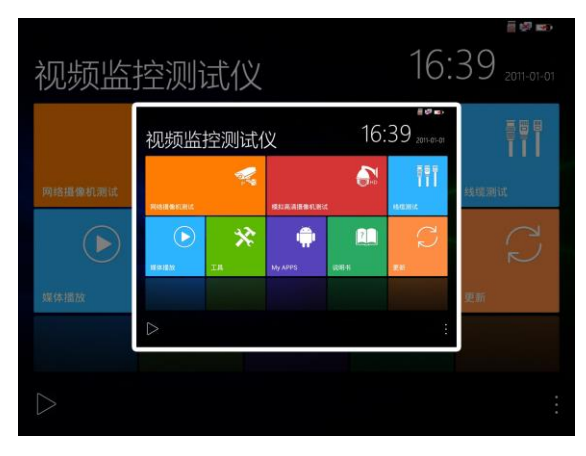

# <span id="page-31-1"></span>**3.3.5** 虛擬鍵盘

在極速ONVIF,IPC TEST、CVI、TVI、AHD、HDMI輸入等功能介面,從螢幕最右向左做滑動, 可打開虛擬鍵盤。虛擬鍵盤可進行畫面放大,雲台控制的變倍、聚焦等操作。

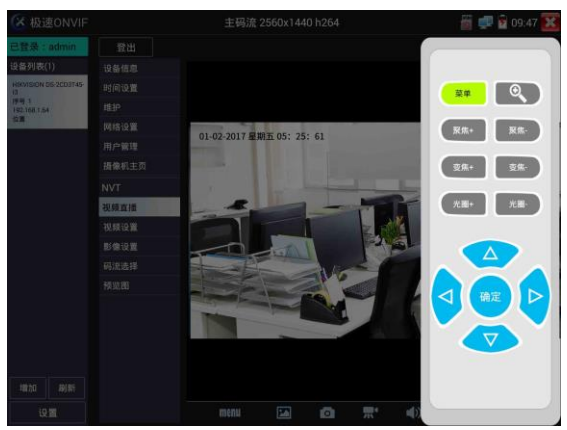

# <span id="page-32-0"></span>**3.3.6**螢幕投影

手機投影(僅支持安卓手機):

儀錶創建WIFI熱點,手機連接儀錶熱點,或儀錶與手機連接相同WIFI網絡。輕觸主介面的 **.〇.** 圖標,點擊"工程寶螢幕投影"項。點擊"開始投影",儀錶生成二維碼,手機掃描 儀錶二維碼,下載安裝客戶端軟體後,可觀看工程寶螢幕實時投影。

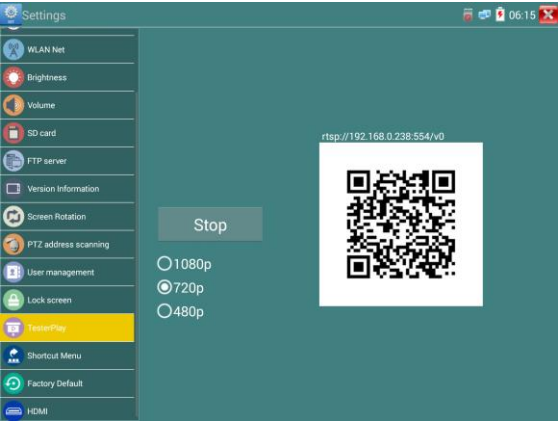

PC端投影:

PC電腦端安裝VLC播放機,打開VLC播放機"媒體—打開網絡串流",輸入儀錶二維碼上方 RTSP位址,點擊 "播放"觀看工程寶螢幕實時投影。(手機也可安裝VLC播放機進行螢幕投影 查看)

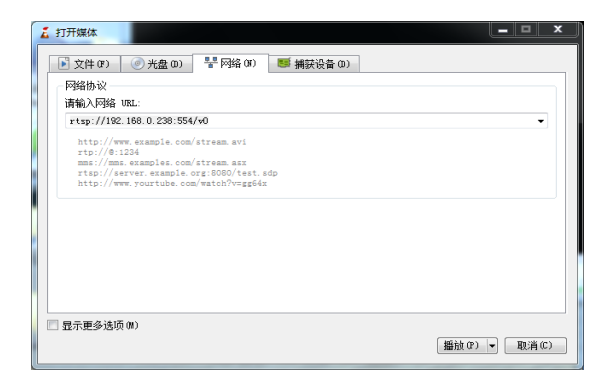

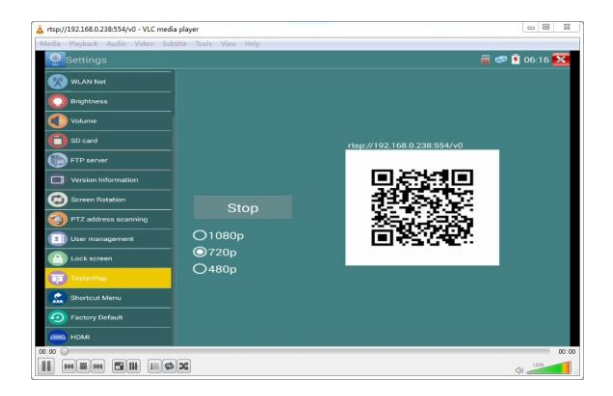

# <span id="page-33-0"></span>**3.3.7** 一鍵影像

一鍵影像 可快速查找與儀錶連接的攝影機的IP地址,幷自動跳轉至極速ONVIF介面。

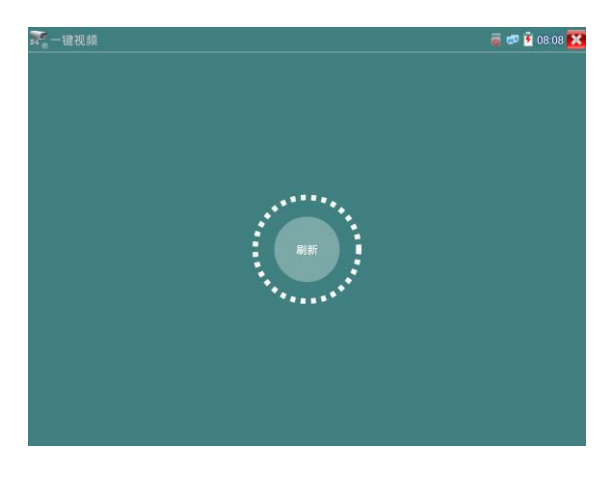

極速ONVIF介面可自動登錄幷播放攝影機圖片。詳細操作參考 ONVIF功能介紹。

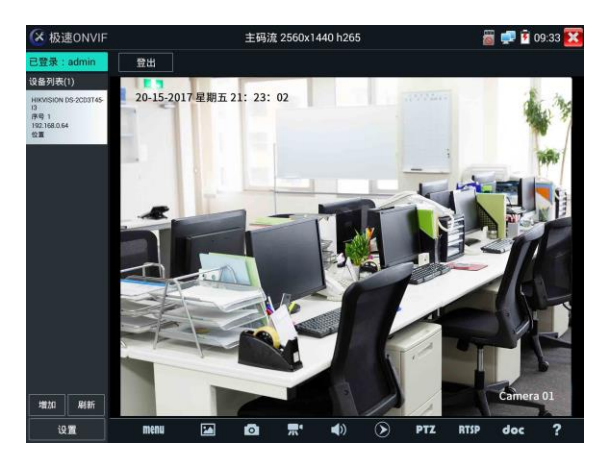

退出ONVIF介面後,再次點擊刷新進行IP地址查找。

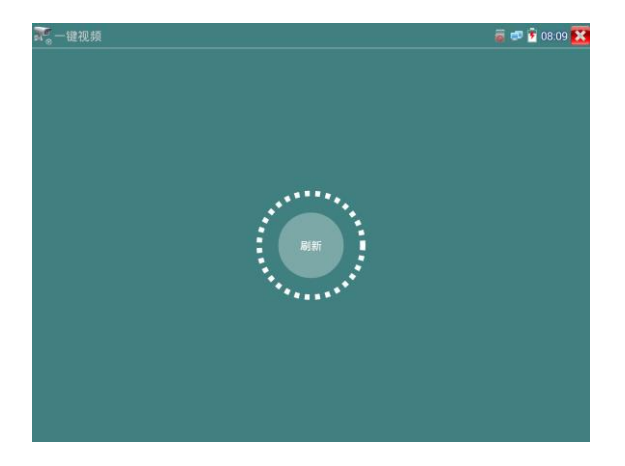

# **3.3.8** IPC一鍵測試

<span id="page-35-0"></span>查找攝影機 IP, 用手指輕觸主介面的 | (< < ) 推入該功能。儀錶將自動搜索與儀錶連接的 全網段 IP,幷自動修改儀錶本機 IP 與攝影機同網段。

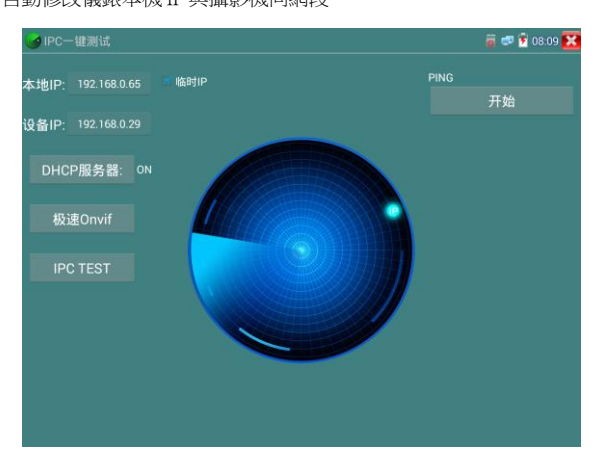

本機 IP:儀錶當前的 IP 地址,在搜索到設備 IP 的同時,儀錶將自動修改本機 IP 與設備 IP 同一 網段。

設備 IP:與儀錶連接的 IP。如果是攝影機直接連接儀錶,顯示爲攝影機 IP;如果儀錶連接局域網, 顯示爲當前探索到的任意一個 IP 地址。

**臨時 IP:**勾選時,表示本機 IP 自動修改的 IP 位址不做保存;不勾選時,表示本機 IP 自動修改的 IP 位址將保存爲儀錶當前 IP 位址。

開始:PING 功能。點擊開始之後,將開始 PING 設備 IP。

極速 ONVIF:極速 ONVIF 功能的快速鏈接。

IPC TEST:IPC TEST 功能的快速鏈接。

實用性:當攝影機有固定 IP 地址但是不清楚具體網段時,本功能可盲探攝影機 IP, 更快更精准; 探索到攝影機 IP 地址的同時,自動修改儀錶本機 IP 位址與攝影機 IP 位址同一網段,極大提高工 程效率。
# **3.3.9** 極速ONVIF測試

儀錶的極速ONVIF可顯示H.265編碼攝影機圖片,在H.265或H.264主碼流時,可流暢顯示解析度最 高爲8K的圖片,畫質清晰。支持一鍵啟動海康攝影機。

用手指輕觸主介面的 (36 進入ONVIF工具功能介面, 儀錶自動掃描網段內的所有ONVIF網絡 攝影機,在左邊設備列表中列出攝影機名稱和位址。儀錶將自動登錄幷播放攝影機畫面。默認使 用admin密碼自動登錄,修改密碼後,將使用修改後的密碼自動進行登陸。

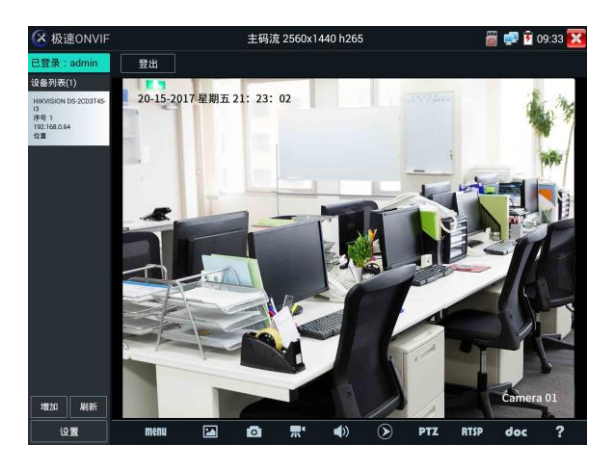

有些網絡攝影機可能自動掃描不出來,可手動添加該攝影機。輕觸左下方的"增加",用戶可以 手動添加攝影機。URL地址須爲該網絡攝影機的ONVIF服務地址。

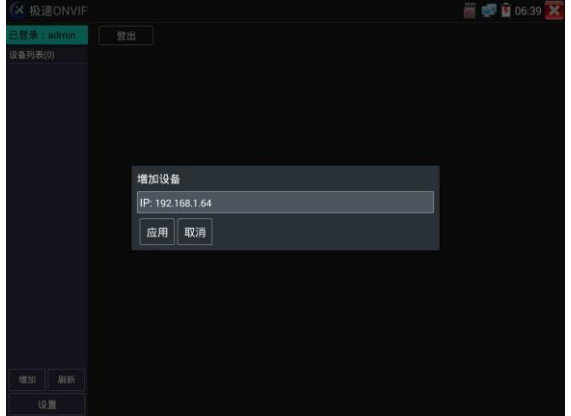

第33頁

點擊"刷新",儀錶再次掃描網絡上ONVIF網絡攝影機。 點擊左側"設備列表"中顯示出來的設備,顯示該網絡攝影機的相關信息和設置:

啟動海康攝影機:當接入未啟動的海康攝影機,儀錶將自動識別到海康設備未啟動,并提示"該 攝影機沒有啟動,需要一鍵啟動",點擊"確定"開始啟動攝影機。

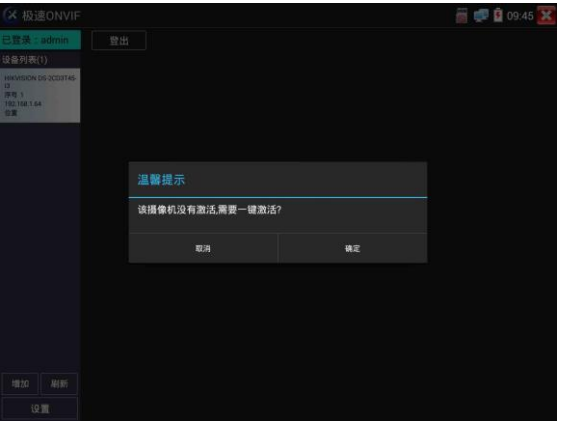

輸入新的攝影機密碼

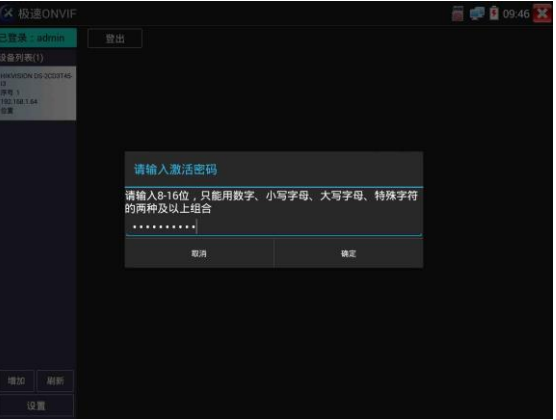

彈出啟動成功提示,點擊登錄可播放攝影機圖片

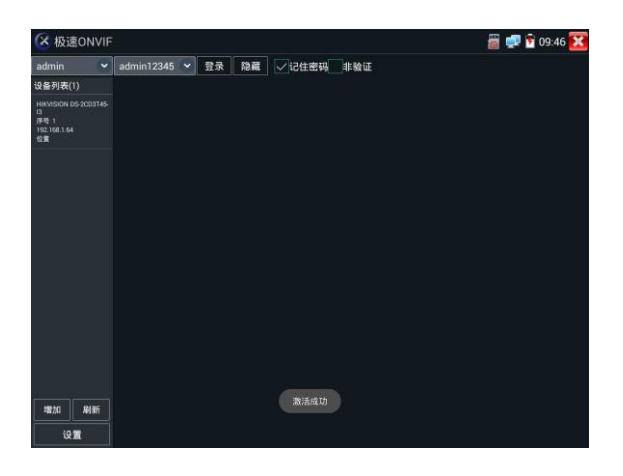

至此,啟動海康攝影機步驟完成。

點擊左下角onvif設置可彈出設置菜單

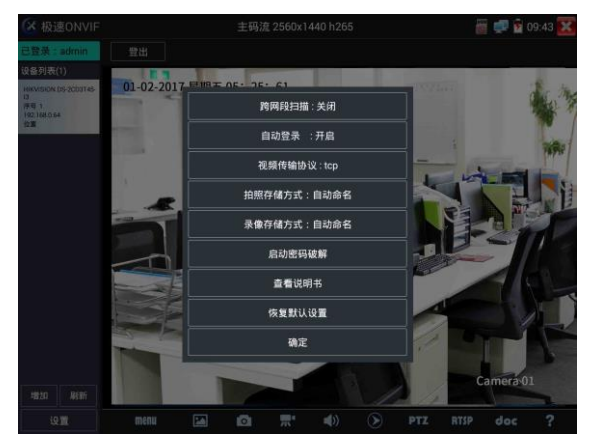

跨網段掃描:開啓後,極速ONVIF可以跨網段搜索攝影機IP

自動登錄:開啓後儀錶將自動登錄攝影機幷播放攝影機圖片(自動登錄密碼爲上一次登錄密碼, 首次使用密碼爲默認密碼"admin")

影像傳輸協議: UTP和TCP協議切換 (部分攝影機使用TCP影像傳輸協議,無法觀看圖片時可嘗試 切換傳輸協議爲TCP。)

- 拍照存儲方式:自動命名或手動命名
- 錄像存儲方式:自動名米或手動命名
- 啓動密碼破解:密碼本破解攝影機密碼
- 查看說明書:打開儀錶說明書
- 恢復默認設置:將極速ONVIF恢復到默認設置
- 確定:保存修改的菜單參數

點擊介面底部的"MENU"可打開攝影機設置菜單

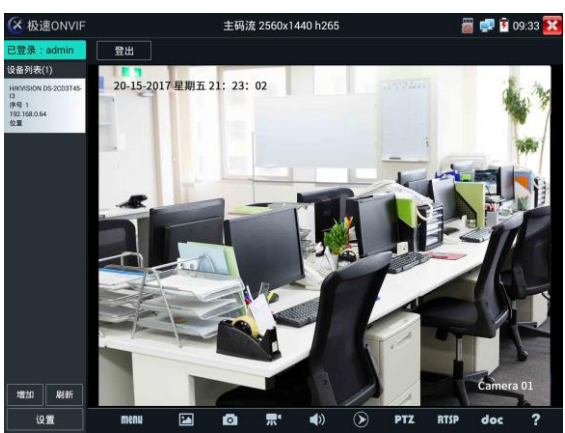

影像直播:點擊"影像直播",可直播網絡攝影機的圖片。雙擊圖片顯示區域,儀錶全螢幕顯示 圖片;全螢幕顯示時,雙擊螢幕返回原來狀態。

圖片全螢幕顯示時,大母指和食指同時往外滑動,放大圖片,點住螢幕移動圖片,可以查看攝影 機所覆蓋每個角落的細節。

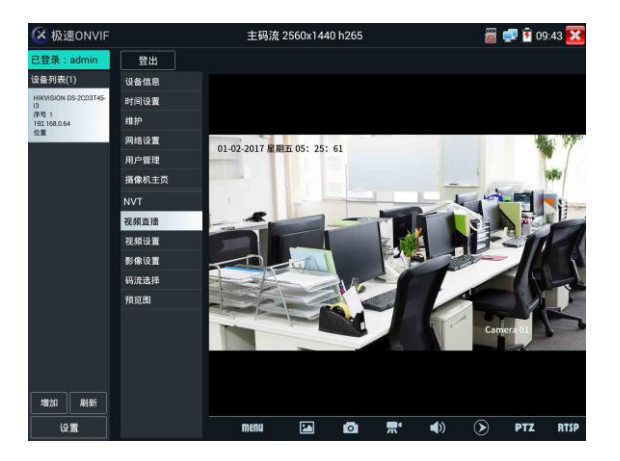

**雲台控制:** 手指在圖片顯示區域向左、右、上、下滑動, 以及兩手指向外滑動擴大、向內縮小, 網絡球機做相應的轉動動作。圖片顯示區域的左上角,顯示雲台轉動方向。

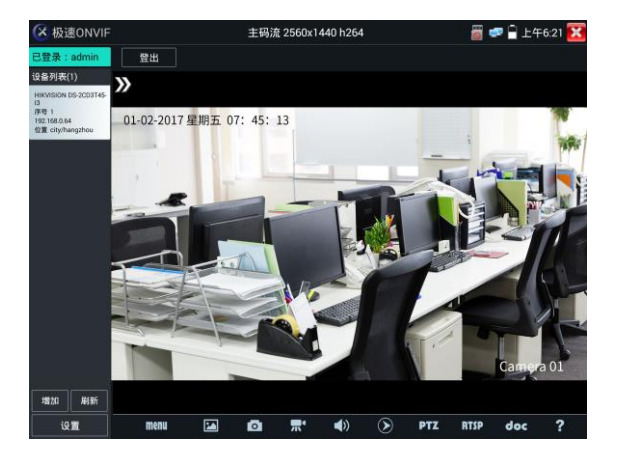

影像流:點擊"影像流",可進行網絡攝影機的解碼解析度設置,設置後,點擊"應用"保存。

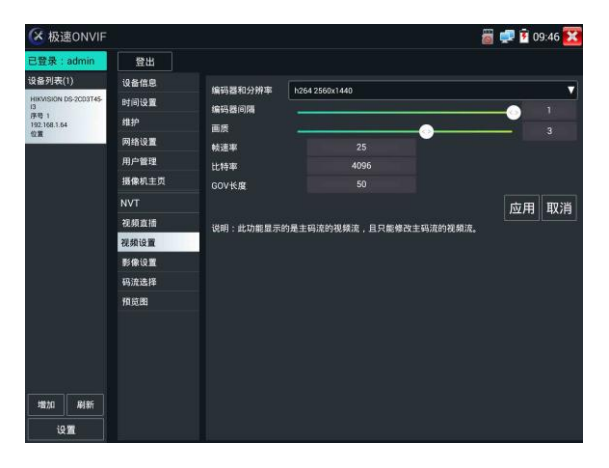

影像設置:點擊"影像設置",可對影像影像的亮度、飽和度、對比度等參數進行調整。

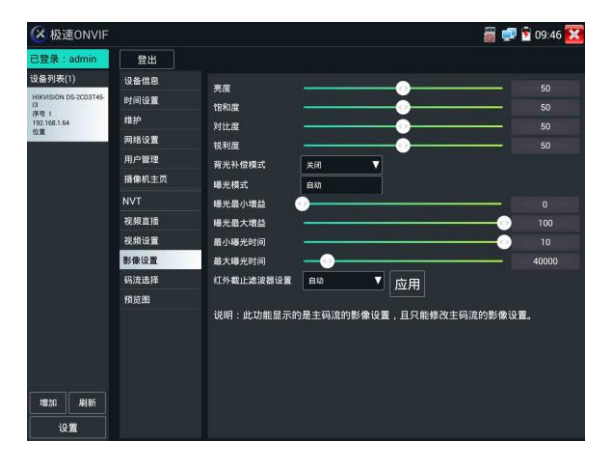

設定檔:點擊"設定檔",可查看影像當前碼流的設定檔,并且可以在主碼流和輔碼流之間切換。

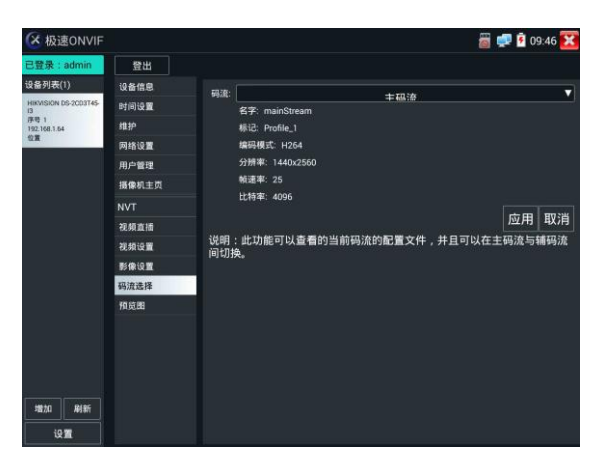

預覽圖:快速預覽圖片,靜態觀察,放大縮小,自動刷新,手動刷新 。部分攝影機不支援預覽 圖功能。

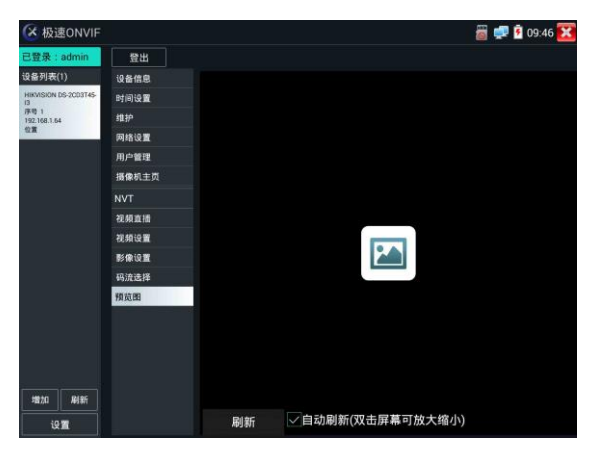

設備信息:點擊"設備信息",可查看攝影機的設備信息。

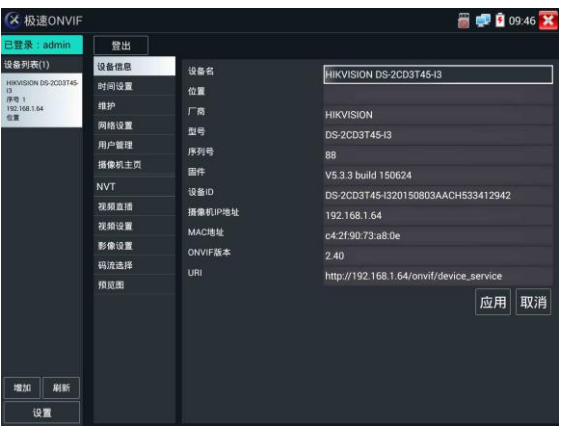

時間設置:點擊"時間設置",選擇"手動設置"可對攝影機時間進行設置。

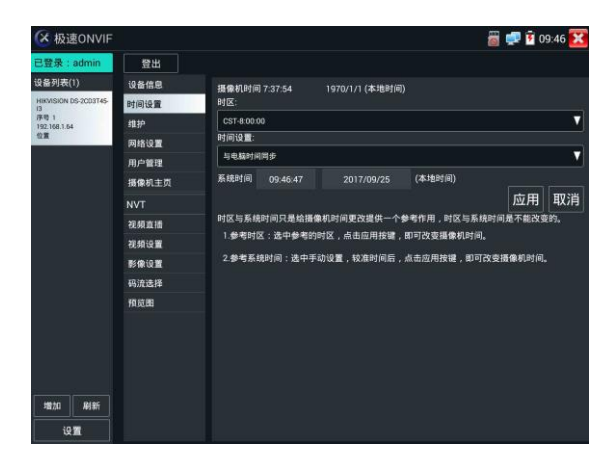

維護:對攝影機進行軟體複位或者回復出廠設置。

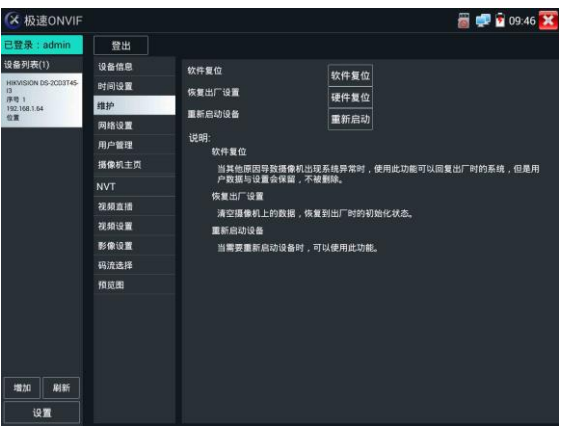

用戶管理:修改攝影機用戶名、密碼等參數。

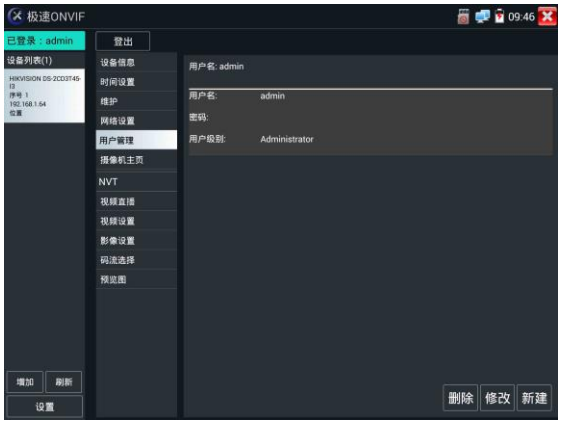

網絡設置:點擊"網絡設置",可對修改網絡攝影機的IP地址。有些攝影機不接收修改IP位址,

故在保存後網絡攝影機IP位址不會變化。

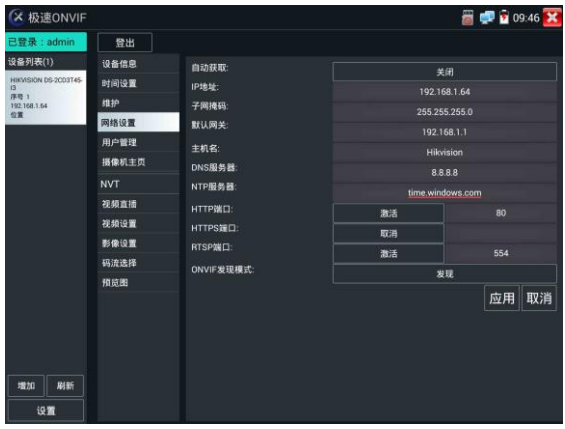

圖片放大:按儀錶的按<br><br><br><br><br><br><br><br><br><br><br><br><br><br><br><br><br><br><br><br><br><br><br><br><br><br><br><br> 兩手指在圖片顯示區域做向外滑動放大動作,圖片放大;兩手指向內做縮小滑動動作,圖片縮小。 圖片放大時,手指輕觸顯示螢幕向左、右、上、下移動,圖片做相應的移動,操作者可以清晰看 到放大後的每個角落。

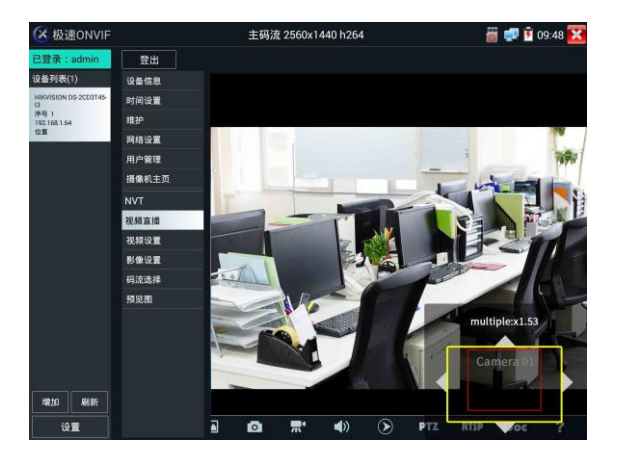

圖片放大狀態時,如果不用觸摸操作,也可按鍵操作。按 3倍+ 圖片放大;按 变倍 圖片縮

小;按上下左右方向鍵,移動圖片。

# **<sup>服影機影像輪入時,影像圖片解析度可達8K,圖片放大後圖片依然很清晰,施工人員**</sup>

#### 在安裝網絡攝影機時,可以更好的確認其影像覆蓋範圍,以確認攝影機的安裝位置。

點擊底部工具欄中的圖片拍照、錄像、相片瀏覽、錄像重播、存儲設置、PTZ等工具欄,可以進行截 圖存儲、錄像、雲台控制調用預置位等。

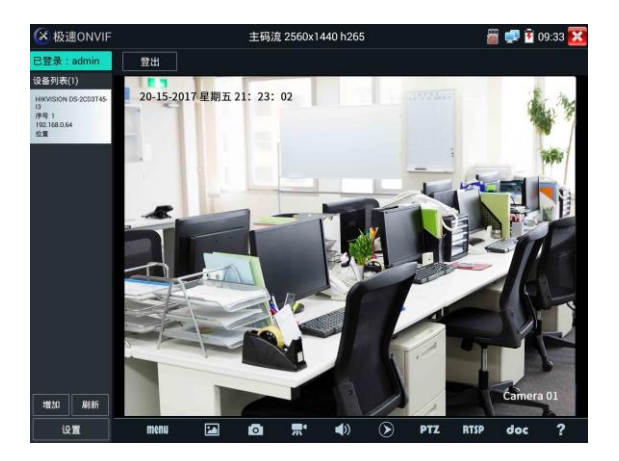

拍照:輕觸底部工具欄的"拍照"功能,儀錶截取當前顯示的圖片,幷存儲於SD卡中。 當"onvif設置"介面中的存儲方式改爲手動時,儀錶拍照後會彈出"請輸入檔案名"窗口,可輸 入中文、英文或數字方式的檔案名,并存儲於SD卡中;當"設置"介面中存儲方式爲自動時,儀

錶拍照後自行存儲於SD卡中。

**錄像:**輕觸底部工具欄的"錄像"功能,儀錶開始錄像,螢幕左上角的紅色錄像標志開始閃爍幷 開始計時,同時工具欄的"錄像"圖標變爲紅色。此時,輕觸"綠像"功能圖標,錄像停止,并 存儲於SD卡中。

當"onvif設置"介面中的存儲方式改爲手動時,儀錶開始錄像之前會彈出"請輸入檔案名"窗 口,可輸入中文、英文或數字方式的檔案名,儀錶開始錄像,當輕觸"錄像"圖標停止錄像時, 錄下來的檔存儲於SD卡中;當"設置"介面中存儲方式爲自動時,儀錶停止錄像後自行存儲於SD 卡中。

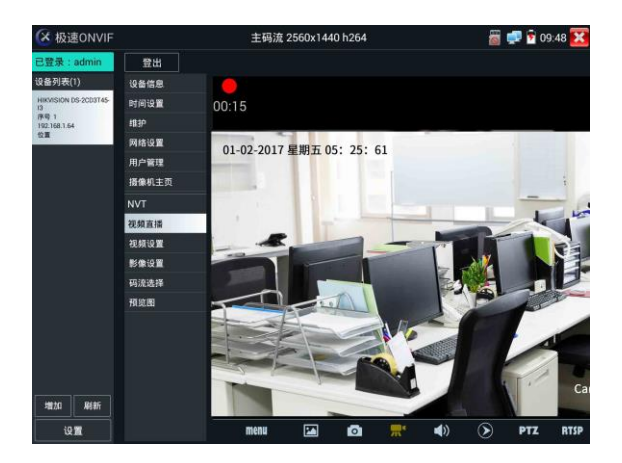

**重播**:輕觸底部工具欄的"重播"圖標,顯示錄像檔,雙擊該檔進行播放。輕觸右上方的<mark>◆《</mark>關 閉幷返回上層菜單。

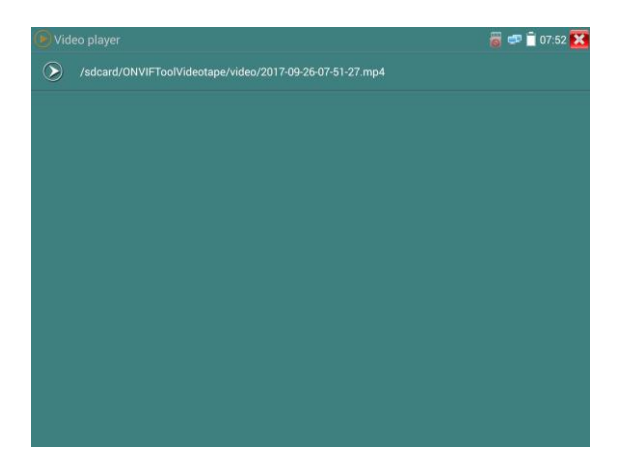

在錄像"重播"介面中,長時間點住錄像檔,可以重命名或刪除該檔。

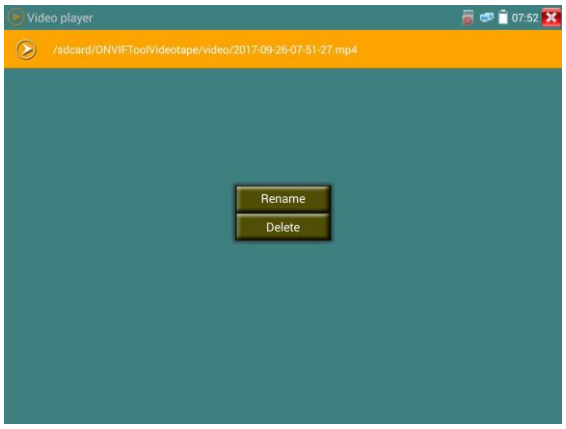

**▲**<br>錄像檔,也可以在主菜單的"影像播放機"中播放。

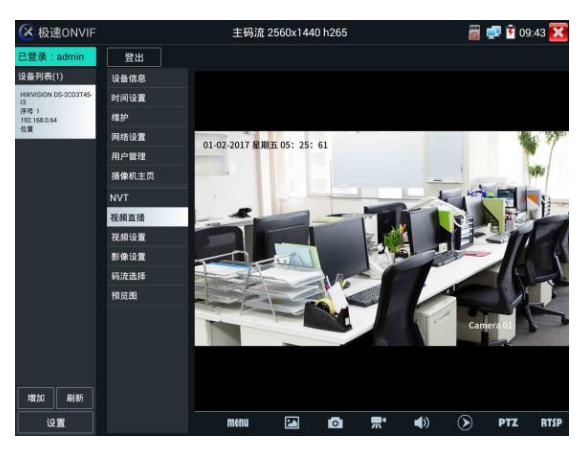

音頻:輕觸底部工具欄的喇叭按鍵,可開啓網絡攝影機音頻測試。音頻測試默認關閉。

### PTZ

設置預置位:將球機轉動至設置預置位處,在右下角輸入預置位號,點擊"設置預置位",完成 預置位設置。

調用預置位: 在左側選擇預置點號, 點擊"調用", 調用預置位。

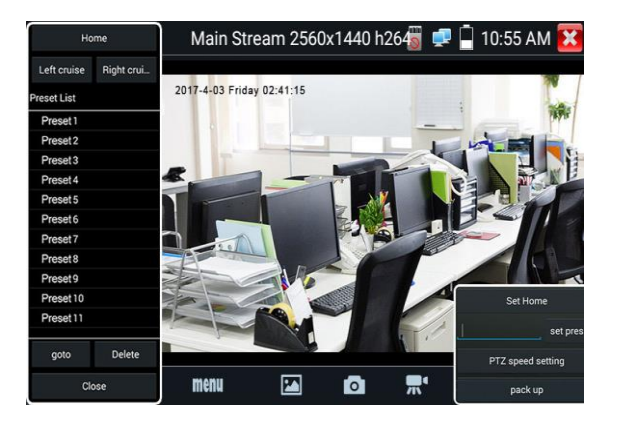

PTZ 速度設置:水準及垂直雲台速度設置。

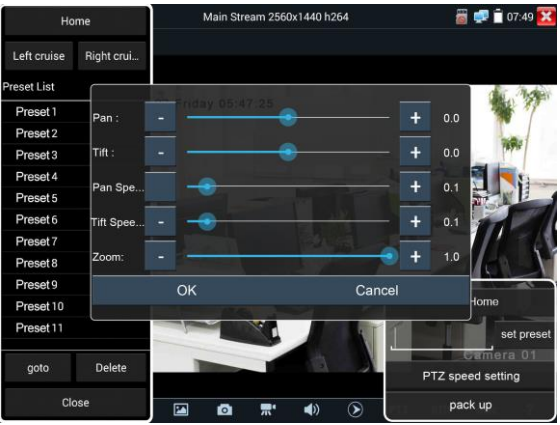

RTSP:獲取當前攝影機的RTSP地址。

# Doc: 自動生成攝影機的測試報告文檔,點擊"生成文檔"。文檔列表有文檔時,點擊預覽可查 看報告文檔。

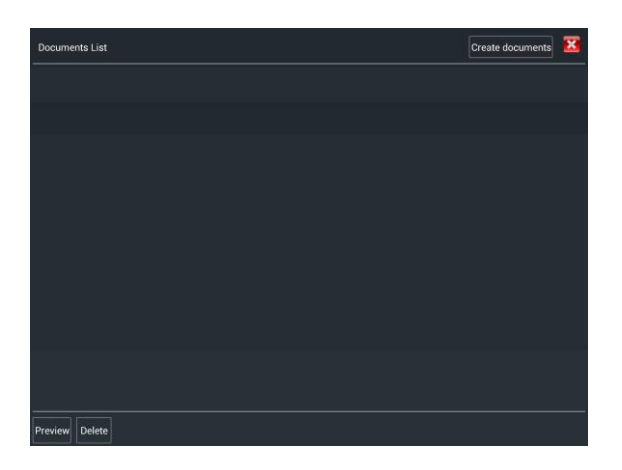

輸入記錄測試攝影機的相關資訊,點擊"生成文檔"完成報告。

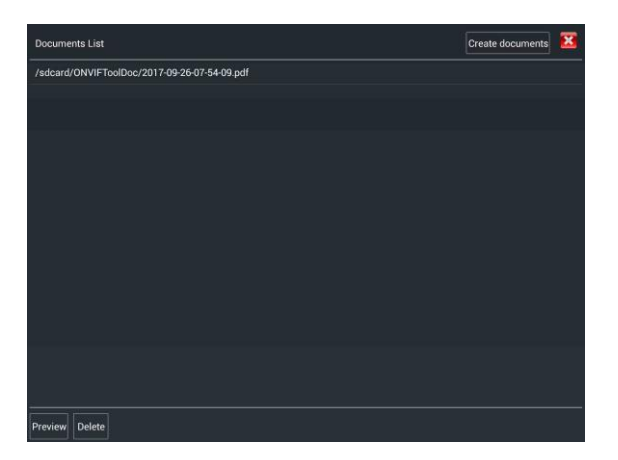

再次點擊doc菜單,可預覽生成的報告文檔。

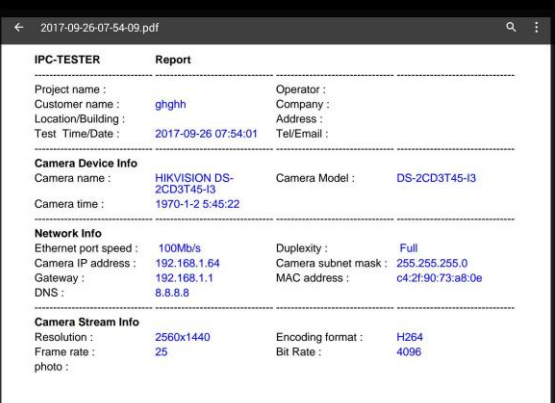

工具圖標說明:底部工具欄的功能圖標說明。

## **3.3.10** IP網路攝影機測試

IPC Test在H.265主碼流時,可流暢顯示解析度最高達8K的圖片。

用手指輕觸主介面的 <mark>第4</mark> 進入IP網絡攝影機測試功能介面。

IP網絡攝影機測試功能,顯示高清圖片,可拍照、錄像及重播。目前支持測試的IP攝影機有大華、 海康、科達、三星、天地偉業等八十多種指定型號攝影機。可定制。

注意:IP網絡攝影機測試,是專爲一些IP網絡攝影機廠家開發的測試工具,功能是針對客戶 供的型號開發,同一廠家不同系列的IP網絡攝影機,如果IP攝影機通信不一致,會造成不相容。

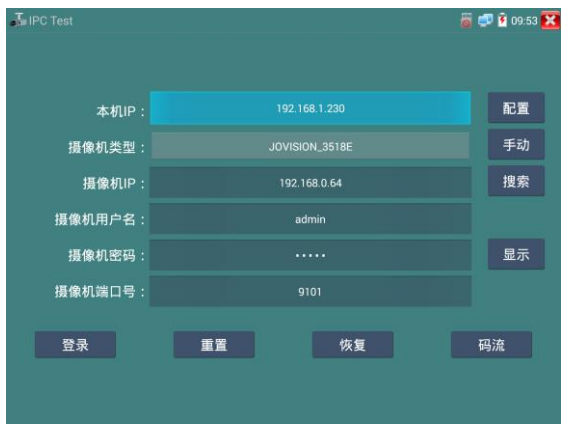

本機IP:指本儀錶的IP位址,儀錶支援多網段的IP攝影機測試。點"配置",進入儀錶系統設置 的"IP設置"介面,設置本儀錶的IP位址,可在高級選項中添加不同網段的IP位址,點"設置" 保存,提示設置成功,點 X 關閉設置,返回到IPC Test介面。

攝影機類型:輕觸攝影機類型顯示框,彈出霍尼威爾、三星、ACTi、大華、海康威視、科達、 天地偉業、愛譜華頓、富視捷、富尼、威威爾、沃仕達等廠家相關型號的IP網絡攝 影機。選擇與測試攝影機相同品牌及型號進行測試,如果品牌、型號不一致,可能 導致攝影機圖片卡頓或者無法顯示。

碼流:使用RTSP碼流播放攝影機圖片,可選主碼流或子碼流進行圖片測試。(如果攝影機RTSP 服務未開啓或沒有此服務,將提示"智慧匹配類型錯誤,請切換爲手動選擇類型")

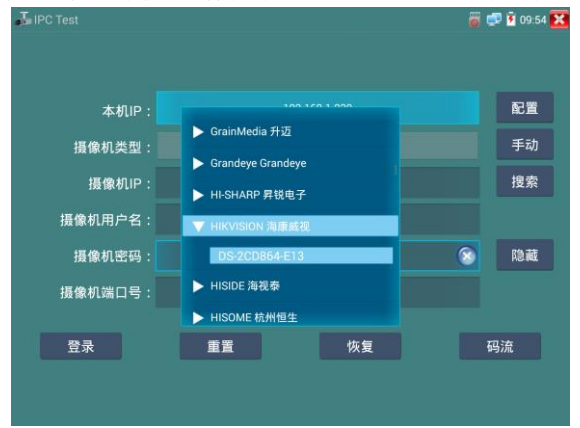

第49頁

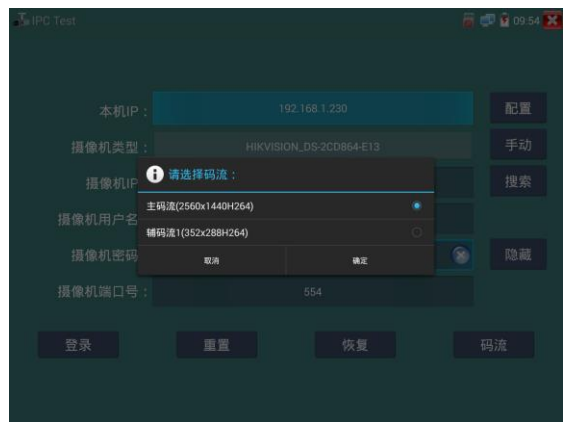

**攝影機IP地址:**輸入IP網絡攝影機的IP地址。點擊"配置"添加不同網段的IP位址,儀錶可測試 多網段的網絡攝影機。

> 點擊"搜索",可自動掃描IP網絡攝影機的IP地址,找到IP地址後,顯示在地址框 中。建議儀錶與IP網絡攝影機直接連接,掃描出來的地址才是唯一的。如果儀錶 接入交換機中,會掃描出多個IP地址。

攝影機用戶名:輸入IP網絡攝影機的登陸用戶名。

- **攝影機密碼:**輸入IP網絡攝影機的登陸密碼。默認輸入密碼時,不顯示相關字母;點"顯示", 可顯示輸入的密碼。
- **攝影機埠號:**在選擇攝影機類型時,默認相關攝影機埠號,一般不需要改動。

設置完成後,點"登錄"進入圖片顯示介面。

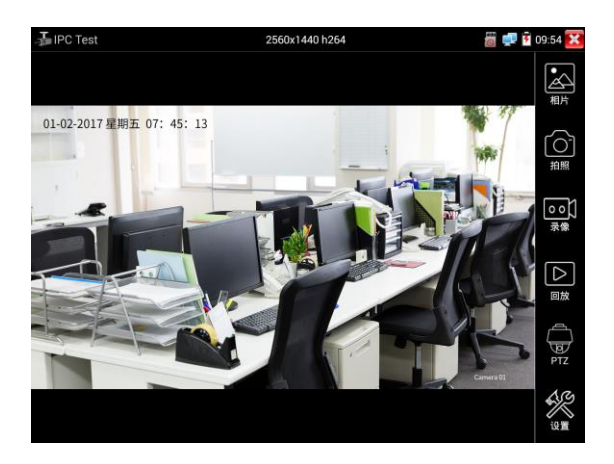

如果IP地址設置錯誤,或網絡攝影機沒連上,儀錶提示"網絡錯誤"。

點擊 3 關閉圖片顯示介面,返回IP網絡攝影機測試介面。

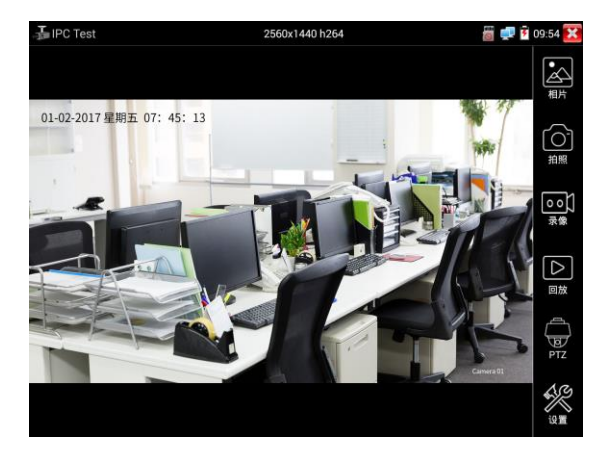

### 點擊螢幕左下角的喇叭按鍵,可開啓或關閉音頻測試功能

設置:進行拍照、錄像存儲方式設置,及音頻采樣率、音頻格式的設置。

IP網絡測試儀的圖片顯示介面,與ONVIF工具的"影像菜單"圖片操作一樣。同樣具備影

像圖片放大、拍照、錄像、相片瀏覽、錄像重播、存儲設置等功能,功能的操作一致,請參考ONVIF 工具的"影像菜單"操作。

### **3.3.11** HDMI輸入

測試HDMI高清數字訊號,用手指輕觸主介面的

儀錶接收HDMI圖片時,頂部菜單條顯示該圖片的解析度。在 "設置"選項中的 "解析度"選 項可進行解析度設置。手指快速連續兩次輕觸螢幕,全螢幕顯示圖片。儀錶支援分辨: 720×480p /720×576p /1280×720p /1920×1080p /1024×768p/1280×1024p /1280×900p /1440×900p

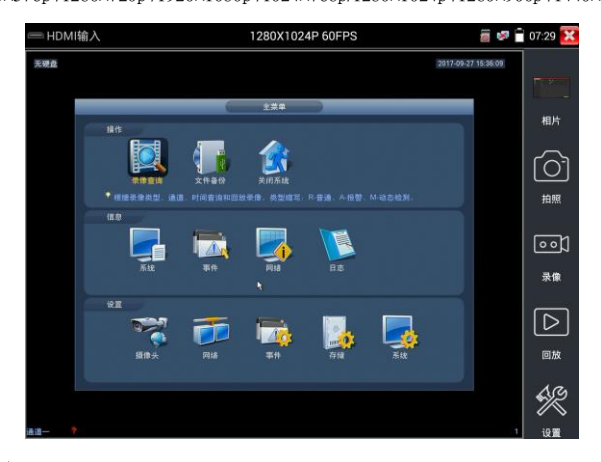

### (5)拍照截圖

輕觸右邊工具欄的"拍照"功能,儀錶檢測到有影像圖片輸入時,儀錶截取當前顯示的圖片,幷 存儲於SD卡中。

當"設置"介面中的存儲方式改爲手動時,儀錶拍照後會彈出"請輸入檔案名"窗口,可輸入中 文、英文或數字方式的檔案名,幷存儲於SD卡中;當"設置"介面中存儲方式爲自動時,儀錶拍 照後自行存儲於SD卡中。

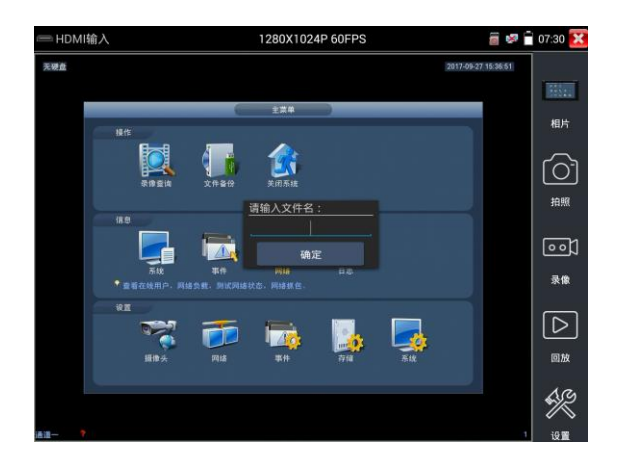

### (6)錄像功能

輕觸右邊工具欄的"錄像"功能,儀錶檢測到有影像圖片輸入時,儀錶開始錄像,螢幕右上角的 紅色錄像標志開始閃爍幷開始計時,同時工具欄的"錄像"圖標變爲紅色。此時,輕觸"錄像" 功能圖標,錄像停止,幷存儲於SD卡中。

當"設置"介面中的存儲方式改爲手動時,儀錶開始錄像之前會彈出"請輸入檔案名"窗口,可 輸入中文、英文或數字方式的檔案名,儀錶開始錄像,當輕觸"錄像"圖標停止錄像時,錄下來 的檔存儲於SD卡中;當"設置"介面中存儲方式爲自動時,儀錶停止錄像後自行存儲於SD卡中。

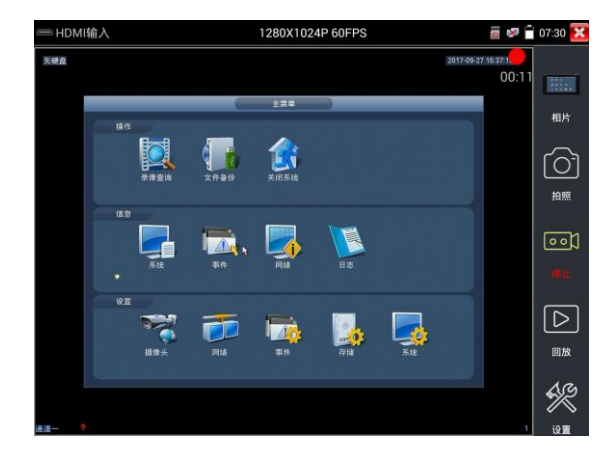

# (7)相片瀏覽

輕觸右邊工具欄的"相片"功能,儀錶進入相片瀏覽介面。手指輕觸下面文件縮略圖,左右滑動, 選擇要顯示的檔,手指輕觸一下,該檔在螢幕上顯示,手指雙擊螢幕,全螢幕顯示圖片,再雙擊 回到原來狀態。

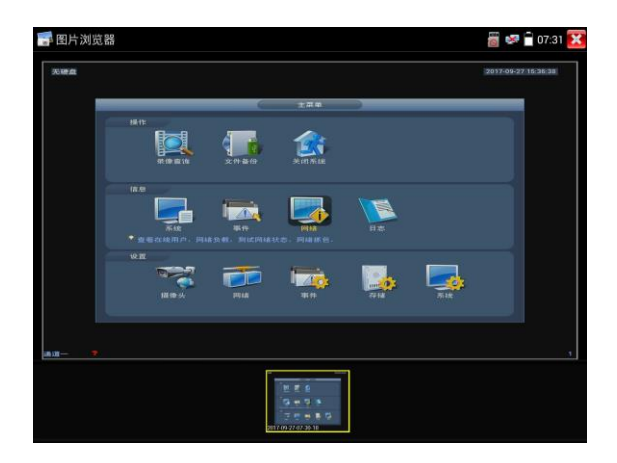

手指長時間點住螢幕,可對該檔進行重命名或刪除。

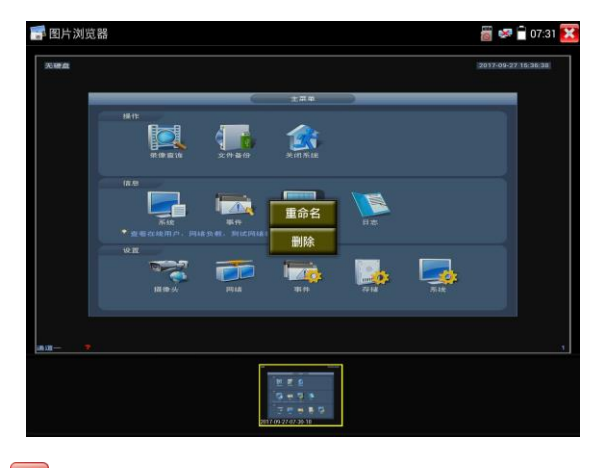

輕觸右上角的 關閉相片瀏覽,回到影像監控測試狀態。

# (8)錄像回放

輕觸右邊工具欄的"重播"功能圖標,儀錶進入錄像重播介面。

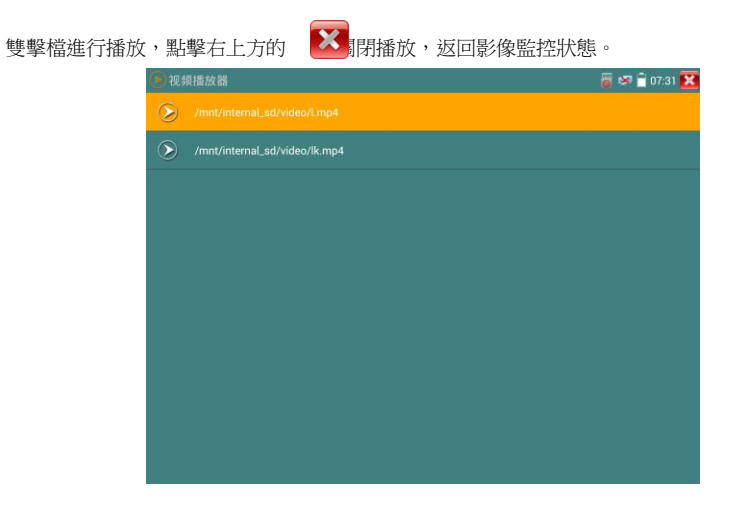

在錄像"重播"介面中,長時間點住錄像檔,可以重命名或刪除該檔。

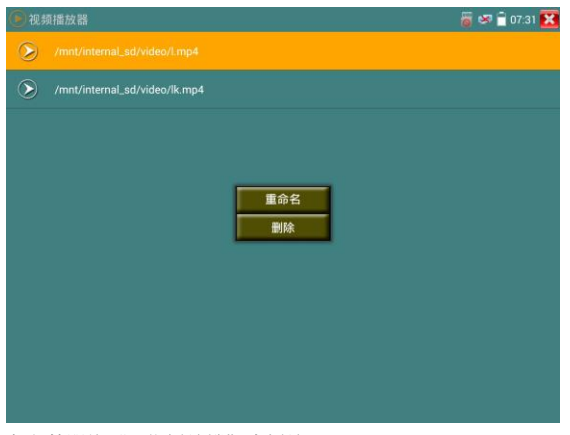

錄像檔,也可以在主菜單的"影像播放機"中播放。

# **3.3.12** 影像監控

▲ 模拟视频监控 PAL **8 6 02:30 X** 图制 ा 抽照 ಣಾ 云像  $\boxed{\triangleright}$ 画釉 ভি<br><sub>PTZ</sub> 袋

測試模擬攝影機、模擬快球和PTZ雲台控制,用手指輕觸主介面的 <sup>6</sup> 進入該功能。

進入模擬影像監控測試介面,當有圖片輸入時,顯示攝影機送過來的圖片。在接收到攝影機或快 球的圖片時,可輕觸上面菜單條的 | 144 進行影像電平測量;輕觸右邊"拍照"、"錄像"、 "相片瀏覽"、"錄像重播"、"PTZ雲台控制"、"色彩及存儲設置"工具欄功能,進行相關 操作。

要關閉退出本功能介面,點擊右上方的 3 關閉退出,或指 葉单 退出模擬影像監控測試 功,返回儀錶主功能介面。

手指快速連續兩次輕觸螢幕,全螢幕顯示圖片。

### (1) 雲台控制器参数设置

輕觸右邊工具欄的"PTZ"功能,進入PTZ雲台控制設置:

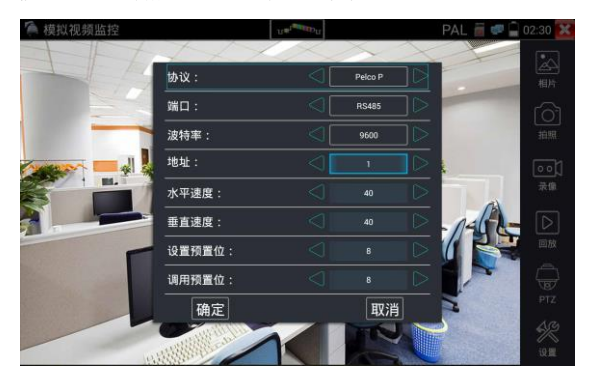

第56頁

#### A. 協議

用手指輕觸協議選擇區域,選擇與球機(雲台)一致的協議。

本儀器內置三十多種協議可供用戶選用,含有:Pelco-P、Pelco-D、Samsung、Yaan、LiLin、CSR600、 Panasonic、Sony-EVI 等。

#### B. 埠

用手指輕觸埠選擇區域,選擇能與球機通信的埠,可選RS485通訊連接埠。

#### C. 串列傳輸速率

用手指輕觸串列傳輸速率選擇區域,選擇與球機一致的通信速率,可選取150/300/600/1200/2400/ 4800/9600/19200/57600/115200串列傳輸速率。

#### D. 地址

用手指輕觸地址選擇區域,(球機雲台通信地址),設置通信地址,可設0~254 ,設置地址數據必 須與球機設置的位址一致。

#### E. 水準速度

用手指輕觸水準速度選擇區域,設置控制球機水準轉動的速度參數,可設參數0~63(控制協議的 不同,可控速度有所區別)。

#### F. 垂直速度

移動黃色光標移至"垂直速度"菜單項,設置控制球機垂直轉動的速度參數,可設參數0~63 (控 制協議的不同,可控速度有所區別)。

#### G. 設置預置位

用手指輕觸設置預置位選擇區域,設置幷儲存球機預置位號,可設置 1~128個預置位。輕觸"確 定"保存預置位,按"取消"放棄保存。

#### H. 調用預置位

用手指輕觸調用預置位選擇區域,調用球機預置位,可選 1~128個預置位號。輕觸"確定"調 用該預置位。調用某些特殊的預置位號,可調用球機菜單功能。

Λ 逐項檢查幷設置測試儀的協議、位址、埠、串列傳輸速率,必須與將要連接的球機(或解 碼器)的位址、協議、串列傳輸速率相同,本測試儀才能起到測試及操控作用。

#### 參數設置完成,測試儀即可對雲台和鏡頭進行操控:

#### 手指觸摸控制:

用一個手指輕觸螢幕,向左滑動,雲台向左轉動;手指向右、向上、向下滑動,雲台向相關方向 轉動;用大母指和食指同時向外擴大動作,雲台變倍+,大母指和食指向內做縮小動作,雲台變 倍-。

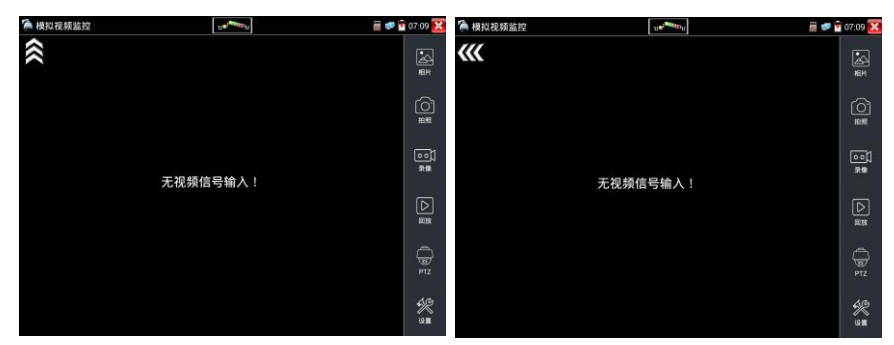

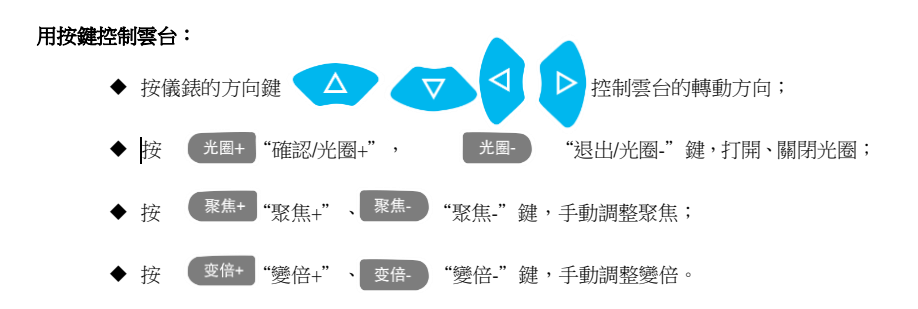

### (2) 色彩及存储设置

輕觸右邊工具欄的"設置"功能,進入模擬影像圖片的亮度、對比度、飽和度等色彩設置,以及 拍照截圖、錄像時,檔存儲方式,儀錶可自存儲,也可以讓操作者手動存儲。

存儲方式選擇手動方式時,拍照截圖、錄像時,用戶可以自己命名檔,支持中文檔命名,查找檔 更加直觀便捷。

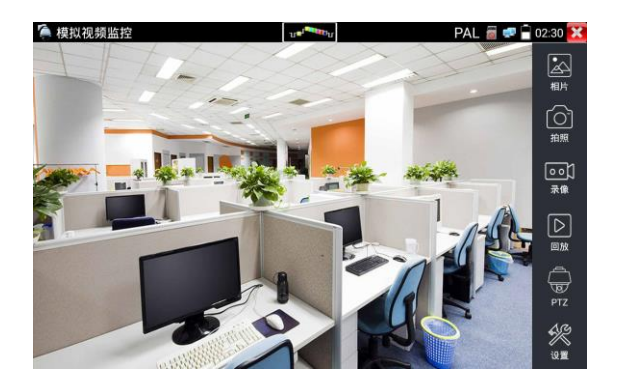

# (3)影像圖片放大

儀錶有影像圖片輸入時,打開虛擬鍵盤,按 20 鍵,進入影像圖片放大狀態,重新按一次退 出放大狀態。

兩手指在圖片顯示區域做向外滑動放大動作,圖片放大;兩手指向內做縮小滑動動作,圖片縮小。 圖片放大時,手指輕觸顯示螢幕向左、右、上、下移動,圖片做相應的移動,操作者可以清晰看 到放大後的每個角落。

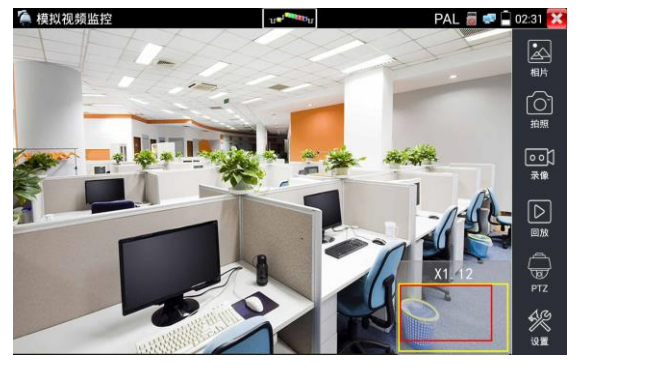

圖片放大狀態時,如果不用觸摸操作,也可按鍵操作。按<br>《要倍+》 圖片放大;按 圖 片縮小;按上下左右方向鍵,移動圖片。

模擬影像輸入時,因解析度是720\*480,所以影像圖片放大後圖片不太清晰,這是正常現象; 而在網絡數字影像輸入時,影像圖片解析度可達1280\*960,圖片放大後圖片依然很清晰,施工人 員對網絡攝影機安裝位置的確認,非常有幫助。

### (4)拍照截圖

輕觸右邊工具欄的"拍照"功能,儀錶檢測到有影像圖片輸入時,儀錶截取當前顯示的圖片,幷 存儲於SD卡中。

當"設置"介面中的存儲方式改爲手動時,儀錶拍照後會彈出"請輸入檔案名"窗口,可輸入中 文、英文或數字方式的檔案名,幷存儲於SD卡中;當"設置"介面中存儲方式爲自動時,儀錶拍 照後自行存儲於SD卡中。

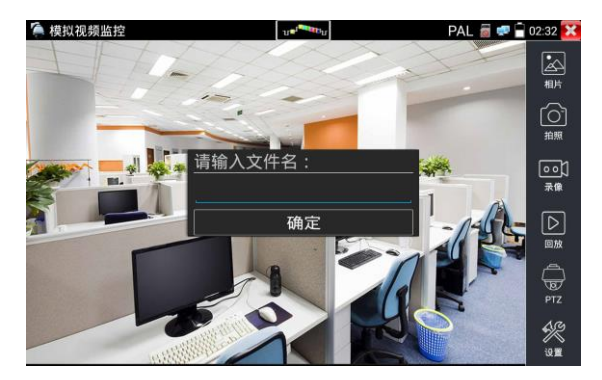

### (5)錄像功能

輕觸右邊工具欄的"錄像"功能,儀錶檢測到有影像圖片輸入時,儀錶開始錄像,螢幕右上角的 紅色錄像標志開始閃爍幷開始計時,同時工具欄的"錄像"圖標變爲紅色。此時,輕觸"錄像" 功能圖標,錄像停止,幷存儲於SD卡中。

當"設置"介面中的存儲方式改爲手動時,儀錶開始錄像之前會彈出"請輸入檔案名"窗口,可 輸入中文、英文或數字方式的檔案名,儀錶開始錄像,當輕觸"錄像"圖標停止錄像時,錄下來 的檔存儲於SD卡中;當"設置"介面中存儲方式爲自動時,儀錶停止錄像後自行存儲於SD卡中。

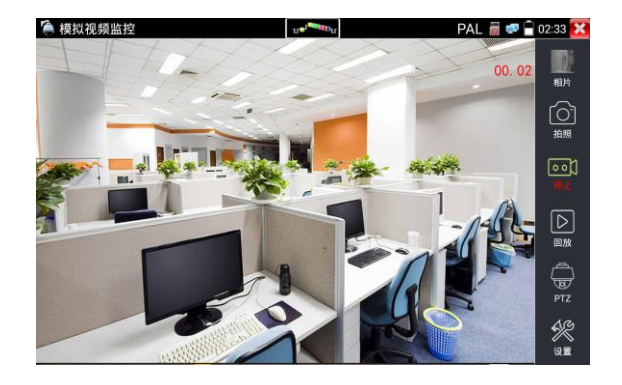

# (6)相片瀏覽

輕觸右邊工具欄的"相片"功能,儀錶進入相片瀏覽介面。手指輕觸下面文件縮略圖,左右滑動, 選擇要顯示的檔,手指輕觸一下,該檔在螢幕上顯示,手指雙擊螢幕,全螢幕顯示圖片,再雙擊 回到原來狀態。

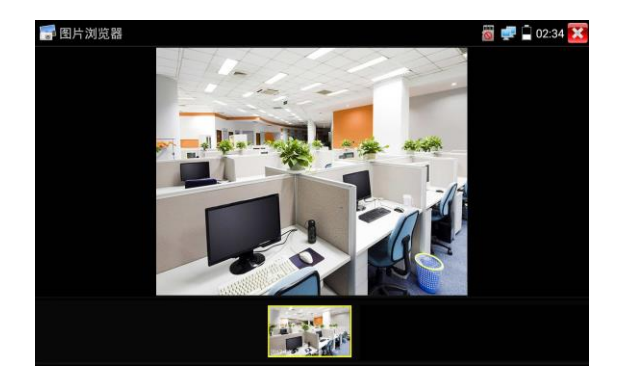

手指長時間點住螢幕,可對該檔進行重命名或刪除。

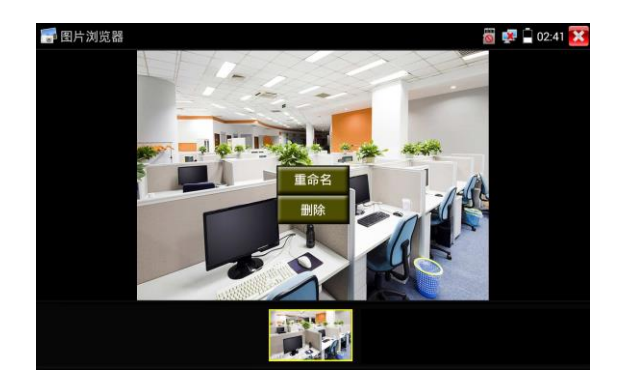

輕觸右上角的 <mark>33 </mark>關閉相片瀏覽,回到影像監控測試狀態。

# (7)錄像回放

輕觸右邊工具欄的"重播"功能圖標,儀錶進入錄像重播介面。

雙擊檔進行播放,點擊右上方的 關閉播放,返回影像監控狀態。

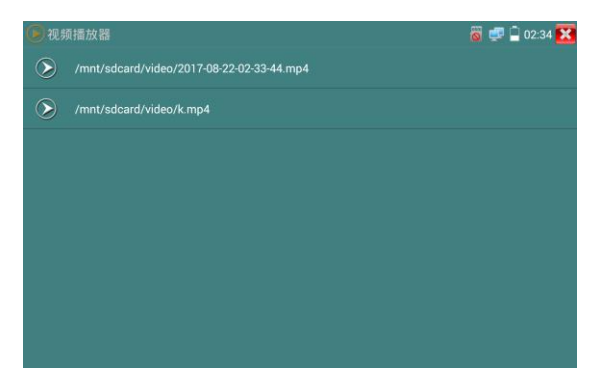

在錄像"重播"介面中,長時間點住錄像檔,可以重命名或刪除該檔。

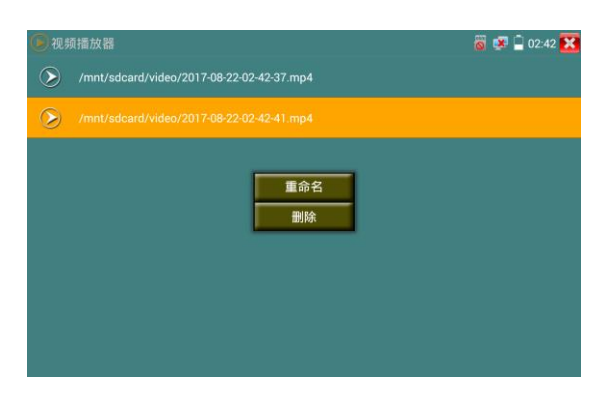

錄像檔,也可以在主菜單的"影像播放機"中播放。

### (8)影像訊號测量

輕觸影像監控測試介面上面的 | 14 儀器測量模擬影像訊號的峰峰值、同步電平、突發電平。

本儀器採用硬體高頻采樣和處理技術,快速準確測量影像訊號電平。當儀錶接收到影像圖片訊號 時,將自動測量影像訊號的峰峰值電平、同步電平和突發電平(也稱爲色度電平),測量結果顯 示於螢幕的左下角。

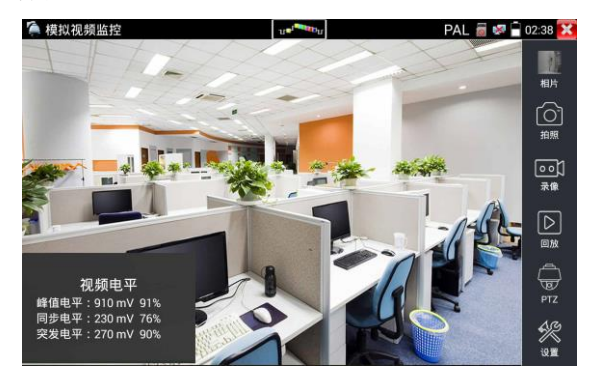

PAL制式時,顯示單位爲mV,NTSC制式時,顯示單位爲IRE。

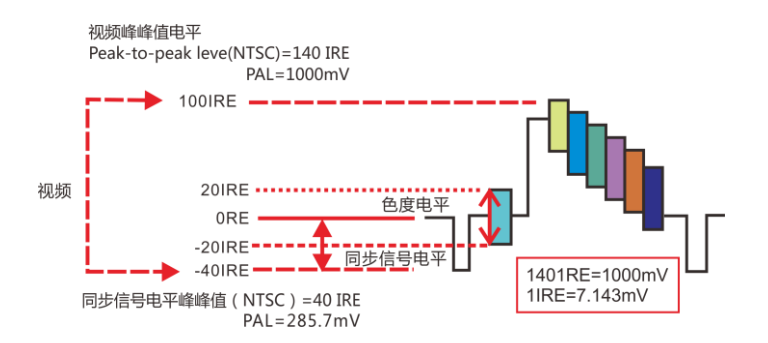

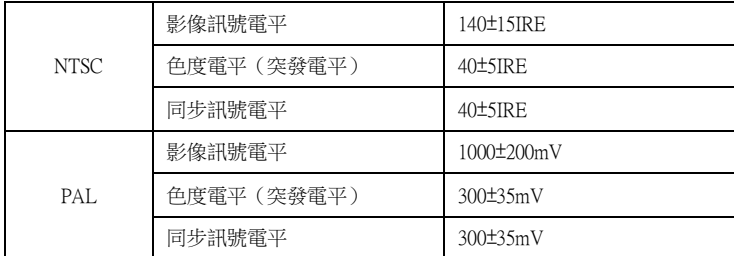

PEAK影像峰值電平: 測量影像訊號的峰峰值, 影像峰值電平PAL制式是1000±200mV (NTSC制式 140±15IRE), 電平過低會導致圖片暗淡,降低動態範圍;電平過高會導致虛影,降低清晰度。 SYNC同步訊號電平: 測量影像同步脈衝的幅度,用於判斷影像電平是否正確和同軸電纜的連通 性。同步電平範圍PAL制式是300±35mV (NTSC制式40±5IRE),電平過低會導致圖片斷裂或滾動;電 平過高會降低圖片色彩層次和動態範圍。

COLOR BURST色度電平:測量攝影機的色彩突發電平,判斷同軸電纜是否適用於最好的傳輸細 節和色彩。色度的標準水準PAL制式是280mV(NTSC制式40 IRE)。色度電平低時,顔色將變得不 鮮艶,監控視接收圖片時,書面細節會丟失,甚至會變成黑白;色度電平太高時,圖片顯示會出 現光斑,影響書面的細節和清晰度。同軸電纜太長會降低色度電平。

**圖片回路測試:**測試影像光端機、影像綫纜時,一端連接測試儀的VIDEO OUT和另一端連接 VIDEO IN,形成回路,儀錶螢幕桌面圖通過VIDEO OUT埠送出,再通過VIDEO IN收回來,如果 正確收到VIDEO OUT發過來的圖片,儀錶的螢幕顯示多個逐步縮小的桌面圖。

## **3.3.13** 圖片發生器 TV OUT

用手指輕觸主介面的 第六 進入圖片發生器功能,登幕上顯示的測試圖片通過儀錶的Video Out 埠輸出。輕觸上面的**PAL**,可選PAL、NTSC制式輸出。

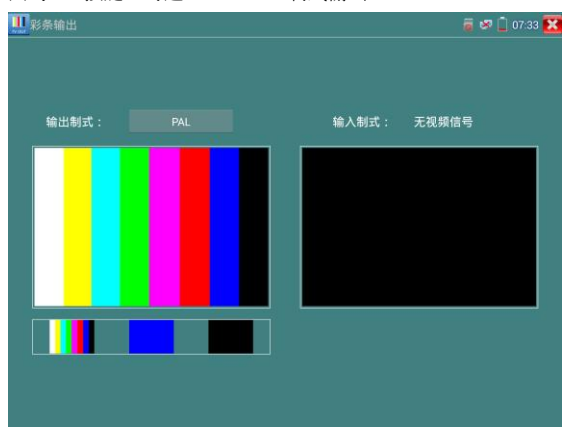

用手指向左右滑動或輕觸下面的彩條、藍色、黑色,可選擇相應的圖片輸出;在螢幕上連擊兩次, 全螢幕顯示和輸出。

輕觸右上方的 關閉幷返回主菜單。

BNC回路測試:可通過 VIDEO OUT 埠輸出不同制式彩條影像圖片,同時可以由VIDEO IN接 收回來,顯示影像的輸入和輸出情況,本功能適用於測試監控傳輸通道,如影像光端機、影像綫 纜等,VIDEO OUT 埠接光端機的發射端,VIDEO IN 接光端機的接收端。

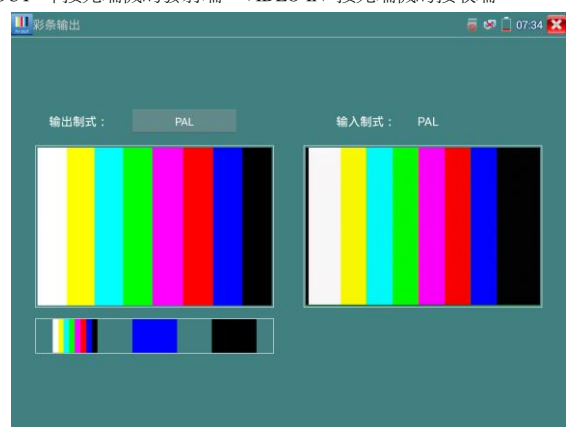

### 實用性:

- A. 在維護球機時,可用此功能向監控中心發送圖案,如監控中心可以收到儀器發出的圖案,則 表明影像傳輸通道正常,同時,監控中心可根據收到彩條色彩情況,判斷圖片質量是否正常。
- B. 發送藍色、黑色純色圖片,測試監視器是否有亮點、黑點等。

**3.3.14** SDI攝影機測試 \*(\*定制功能型號見附表) 測試SDI攝影機、快球和PTZ雲台控制,用手指輕觸主介面的 <<>>
こう

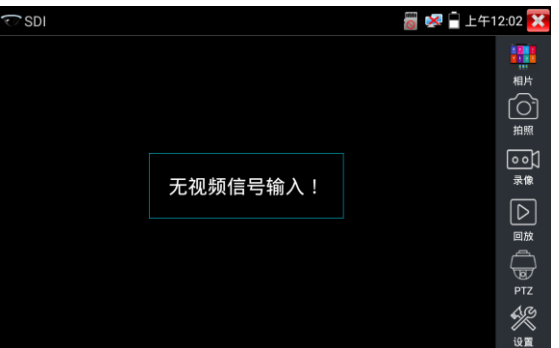

儀錶接收HD SDI圖片時,上面菜單條顯示該圖片的解析度。手指快速連續兩次輕觸螢幕,全螢幕 顯示圖片。儀錶支援分辨:

1280x720P 25Hz / 1280x720P 30Hz / 1280x720P 50Hz / 1280x720P 60Hz

1920x1080P 25Hz / 1920x1080P 30Hz / 1920x1080I 50Hz / 1920x1080I 60Hz

儀錶接收到SDI攝影機圖片,同時可以通過HDMI輸出埠將圖片送往高清電視機,可當SDI到HDMI 轉換器功能。

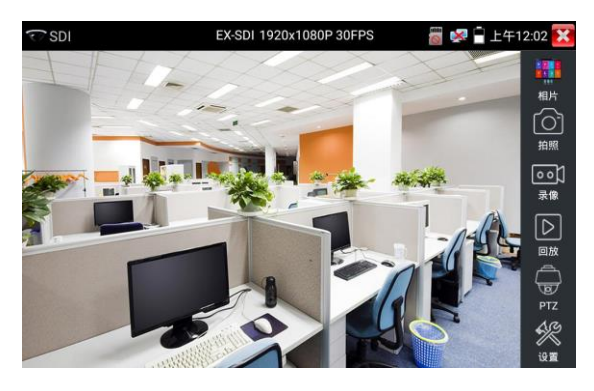

SDI顯示介面右側的"拍照"、"錄像"、"相片瀏覽"、"錄像"、"重播"、"PTZ雲台控制"、 "色彩及存儲設置"工具欄功能,操作與"3.3.1影像監控"一樣,請參考相關說明操作。 要關閉退出本功能介面,點擊右上方的 X 關閉退出,或按 < 過出SDI影像監控測試功, 返回儀錶主功能介面。

# **3.3.15** CVI攝影機測試 \*(\*定制功能型號見附表)

測試HD CVI攝影機、快球和PTZ雲台控制,用手指輕觸主介面的 <sup>39</sup> 推入該功能。

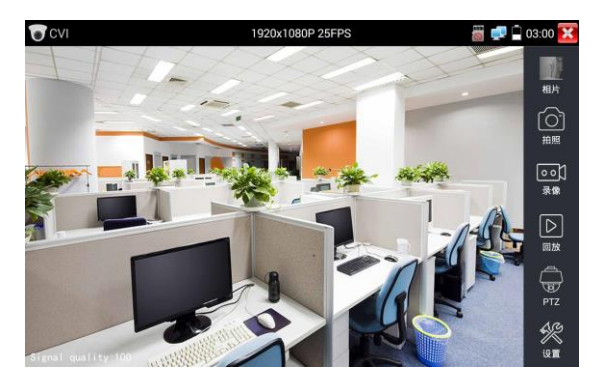

儀錶接收HD CVI圖片時,上面菜單條顯示該圖片的解析度。手指快速連續兩次輕觸螢幕, 全螢幕顯示圖片。儀錶支援分辨:

1280x720P 25FPS / 1280x720P 30FPS / 1280x720P 50FPS / 1280x720P 60FPS 1920x1080P 25FPS / 1920x1080P 30FPS

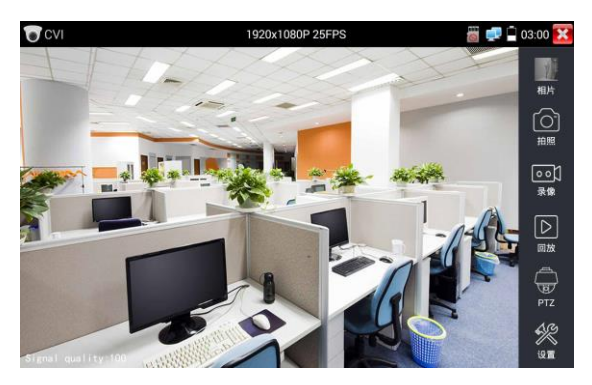

# (1).雲台控制

## 1.1 同軸雲台控制

輕觸右邊工具欄的"PTZ"功能,埠選項選擇"同軸控制"

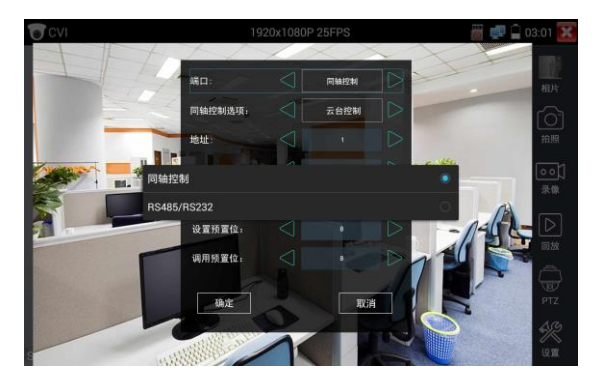
觸螢幕進行雲台地址參數設置

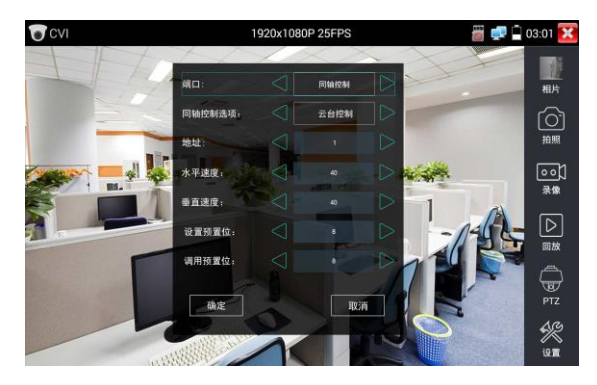

詳細設置參考"3.3.1影像監控 (1)雲台控制器參數設置"。

必須與將要連接的球機(或解碼器)的位址相同,本測試儀才能起到測試及操控作用。 參數設置完成,測試儀即可對雲台和鏡頭進行操控:

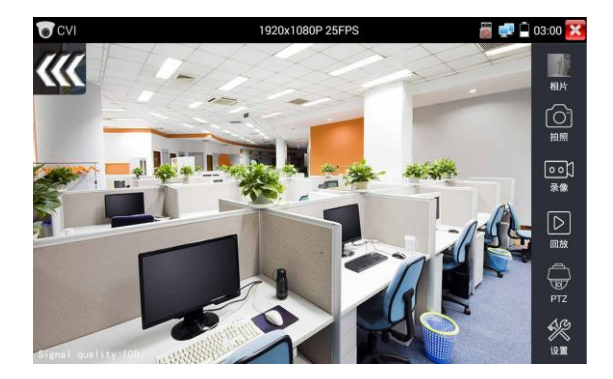

#### 手指觸摸控制:

用一個手指輕觸螢幕,向左滑動,雲台向左轉動;手指向右、向上、向下滑動,雲台向相關方向 轉動;用大母指和食指同時向外擴大動作,雲台變倍+,大母指和食指向內做縮小動作,雲台變 倍-。

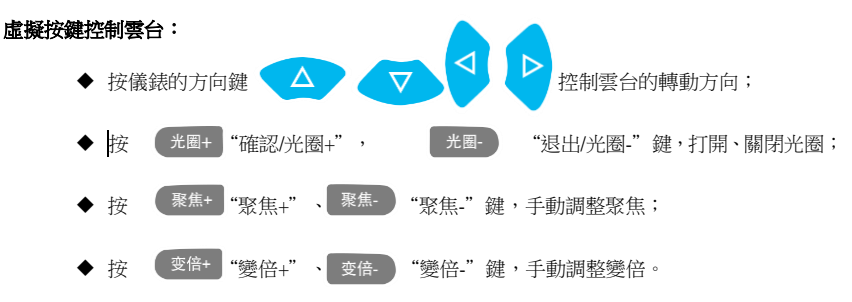

#### 设置预置位

將球機轉動至預置位的區域,用手指輕觸設置預置位地址區域,輸入預置位號,點擊"設置預置 位"完成設置幷儲存球機預置位號。

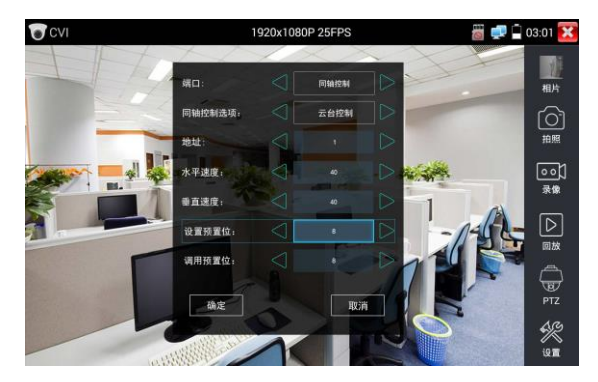

## 調用預置位

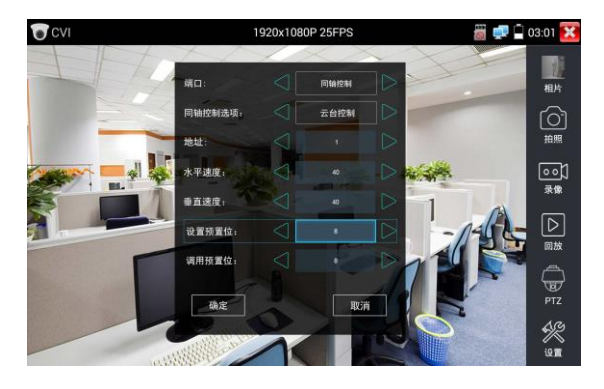

用手指輕觸調用預置位地址區域,輸入調用的預置位號。輕觸"調用預置位" 調用該預置位。

#### 1.2 RS485雲台控制

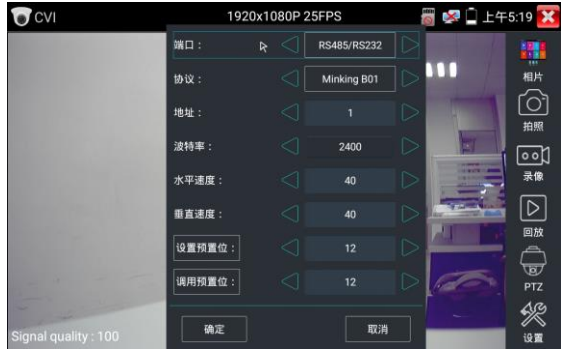

詳細設置參考"3.3.1影像監控 (1)雲台控制器參數設置"。

#### (2)同軸攝影機菜單设置

920x1080P 25FP 图 104:00 3 <sub>媒口</sub> SHICH 柳片 **同轴控制选项:** 云台控制 地址 云台控制 摄像机菜单设置 设置预置位 调用预置位 一确定 取消 X<br>90

輕觸"同軸控制選項",選擇"攝影機菜單設置",可以打開球機菜單

輸入調用球機菜單的位址碼,參數設置完成後,直接按虛擬鍵盤"光圈+" | <sup>(光圈+)</sup> 螢幕中的"進 入菜單",可調出球機主菜單。(有部分攝影機點擊"進入菜單"後無法直接打開菜單,需再點 擊鍵盤上的"確定" 。 1 确认 的"確定"鍵 打開菜單 ) 确定

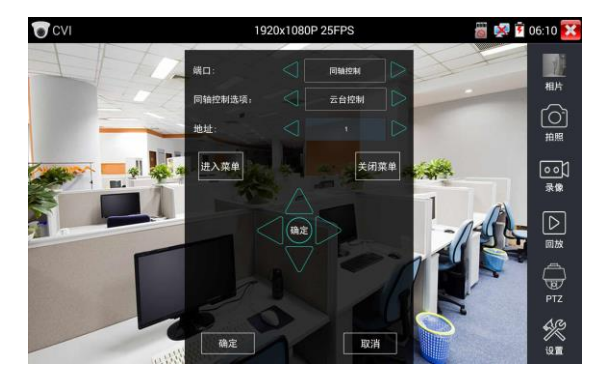

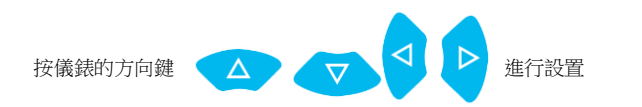

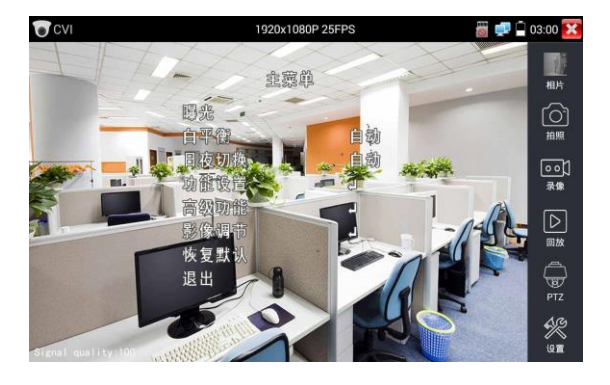

點擊選項介面中的"關閉菜單"或按鍵盤"光圈-" 光圈 ,可快速關閉攝影機菜單。

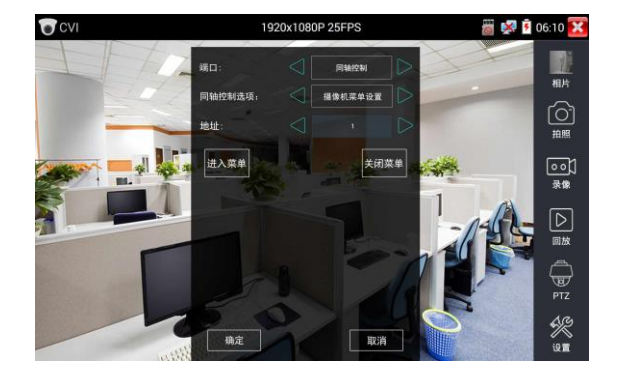

## (3)拍照截圖、錄像功能、相片瀏覽、錄像回放参考"3.3.1影像監控 (4)存储设置

輕觸右邊工具欄的"存儲設置"功能圖標,儀錶進存儲設置介面。

可選拍照和錄像自動存儲或手動存儲。自動存儲儀錶將自動爲拍照或錄像命名,手動存儲可手動 輸入錄像或拍照的名稱。

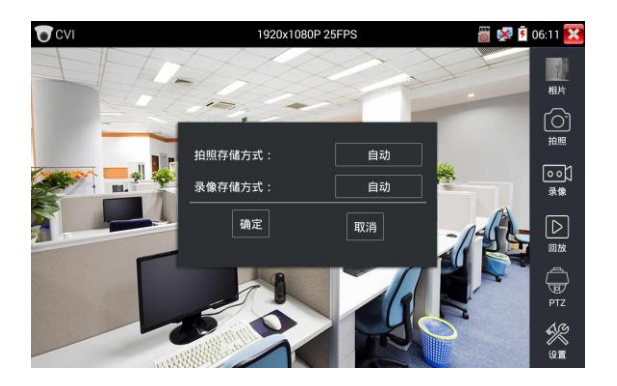

## **3.3.16** TVI攝影機測試 \*(\*定制功能型號見附表)

測試HD TVI攝影機、快球和PTZ雲台控制,用手指輕觸主介面的 <sup>6</sup> 同 進入該功能。

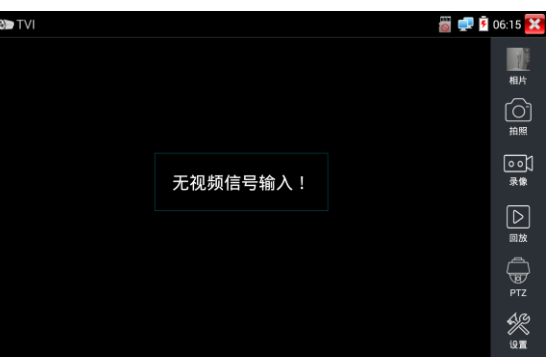

儀錶接收HD TVI圖片時,上面菜單條顯示該圖片的解析度。手指快速連續兩次輕觸螢幕, 全螢幕顯示圖片。儀錶支援分辨:

1280x720P 25FPS / 1280x720P30FPS / 1280x720P 50FPS / 1280x720P 60FPS 1920x1080P 25FPS / 1920x1080P 30FPS / 1920x1080P 50FPS / 1920x1080P 60FPS 2048x1536 18 fps /

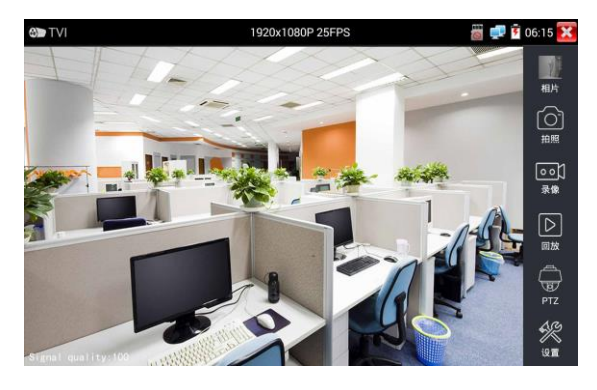

同軸攝影機菜單設置

輕觸"同軸控制選項",選擇"攝影機菜單設置,可以打開球機菜單

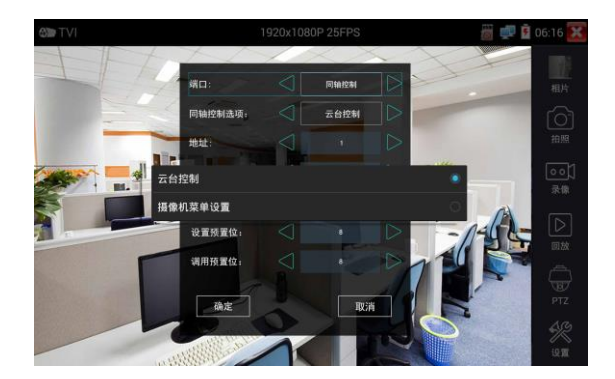

輸入調用球機菜單的位址碼,參數設置完成後,直接按鍵盤"確認" ◎ 确认 或點擊螢幕中的"確認

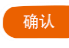

鍵 ,可調出球機主菜單。

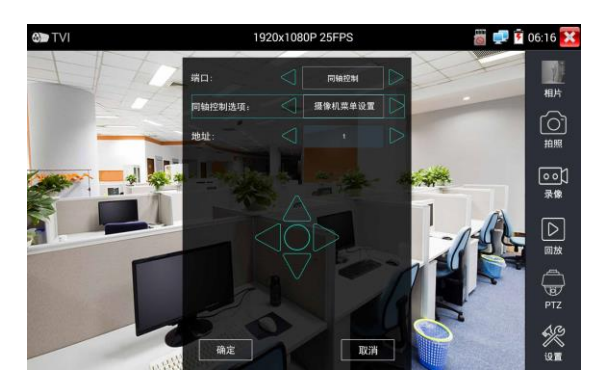

雲台控制、同軸攝影機菜單設置、拍照截圖、錄像功能、相片瀏覽、錄像重播、存儲設置等參 考"3.3.6 CVI攝影機測試"

## **3.3.17** AHD攝影機測試 \*(\*定制功能型號見附表)

測試AHD攝影機、快球和PTZ雲台控制,用手指輕觸主介面的

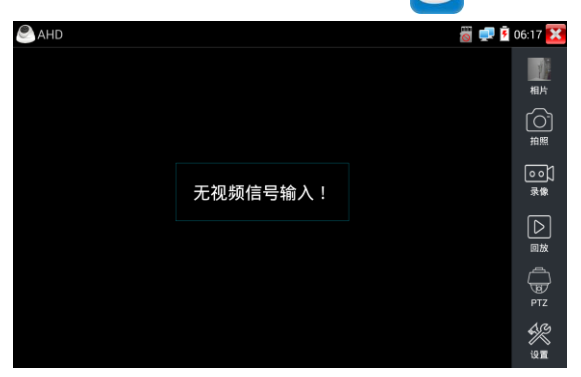

儀錶接收AHD圖片時,上面菜單條顯示該圖片的解析度。手指快速連續兩次輕觸螢幕,全 螢幕顯示圖片。儀錶支援分辨:

1280x720P 25FPS / 1280x720P 30FPS / 1920x1080P 25FPS / 1920x1080P 30FPS

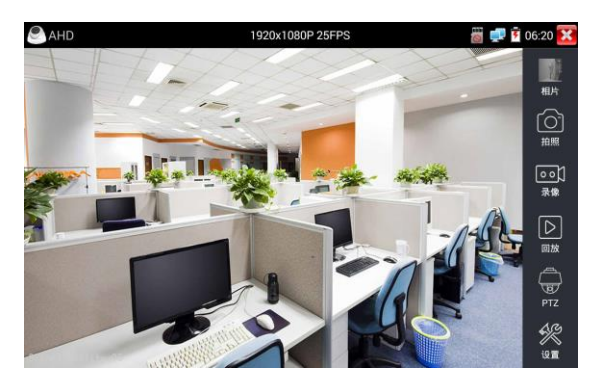

#### (1)同軸雲台控制

輕觸右邊工具欄的"PTZ"功能,埠選項選擇"同軸控制"

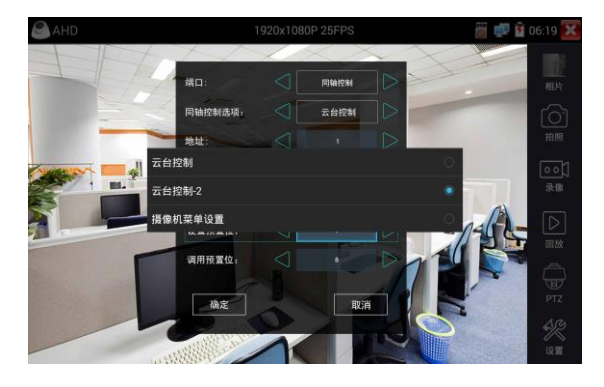

同軸控制選項,選擇"雲台控制"或"雲台控制-2"進行雲台控制。(AHD攝影機的雲台控制有兩種不 同指令,如果不能進行雲台控制,請切換另一種指令) AHD攝影機同軸控制不需要進行參數設置即可進行雲台控制。 其他功能參數設置詳細參考3.3.6 CVI攝影機測試

## **3.3.18** 網絡測試工具

#### (1)IP地址扫描

將被測試網綫接入儀錶LAN埠。觸螢幕點擊 /2... 進入IP地址掃描功能。然後觸螢幕設置本儀錶 的起始IP位址和結束IP位址,儀錶的IP地址網段與被掃描網絡設備可以爲同一網段,也可以爲不 同的網段。設置好之後手指點擊"開始"按鍵進行IP位址掃描,可快速查找與儀錶連接的IP攝影 機或其他設備的IP位址。還可以在掃描埠號處輸入IP位址,設置好之後手指點擊"開始"按鍵進 行IP位址掃描,可以查看所測試的設備支援的埠號爲多少,有幾個埠可支援該設備的通信。

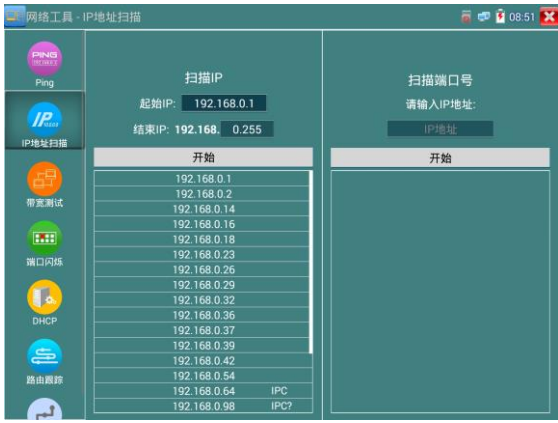

#### (2)PING連通性測試

將被測試網綫接入儀錶底部 LAN 埠。觸螢幕點擊 ping 進入 PING 連能性功能。輕觸螢幕設置 本地 IP,遠程主機 IP 地址,發包次數,發包大小、時延、時間等,按"開始"鍵開始測試。如 果儀錶未連上被測試 IP 攝影機或乙太網設備,顯示發包和收包數量不一致,錯誤率 100%,如果 連接好網絡設備時,儀錶連接成功後,開始進行 PING 包測試,如果被測試網絡設備的 IP 位址正 確,發包和接收包數量一致,成功率 100%。

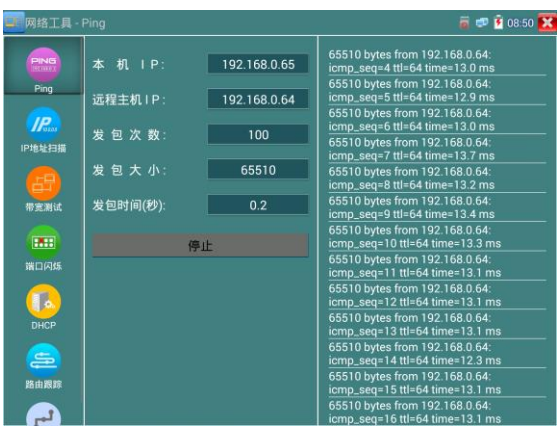

實用性:維護網絡設備時,最常用的方法是用PING測試該設備工作是否正常、IP地址設置是否正 確,IP攝影機或其他網絡設備可以被PING得通,才能進行正常網絡通信。PING測試時,第一個包 可能會丟包,這是正常現像。

#### (3)網路測試:

儀錶內置乙太網帶寬測試工具,兩台設備進行互測,一台當服務器端,另一台當測試端,測試網 絡的帶寬。也可以在電腦上裝測試軟體,與儀錶互測試,測試網絡帶寬。

注意:本儀錶的網絡測試和電腦測試軟體進行網絡帶寬測試結果僅作爲參考,如需精准測試網絡 帶寬,請使用專業乙太網測試儀。

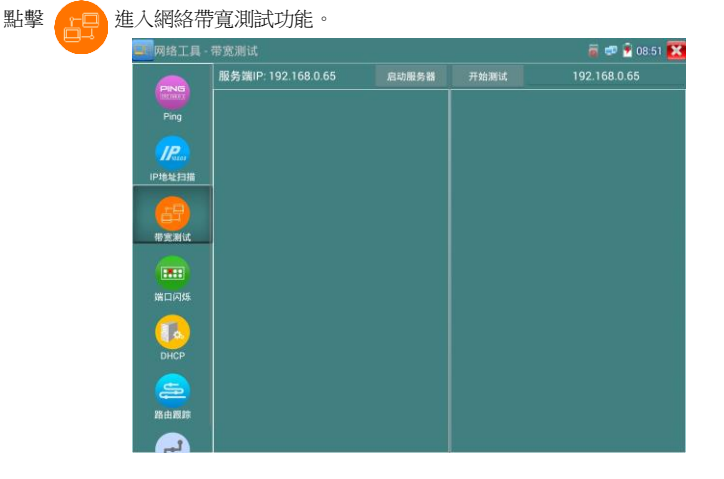

進行網絡帶寬測試時,必須有一個儀錶當服務器或用電腦安裝網絡測試軟體當服務器,另個儀錶 發包測試。兩個測試儀錶必須在同一網段上。

1.啓用服務器:點擊"啓動服務器",該儀錶當作測試服務器端,服務器的IP地址即儀錶的IP地 址在上面顯示出來 。

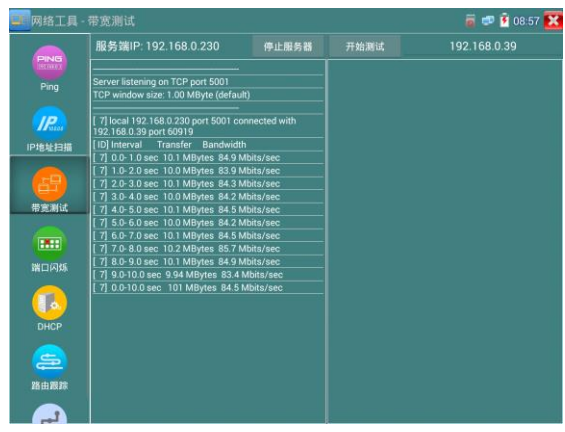

2.開始發包測試: 在發包測試端填寫對端服務器的IP地址,點擊"開始測試"。

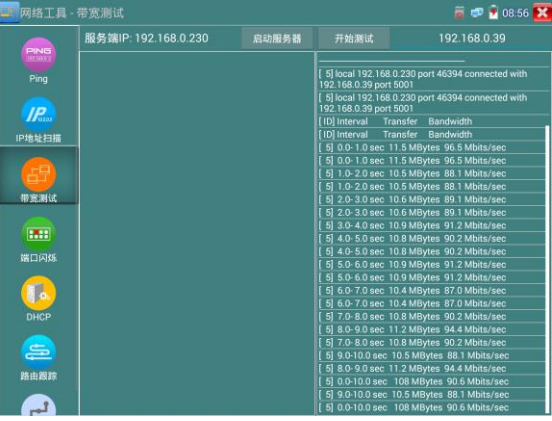

網絡帶寬測試,也可以用一個儀錶和電腦進行測試。在電腦上安裝網絡帶寬測試軟體,作爲測試 端或服務器,與儀錶進行對測。

如電腦的當服務器,電腦的IP地址爲:192.168.0.89

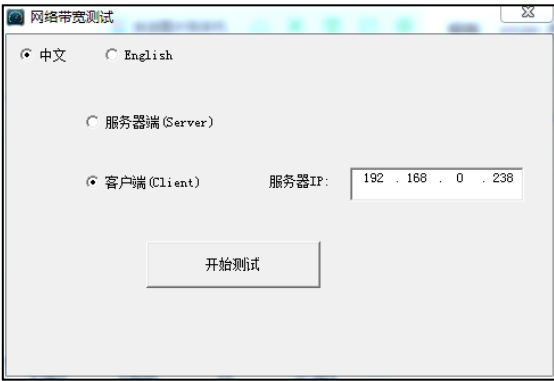

儀錶作爲測試端,儀錶的IP地址爲:192.168.0.230,與電腦服務器端是同一網段不同IP位址。在儀 錶的測試端填入服務器端的IP地址:192.168.0.89,點擊"開始測試"進行網絡帶寬測試。

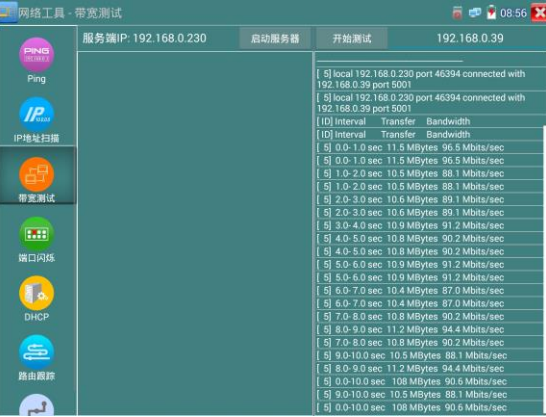

相反,也可以把儀錶當服務器,電腦作爲測試端(選客戶端),填入儀錶的IP位址,可以測試網 絡帶寬。

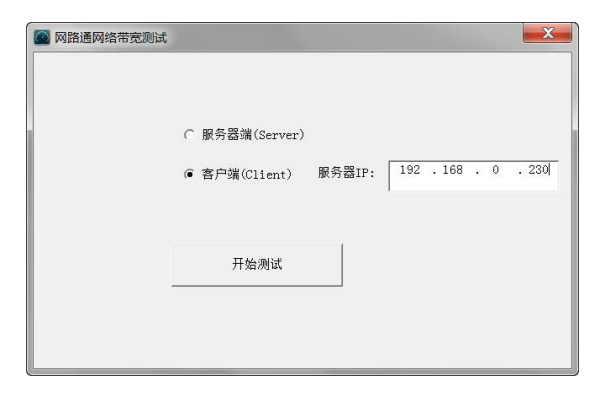

儀錶當服務器時,顯示的結果:

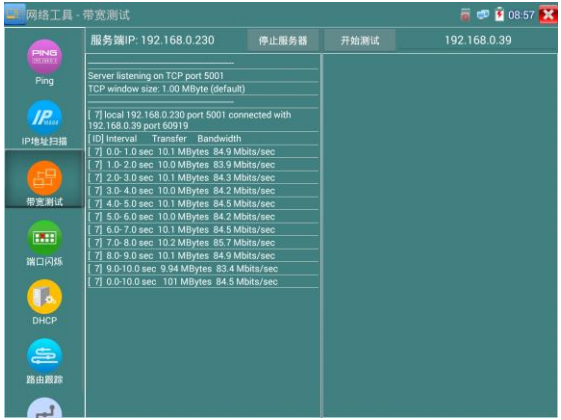

## (4)端口闪烁

將被測試網綫接入儀錶下麵的LAN埠,點擊桌面的 【HHI 的功能圖標,進入埠閃爍功能。點擊

"開始"進行埠閃爍測試,設備發送訊號,使與儀錶連接的乙太網交換機埠按一定頻率閃爍。

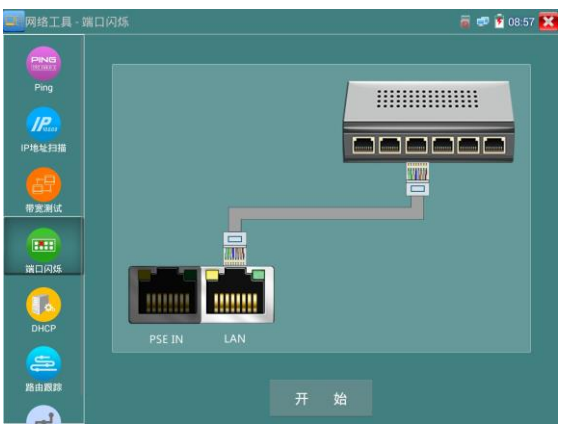

儀錶開始發送閃爍訊號之前,與儀錶連接的埠建立連接通信,正常通信時,儀錶螢幕顯示的交換

機埠圖標會按一定頻率閃爍;如果無法正常通信(如網綫沒接好),交換機埠無任何變化。

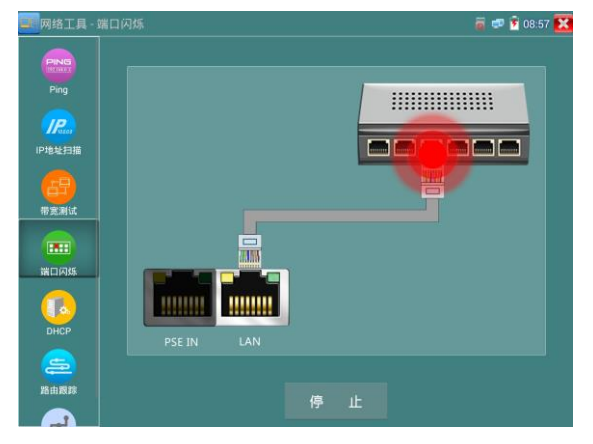

**實用性:**工程人員要檢修插在交換機上的網綫時,不能隨意拔網綫,如果拔錯綫會造成在用網 絡中斷。用儀錶在網綫的另一端發送訊號,對應的交換埠會按固定的頻率閃爍,可明顯區分其它 在用的埠,快速定位該交換機埠,避免工程人員拔錯綫。

## (5)DHCP服务器:

啓用DHCP服務器,可以爲動態獲取IP位址的網絡攝影機分配IP位元元址,不需要將網絡攝影機設 定靜態IP位址,才能測試該攝影機。

選"啓動",設定分配的位址段,點擊"保存"啓動和分配動態IP位址。點擊"刷新"可以查收 已接收的IP位址。

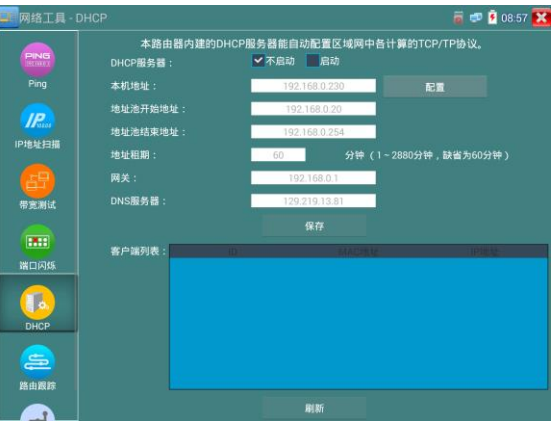

## (6)路由跟踪

路由跟蹤用於確定 IP 數據報訪問目標所採取的路徑。

注意:本儀錶的路由跟蹤測試結果僅作爲參考,如需精准測試路由跟蹤,請使用專業乙太網測試 儀。

點擊 < 注入網絡帶寬測試功能。

在"遠程主機 IP"輸入要進行路由跟蹤的功能變數名稱或 IP 地址。設置最大跳數,一般默認最 大跳數爲 30。

點擊開始,進行目標地址的路由跟蹤

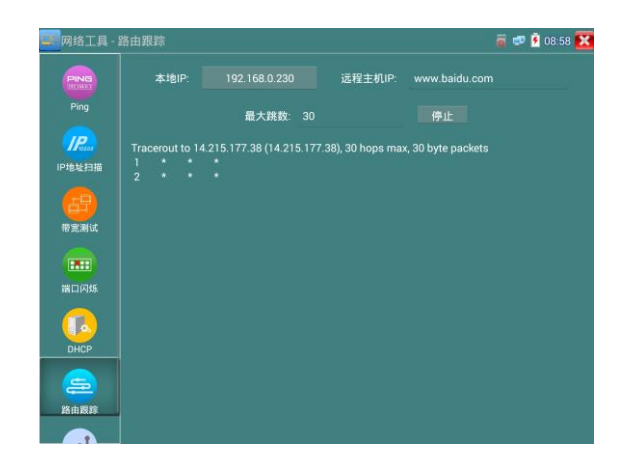

## (7)链路监测:

點擊 圖標進入鏈路監測功能。鏈路監測是用於檢查添加的IP地址是否已經被其它的網絡設 備使用,避免添加的位址與其它的網絡設備沖突。

點擊 "添加"彈出需要檢測的IP位元元址,可添加多個IP位址,不同網段IP檢測,必須與儀錶"系 統設置"的"IP設置"中的不同IP位址處于同一網段。點擊"開始"進行鏈路監測。可檢查需要 設置的IP位元元址是否被其他網絡設備佔用,如果IP位址狀態"√",表示該IP位址已被佔用; 如果IP位址狀態"×",表示該IP位址未被佔用。

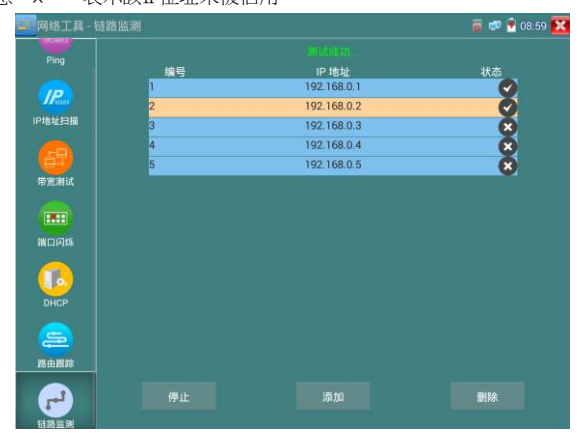

## **3.3.19** 極速IP探索

將連接被測試設備的網綫接入儀錶LAN埠。觸螢幕點擊 <sup>(</sup> ) 進入極速IP探索功能。點擊"開

始"可全網段查找與儀錶連接的IP攝影機或其他設備的IP位址。點擊"停止"結束地址

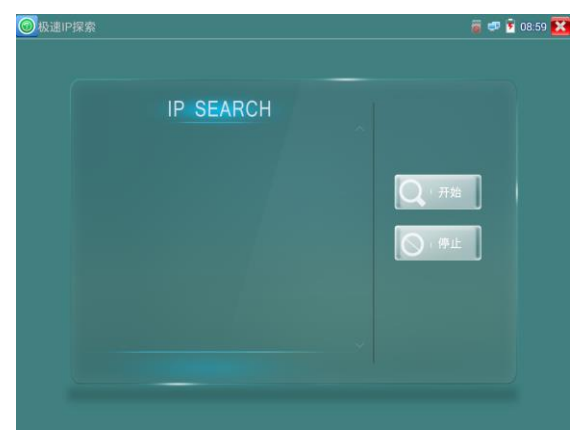

## **3.3.20** PoE供電、DC12V電源輸出、5V USB電源輸出

PoE乙太網供電輸出,必須通過儀錶的"電源輸出"開關按鍵,控制電源輸出和關閉。也可通過 螢幕右上角下拉快捷菜單,一鍵開啓PoE電源輸出。

輕觸主介面的 | | | 功能圖標,進入電源輸出開關介面,儀錶開啓PoE供電輸出功能,儀錶通過 LAN網絡埠判斷與它連接的IPC是否接受PoE供電,如果IPC接收PoE受電時,儀錶的1236引腳輸出 電源給IPC供電。儀錶上面的菜單條懸浮"48V已打開"圖標,該圖標可移動。

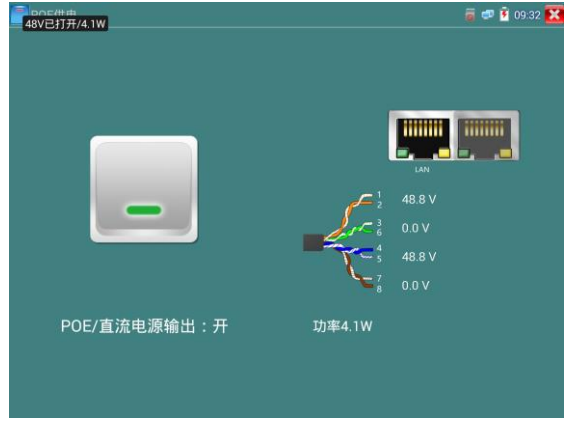

第86頁

儀錶直流電源輸出開啓,退出電源輸出介面後,PoE電源處於開啓狀態,儀錶上面的菜功菜單條 一直懸浮"48V已打開",直到儀錶休眠或進入電源輸出功能介面點擊關閉電源輸出。

雙擊懸浮窗口可顯示POE輸出功率。

輕觸電源開關,電源輸出關閉。

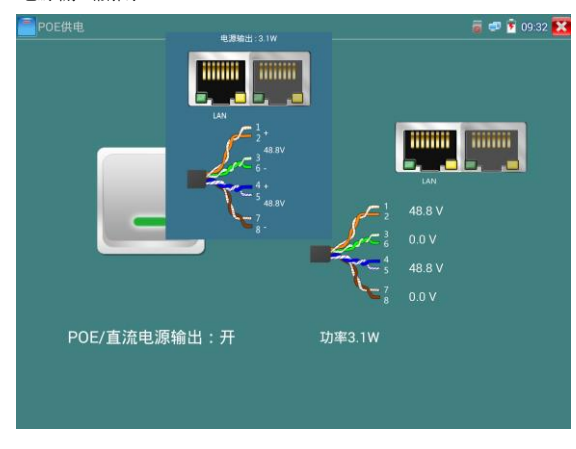

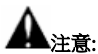

1.禁止向本儀器的電源輸出埠DC12V/2A OUTPUT連接外接電源(如充電器等),否則儀器會被 損壞,同時外接電源也會損壞。人爲損壞,將不在本公司的保修範圍之內。

2.禁止將DC12V/2A OUPUT電源輸出到儀器的INPUT DC12V電源輸入埠,否則儀器會被損壞。

人爲損壞,將不在本公司的保修範圍之內。

3.本儀器的雷源輸出,輸出電流接近2A,如果攝影機的雷流高於2A,橫器將進入保護狀態。此 時,斷開儀器的電源輸出轉換綫纜,使用充電器給儀器充電,可以解除保護。

4.打開電源輸出前,請確認與儀錶連接的網絡攝影機是支持PoE受電,否則可能會損壞該網絡 攝影機。

5.使用PoE供電時,UTP網綫必須爲直通綫,否則會損壞本儀錶。

6.當使用電源輸入功時,確保電池電量在80%以上,否儀錶顯示電量不足,無法供電。 儀錶處於開機狀態時,DC12V供電一直輸出,不需要開關控制。

5V USB電源輸出,採用待機超低功耗設計,儀錶關機時也可以給外部USB供電,可當充電寶功能 使用。

## **3.3.21** 網線測試器 儀錶功能介面,手指輕觸 <mark>覆 。</mark> 鍵,按鍵進入"網綫測試器"介面。

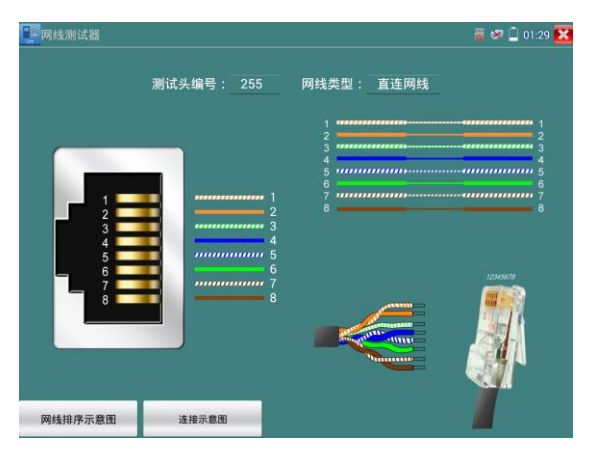

獨創 2 芯至 8 芯綫路測試,任意兩綫接通,即可測試顯示綫序排列、通斷情況,以及顯示尋綫 器的編號(默認255)。使用多個不同編號的尋綫器,利用測試儀對尋綫器編號的讀取功能,便 於機房綫頭尋找與排序。隨機附送網綫測試小盒或尋綫器"(\*定制功能型號見附表)一個。

- ➢ 將被測網綫的一端連接至儀器右側的UTP/SCAN埠,另一端連接尋綫器上的網綫測試口。
- ➢ 同時使用多個不同編號的尋綫器(需另行購買),通過測試儀的尋綫器編號讀取功能
- ▶ (測試儀顯示與之連接的尋綫器編號爲255),方便於布綫工程中綫頭的尋找。

<sup>➢</sup> 請配合尋綫器上的網綫測試口使用。

網綫排序示意圖

點擊"網綫排序示意圖",可彈出直通綫和交叉綫的綫序圖。方便製作網綫時進行綫序參考。

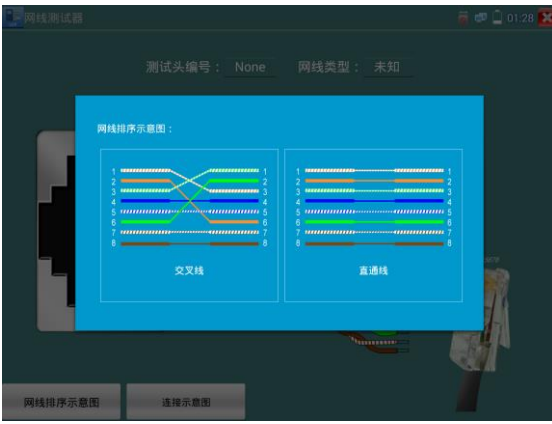

## **3.3.22** 網線TDR測試

被測網綫接入儀錶LAN介面,在儀錶功能介面,手指輕觸 <sup>【<<<</sup> 鍵,按鍵進入"網綫TDR測試"

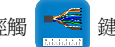

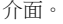

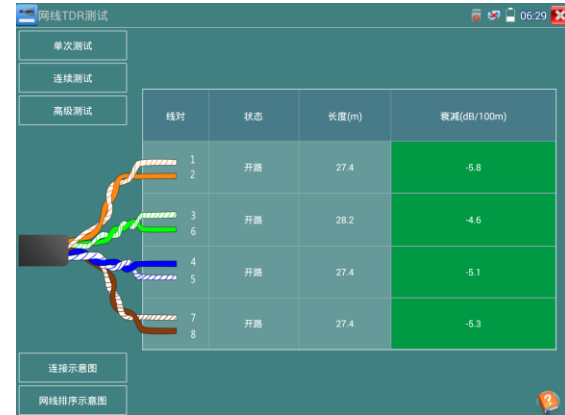

單次測試:測試綫纜狀態、長度和衰減。

連續測試:連續測試綫纜狀態、長度和衰減。

狀態:當網綫另一端接入設備時(如攝影機、交換機等網絡設備),顯示狀態爲"在綫";如果 未接入設備或開路狀態,顯示狀態爲"開路";如果綫對爲短路狀態,顯示綫對狀態爲"短路"。 長度:被測網綫的長度,最長測試距離爲180米。網綫狀態短路或者開路才能測試長度,在綫狀 態下測試長度不準確。

衰減:被測網綫的衰減值。

**網綫質量測試:**在衰減欄目,綠色爲合格網綫、黃色爲質差網綫、紅色爲受潮網綫,網綫10米以 上才能測試衰減功能。

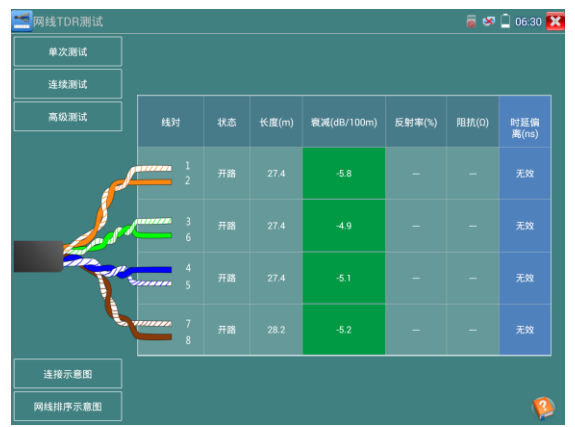

高級測試:測試綫纜狀態、長度和衰減、反射率、阻抗和時延偏離等參數。

反射率:通訊質量最好值爲0,與攝影機連接通訊時,才能測量。

阻抗:通訊質量最好值爲100歐,範圍一般在85-135歐,與攝影機連接通訊時,才能測量。

時延偏離:通訊質量最好值爲0ns,如果超過50ns,在傳輸過程會造成很大的誤碼率。需在千兆網 絡連接上時才能測量。

## 連接示意圖:

測試連接方法的示意圖,被測網綫需接入儀錶LAN介面。

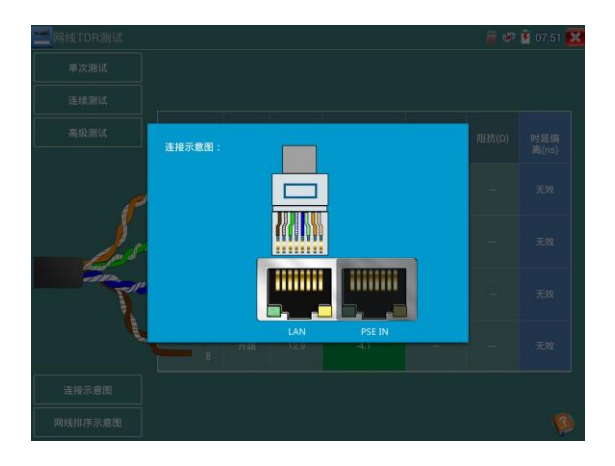

## 網綫排序示意圖:

交叉綫和直通綫的示意圖,方便參考網綫綫序。

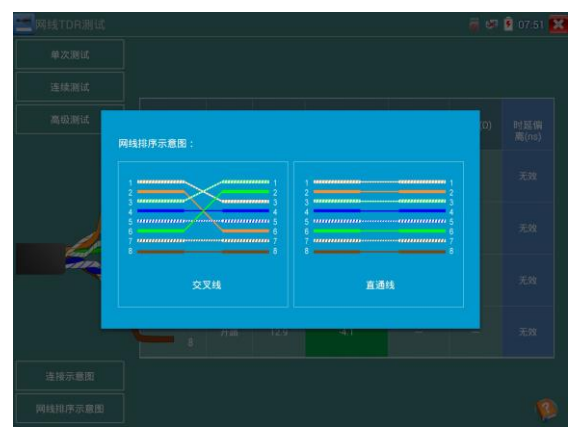

## 幫助:

點擊右下角幫助可查看各項參數的說明。

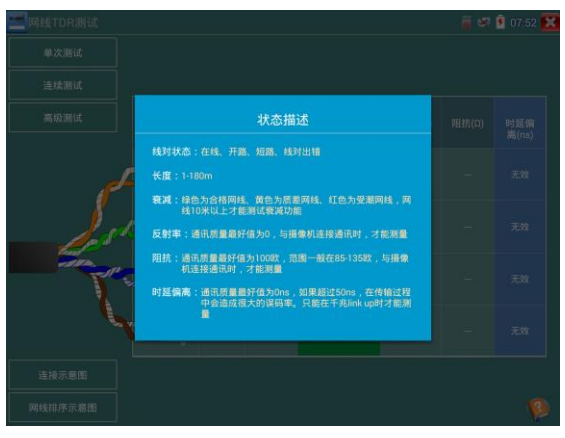

## **3.3.23** 寻線器

將被測試網綫或 BNC 綫接入儀錶底部的 UTP 埠或儀錶頂部 CABLE SCAN(VIDEO OUT)埠。

**觸螢幕切換到帶尋綫功能的菜單介面。觸 ▲■ 横 大尋綫測試功能。點擊螢幕上的數字鍵** 可進行音頻類型調節。

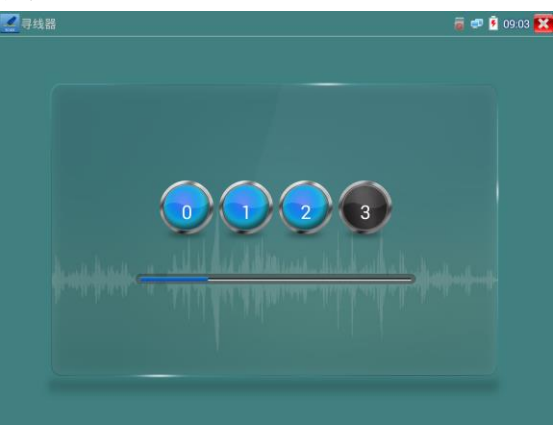

按配套的尋綫器電源開關,尋綫器開機,使用配套的尋綫器尋找綫井中的綫纜,用尋綫器頭部銅 針放置在每條綫纜上,當尋綫器發出最清晰的規則響聲時,該綫纜就是與儀錶主機相連的綫纜。 儀錶內置 4 種音頻類型供用戶選擇。搭配的尋綫器帶 LED 照明小燈,夜晚或者光綫暗的地方也 可操作。可按尋綫器的音量+ -鍵進行音量調整,電池爲兩節 7 號電池。

實用性:監控工程和綜合布綫中,許多綫纜通過綫井到中心機房。當需要查找某條綫纜時,需要 一人拉扯綫纜,另一人在綫井綫看哪條綫纜震動,這才能找出該綫纜。用本儀錶的尋綫器功能時, 只需在綫纜一端連上儀錶,維護人員拿尋綫器在綫井逐條查找,聲音最清晰的,就是要找的綫纜, 既節省人力,又提高效率。

尋找 BNC 綫時,用儀錶配的鰐魚夾綫,一根夾 BNC 綫的銅芯 (或銅網),另一根夾地綫 (如 來住鐵窗、綫井鐵架),尋綫器在綫井尋找綫纜時,發出的聲音會更清晰。

**▲▲**注意:尋綫器的電池必須按照標識的+極和-極安裝,否則會損壞設備。

**▲▲注意:**尋綫器接收儀錶發送的音頻訊號,同時也會收到外界其它訊號,故會發出一些雜音。

### **3.3.24** TDR線纜故障测量\*(\*定制功能型號見附表)

## **:注意:被測試綫纜不能與任何設備連接,否則會造成儀錶損壞或連接設備損壞!!**

將儀錶專用的鰐魚夾綫接入TDR埠,夾好被測試綫纜,必須確保被測試綫纜與儀錶接觸良好,測

量結果才準確。點擊桌面 | 24 】标进入TDR断點和短路测量功能界面,點击"开始 測試"测

量線纜故障點。

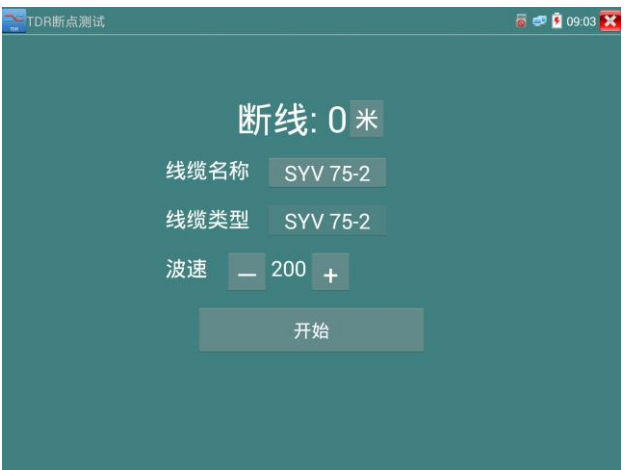

儀錶內置BNC綫纜、網綫、RVV控制綫、電話綫、TVVB電梯影像綫等綫纜測試選項。用戶可自 行定義11組校準綫纜類型。

點擊綫纜名稱對話框,用手指上下滑動,選擇需要測試的綫纜類型,點擊"開始 測試"進行測 量,每點擊一次儀錶測量一次。選擇儀錶內置綫纜類綫進行測量時,點擊"+" 和"-" 按鍵可 調整綫纜波速。

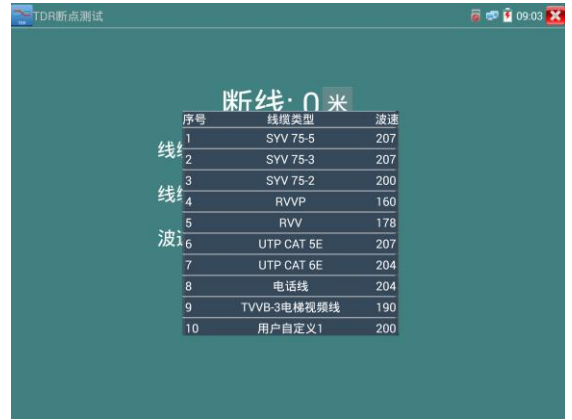

用戶自定義校準:準備一段需校準的常用綫纜,綫纜長度不少於50米,建議用100-200米綫纜進行

校準。點擊綫纜名稱欄進入綫纜類型選擇介面,手指滑動綫纜類幷選擇"用戶自定義 1",共有 11組自定義可選擇,點擊"校準",進行校準。

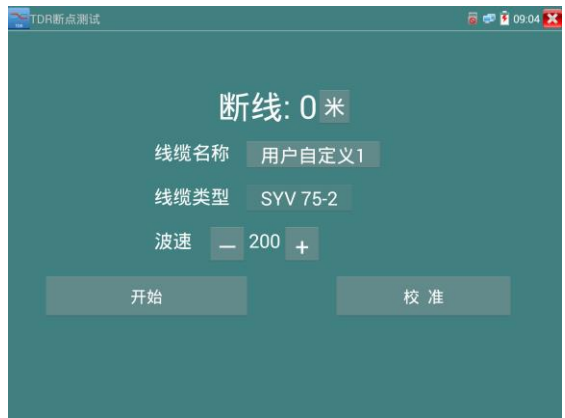

1.在綫纜名稱中選"用戶自定義1",點擊右下方的"校準"按鈕儀錶進入校準介面,點擊"用戶 自定義1"可自行定義綫纜名稱,如:愛譜BNC-5。

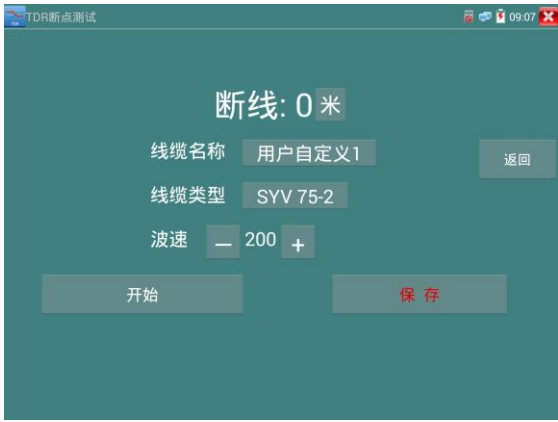

2.點擊綫纜類型,選擇需要校準綫纜的類型。影像BNC綫纜一般選用"BNC",而通信專用的75-2 綫類請選"SYV 75-2"。

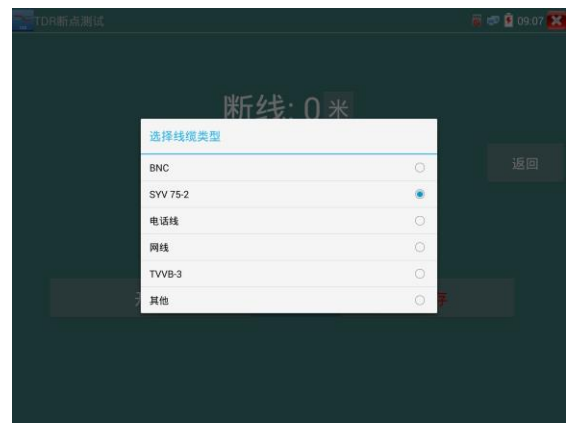

3.點擊"+"或"-"調整波速,當螢幕顯示長度與實際長度相同時,點擊螢幕右下方的"保存", 保存校準數據。綫纜校建後,以後測試該綫纜時可直接選擇已校準的綫纜名稱進行測試,提高測 試準確度。

實用性:TDR測試是採用脈衝反射法,向被測試綫纜發射脈衝訊號,綫纜斷開或短路時,産生反 射脈衝,儀錶接收幷處理反射波後,將測量結果顯示於螢幕。TDR斷點測試,可以測量出綫纜斷 點和短路的位置,維護人員通過儀錶顯示的結果,可快速判斷綫纜故障點大概在什麽位置,快速 搶修故障綫纜,提高工作效率。當BNC綫、電梯影像綫、RVV綫、網綫出現故障時,TDR測試功 能可快速定位綫纜故障位置。

# **▲**注意:不同廠家的綫續因爲綫材的質量不同、或綫續老化、接觸不良等,會造成TDR反射

#### 訊號不一致,測量結果會有差異,甚至會造成測量結果錯誤,測量結果只能作參考!!

#### **3.3.25** PoE/PSE電壓測試功能

輕觸主介面的 202 功能圖標,進入PoE電壓測量介面。

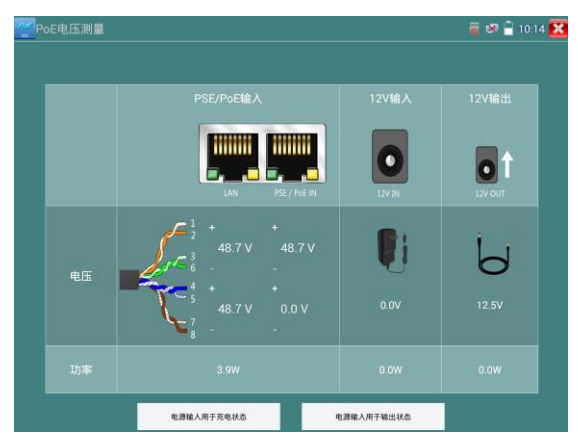

PoE供電設備的埠通過網綫接入到儀錶左側的PSE IN埠,受電IP攝影機或無綫AP設備接入到儀錶 左側的LAN埠,儀錶螢幕將顯示供電電壓的大小及綫路連接情況。

注意:PoE供電設備(如PoE交換機、PSE供電設備)供電埠必須連接儀錶的PSE IN埠,受電IP 攝影機或無緣AP必須接入儀錶的LAN埠,儀錶才能正確測量電壓。供電埠禁止接入儀錶的 UTP/SCAN埠,否則會損壞儀錶!

#### PSE電壓透傳

PoE/PSE電壓測試時,不但可通過儀錶透傳外部電壓爲攝影機供電,還可同時透傳數據。測試鏈 路電壓時,遠端電腦可通過接入PoE交換機,登入POE攝影機。

## **3.3.26** 12V電源輸入測試

將12V電源接入儀錶充電介面,輕觸主介面的 20g 功能圖標,進入電壓測量介面。12V輸入一欄, 顯示當前充電器的輸入電壓及輸入功率。注意:當前12V輸入測量的功率是電池充電功率及設備 本身工作功率之和,根據電池的電量及背光亮度不同會有變化屬正常現象。

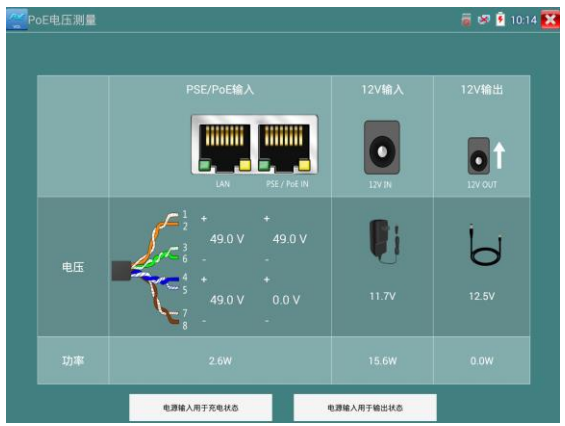

## **▲**注意:儀錶的12V電源輸入介面,不能接入超過17V的電源,否則將損壞機器。

## **3.3.27** 高精度數位三用電表\*(\*定制功能型號見附表)

介面切換到數字三用電表功能介面,手指輕觸 按鍵進入"數字三用電表"介面

## ⑵狀態顯示說明:

 $U: \text{$\exists$}$ 流電壓測量  $A: \text{$\exists$}$ 流電流測量  $\Omega: \text{$\exists$}$ 電阻測量  $\blacktriangleright$  : 二極管測量

**。**<br>U:交流電壓測量 A:交流電流測量<sup>3)</sup>:通斷測量**十**:電容測量

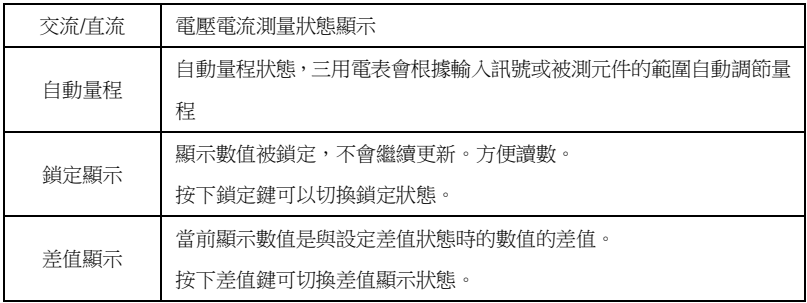

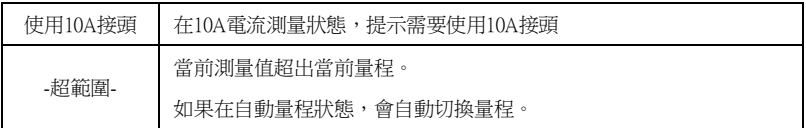

#### ⑶使用方法:

#### 直流電壓測量

- 1. 將黑色表筆插入"COM"插孔,紅表筆插入"V/Ω"插孔;
- 2. 選擇"U"直流電壓檔,即可使用兩表筆測量直流電壓。
- 3. 儀錶默認爲自動量程狀態,螢幕左上角顯示"直流 自動量程"。鍵可手動選擇量程,按鍵 恢復自動量程;
- 4. 手動檔量程:0.000V 表示 6.600V 量程 00.00V表示66.00V量程 000.0V表示660.0V量程 000.0mV表示660.0mV量程

#### 交流電壓測量

- 1. 將黑色表筆插入"COM"插孔, 紅表筆插入"V/Ω"插孔;
- 。<br>2.選擇U交流電壓檔,即可使用兩表筆測量交流電壓。
- 3. 儀錶默認爲自動量程狀態,螢幕左上角顯示"交流 自動量程",
- 4. 可手動選擇量程,按NEAR鍵恢復自動量程;
- 5.手動檔量程:0.000V表示6.600V量程

00.00V表示66.00V量程

000.0V表示660.0V量程

000.0mV表示660.0mV量程

#### 直流電流測量(僅手動量程)

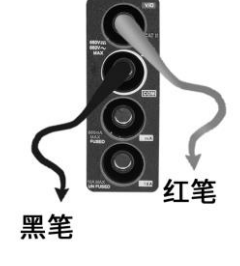

警告!在此測量模式下只能測量電流。在電流測量模式測量電壓,會導致被測電路損壞、

#### 燒壞儀錶保險絲、儀錶損壞及人身傷害。

1.將黑色表筆插入"COM"插孔,紅表筆插入"mA"(最大爲660mA)或"10A"插孔(最大 爲10A)

- 2 · 選擇A直流電流測量檔, 儀錶對電流測試只提供手動量程, 管幕左上角顯示"直流", 鍵手動 選擇量程;
- 3.手動檔量程:0.000mA表示6.600mA量程

 00.00mA表示66.00mA量程 000.0mA表示660.0mA量程

00.00A 表示10.00A量程(使用10A接頭)

4.選擇好量程,即可進行電流測量

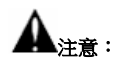

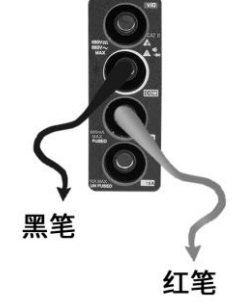

- 1. 如果事先對被測電流範圍沒有大概瞭解,應將先擇量程最高的檔位,然後根據顯示值轉到 相應的檔位上。
- 2. mA 插座最大輸入電流為 660mA,超過額定的電流會將保險絲熔斷,甚至損壞儀錶。
- 3. 10A 插座輸入雷流最大值爲 10A,沒有保險絲保護。超過額定雷流會捐壞儀錶,甚至導致人 身傷害。
- 4. 使用直流電流檔,如果輸入的是交流電流,或者交直流混合電流,則儀錶只顯示直流部分。 此時可能出現顯示值在量程範圍內,但實際電流已經超過允許的範圍的情況。可能會導致 保險熔斷、儀錶損壞甚至導致人身傷害。

#### 交流電流測量(僅手動量程)

## 警告!在此測量模式下只能測量電流。在電流測量模式測量電壓,會導致被測電路損壞、 燒壞儀錶保險絲、儀錶損壞及人身傷害。

1 · 將黑色表筆插入"COM"插孔, 紅表筆插入"mA" (最大爲660mA)或"10A"插孔(最大

爲10A)

- 2. 選擇A~交流雷流測量檔,儀錶對雷流測試只提供手動量程,登幕左上角顯示"交流",鍵手 動選擇量程;
- 3.手動檔量程:0.000mA表示6.600mA量程 00.00mA表示66.00mA量程 000.0mA表示660.0mA量程 00.00A 表示10.00A量程(使用10A接頭)

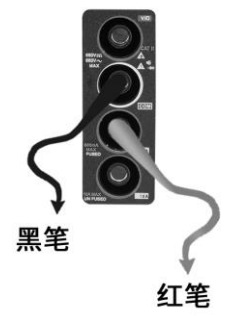

4. 選擇好量程,即可進行電流測量

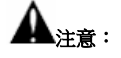

- 5. 如果事先對被測電流範圍沒有大概瞭解,應將先擇量程最高的檔位,然後根據顯示值轉到 相應的檔位上。
- 6 · mA 插座最大輸入電流為 660mA,超過額定的電流會將保險絲熔斷,甚至損壞儀錶。
- 7. 10A 插座輸入電流最大值爲 10A,沒有保險絲保護。超過額定電流會損壞儀錶,甚至導致人 身傷害。
- 8. 使用交流電流檔,如果輸入的是直流電流,或者交直流混合電流,則儀錶只顯示交流部分。 此時可能出現顯示值在量程範圍內,但實際電流已經超過允許的範圍的情況。可能會導致 保險熔斷、儀錶損壞甚至導致人身傷害。

#### 電阻測量

- 1. 將黑色表筆插入"COM"插孔,紅表筆插入"V/Ω"插孔;
- 2. 選擇"Ω"檔,即可將兩表筆跨接在被測雷阻兩端進行測量。
- 3. 儀錶默認爲自動量程狀態,螢幕左上角顯示"自動量程",按鍵手動選擇量程,按 NEAR 鍵恢復自動量程;
- 4. 手動檔量程 (短接兩根表筆可查看當前檔位狀態): 000.0Ω表示660.0Ω 0.000 KΩ表示6.600KΩ

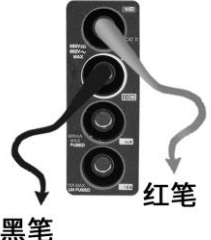

#### 第101頁

00.00 KΩ表示66.00KΩ 000.0 KΩ表示660KΩ 0.000 MΩ表示6.600MΩ

00.00 MΩ表示66.00MΩ

注意:被測電阻應該單獨測量,而不是在安裝電路中測量。測量綫路時,被測綫路應該斷電。

#### 通斷測量

- 1. 將黑色表筆插入"COM"插孔,紅表筆插入"V/Ω"插 孔;
- 2. 選擇"》"檔,進入通斷測量模式,即可進行通斷測量。 當紅黑表筆之間的電阻小於 50Ω,發出"嘟"聲提示。 通斷測量是驗證電路完整性。當電路爲導通時,可聽到"嘟" 聲提示,使測試者不必觀察螢幕即可完成快速測試。 注意,使用通斷測量時,被測電路應該斷電。

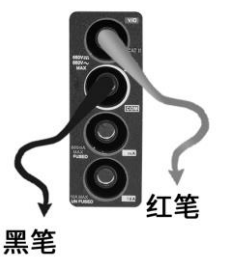

#### 二極管測量

- 1. 將黑色表筆插入"COM"插孔,紅表筆插入"V/Ω"插孔 (紅表筆極性爲"+");
- 2. 選擇"<sup>女"</sup> 檔,進入二極管測量模式;
- 3. 正向測量:將紅表筆接到被測二極管正極,黑表筆接到被 測二極管負極,顯示螢幕即顯示二極管正向壓降的近似值;
- 4. 反向測量:將紅表筆接到被測二極管負極,黑表筆接到被 測二極管正極。
- 5. 當被測二極管擊穿,正向電壓低於 30mV 時,可聽到"嘟" 聲提示,使測試者不必觀察螢幕即可完成快速測試。
- 6. 注意,被測二極管應該單獨測量,而不是在安裝電路中測量。

#### 電容測量

1. 將黑色表筆插入"COM"插孔,紅表筆插入"V/Ω"插孔;

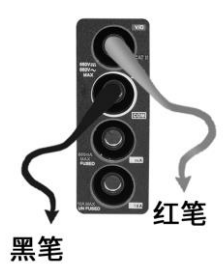

#### 第102頁

- 2. 選擇"十"檔,谁入雷容測量模式。儀錶起始爲自動量程狀態,螢幕左上角顯示"自動量 程",ト、下鍵手動選擇量程,接 NEAR 鍵,選擇白動量程;
- 3.手動檔量程:0.000nF表示6.600nF00.00nF表示 66.00nF000.0nF表示660.0nF 0.000uF表示6.600uF00.00uF表示66.00uF000.0uF表示660.0uF 0.000mF表示6.600mF00.00mF表示66.00mF

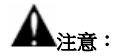

- 1. 被測電容應該單獨測量,而不是在安裝電路中測量。
- 2. 測量大電容或者高壓電容時,如果被測電容曾經被使用過,應 當對被測電容進行預先放電,以免影響測試結果甚至損壞儀 錶。
- $3.$  测量大於  $660 \mu$ F 的大電容時, 測量時間會明顯變長, 最高可 達 6.6 秒。如果被測電容擊穿損壞或者漏電,則可能無法得出 讀數。這是正常現象,只需要斷開被測電容,儀錶即恢復正常。

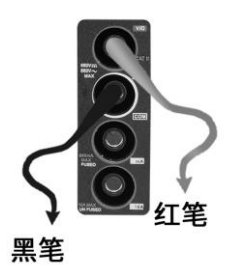

#### 手動自動量程功能

測量時,輕觸介面的"量程選擇"可改變三用電表的量程大小,按"自動量程"恢復自動量程測 量。

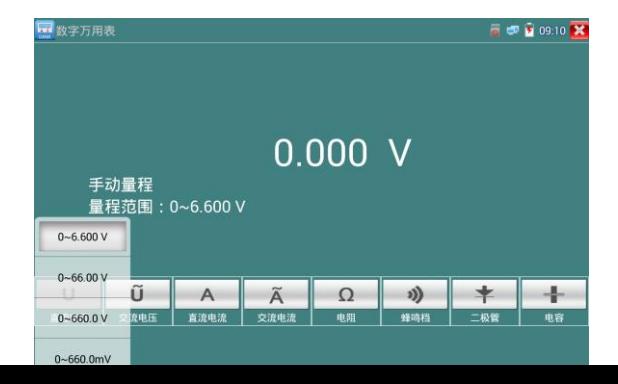

#### 鎖定顯示功能

測量時,按鎖定鍵,則顯示內容被鎖定,不會變化。顯示數值爲綠色。方便讀數。再按一次鎖定 按鈕取消鎖定。

#### 差值測量功能

在測量時,按差值測量鍵,則儀器自動存儲當前數值,之後顯示新的測量值與該數值的差值。顯 示數值爲紅色,幷有"差值顯示"狀態顯示。

再按一次差值顯示按鈕可以取消差值顯示,回到真實測量值顯示狀態

鎖定功能可以與差值顯示組合使用。兩個功能同時生效的時候,顯示數值爲黃色。

#### ⑷ 儀錶自身保護

#### ➢ 電壓檔高阻保護

電壓檔最高輸入電壓爲660V,在低檔位下輸入超檔位的電壓不會損壞儀錶。但任何檔位不允許 輸入超過660V的電壓。否則會引起儀錶損壞甚至人身傷害。

#### ➢ 電阻、通斷、二極管、電容檔位 PTC 元件保護。

錯誤輸入電壓,會自動進入保護狀態。最高允許600V輸入而不會損壞。該保護電路只適合短時 間和有限次數工作,否則會損壞儀錶,或者嚴重降低儀錶精度。應當養成良好使用習慣,切不 可依賴該保護功能。輸入超過600V的電壓,會損壞儀錶甚至導致人身傷害。

#### ➢ mA 電流檔保險絲:250V 1A

mA電流檔通過電流超過額定範圍,保險絲會熔斷,避免危險。 更換保險絲時,請使用規格型號相同的保險絲。請打開電池蓋,取出保險絲,換上一個新的保 險絲,裝上電池蓋。

#### 第104頁
**▲注意:**10A接頭幷沒有保險絲保護。輸入超過範圍的電流或者錯誤使用10A接頭測量電壓,會 導致被測電路損壞、儀器損壞甚至人身傷害。

#### **3.3.28** 激光功率計\*(\*定制功能型號見附表)

觸螢幕切換到帶光功率功能的菜單介面。觸查 | 進入光功率計功能。集成波長1625nm、 1550nm 、 1490nm 、 1310nm 、1300nm 、 850nm 五個波長校正點。可綫性或非綫性顯示光功 率,既可用於光功率的直接測量,也可用於光纖鏈路損耗的相對測量。是光纖通信、有綫電視系 統、安防系統施工及維護過程中必不可少的儀器設備。

注意:光纖連介面必須保持清潔,探測器需要定期用專用酒精擦淨,同時還必須保持防塵 蓋的清潔。

#### 鎖定顯示功能

測量時,按下鎖定按鍵,則顯示內容被鎖定,不會變化。顯示數值爲綠色。方便讀數。再按一次 鎖定按鈕取消鎖定。

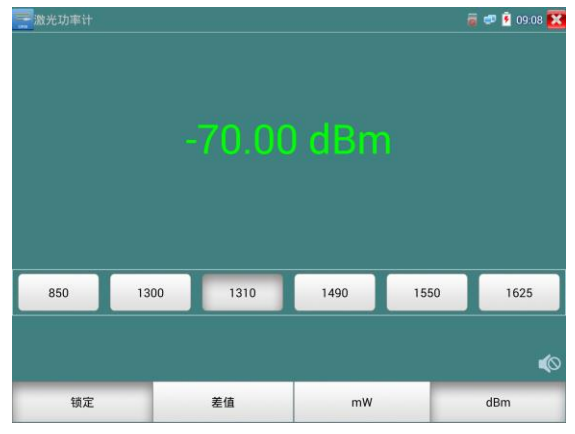

#### 差值測量功能(光纖損耗測量)

在測量時,按下差值顯示按鍵,則儀器自動存儲當前數值,之後顯示新的測量值與該數值的差值。 顯示數值爲紅色。

再按一次差值顯示按鈕可以取消差值顯示,回到真實測量值顯示狀態。

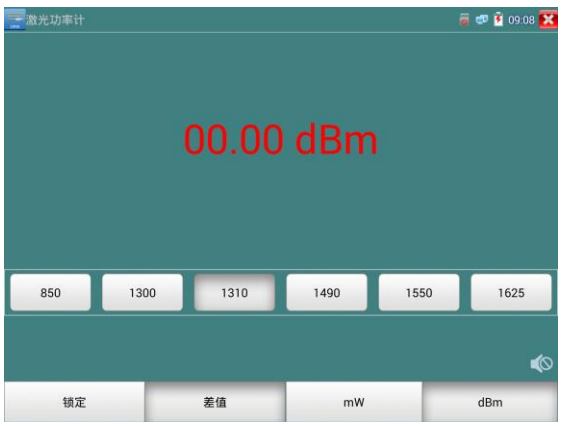

鎖定功能可以與差值顯示組合使用。兩個功能同時生效的時候,顯示數值爲黃色。

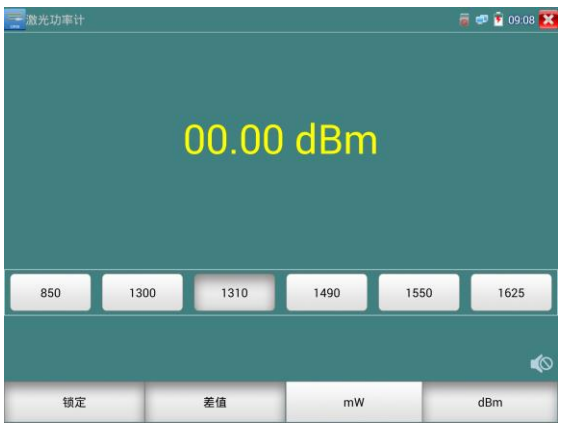

**3.3.29** 可見红光源\*(\*定制功能型號見附表)

在主介面點擊 **米** 直接進入VFL主操作介面。

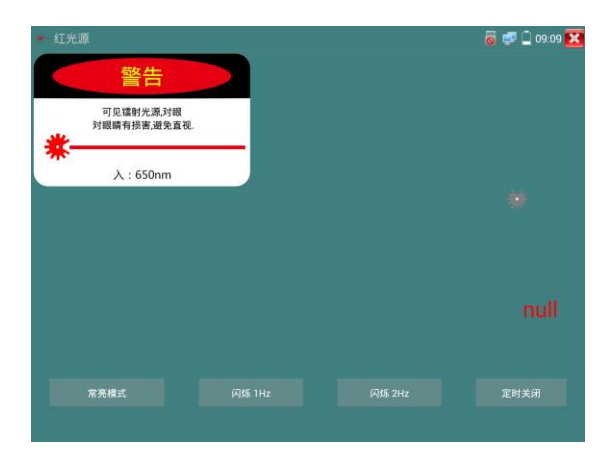

VFL提供四種使用狀態——"常亮模式"、"閃爍1Hz"、"閃爍2Hz"和"定時關閉。點擊"常 亮模式"按鈕,VFL進入常開的打開狀態;點擊"閃爍1Hz"、"閃爍2Hz"按鈕,VFL進入閃爍 的打開狀態;點擊"定時關閉"按鈕,VFL立即關閉, 可選擇定時關閉時間。(時間有:5分鐘、 10分鐘、30分鐘、60分鐘、120分鐘。)用戶可根據實際使用情況進行操作。

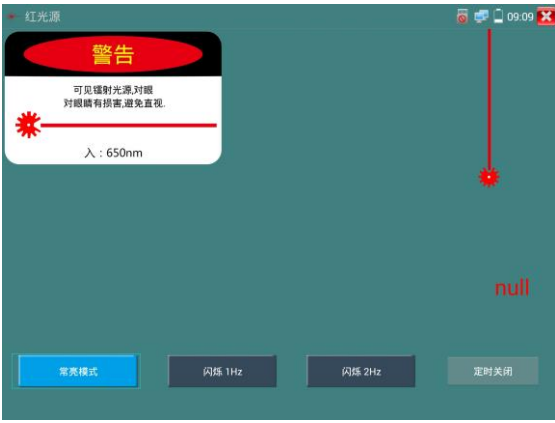

在主介面將VFL功能打開後,點擊"常亮模式"按鍵,則VFL進入常亮發光模式,紅光穩定發出。 再次點擊"常亮模式"按鍵可退出"常亮模式"測試。

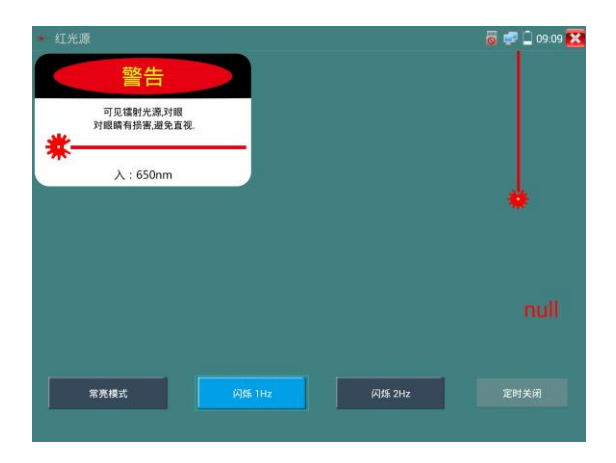

在主介面將VFL功能打開後,點擊"閃爍1Hz"或"閃爍2Hz"按鍵,則VFL進入脈衝發光模式, 紅光按一定頻率發出。再次點擊該按鍵可退出測試。

## **3.3.30** 錄音機功能:

儀錶可以對拾音器等音頻設備輸進來的音頻訊號進行錄音,或播播於。將拾音器等音頻設備接入儀 錶的Audio input埠,點擊 着100 条音機功能介面,幷點擊下面的錄音按鈕,進行播放音頻設 備送過來的聲音,再點紅色按鈕,停讓播放,幷提示時否保存錄音。

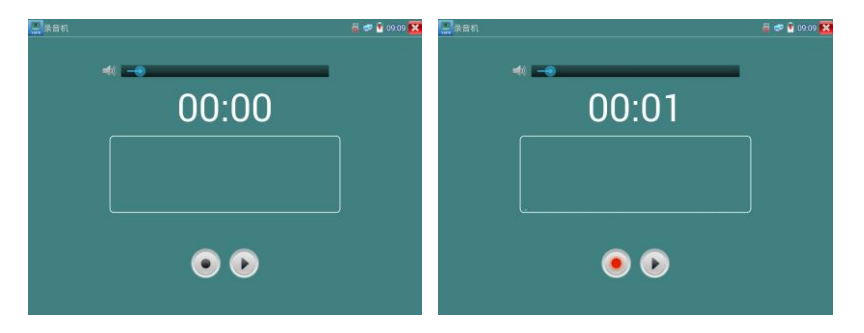

## **3.3.31** 音乐播放器

輕觸主介面的 功能圖標,進入音樂播放機介面。

本儀表只能播放 Apple 语频文件,拾音器等錄下来的文件,必须为MP3格式才能播放。

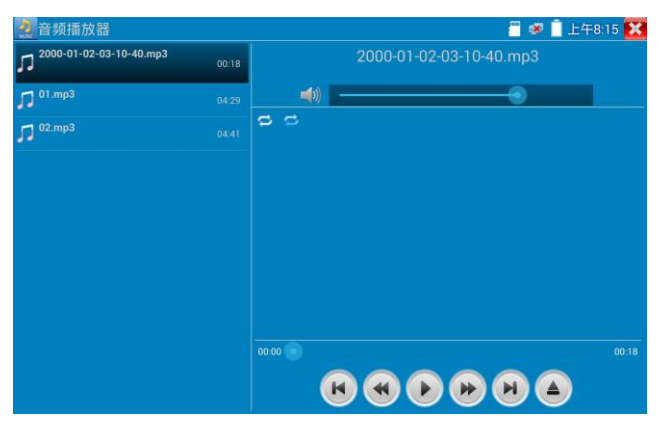

#### **3.3.32** 影像播放器

輕觸主介面的 (D) 功能圖標,進入影像播放機介面。

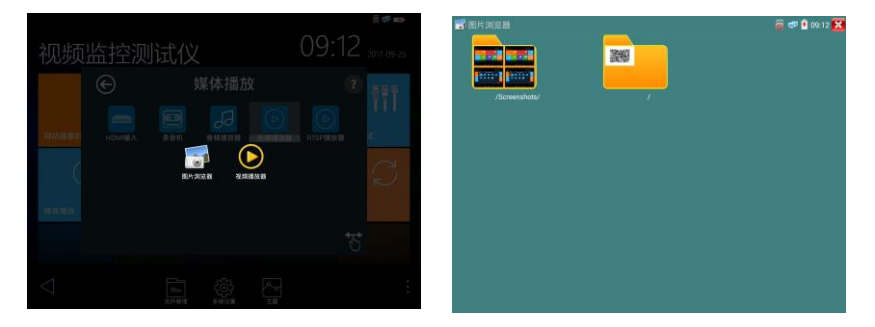

影像檔播放機,可以瀏覽圖片檔,同時支援MP4、H.264、MPEG4、MKV等影像檔播放。ONVIF 工具、IPC Test、影像監控測試的影像錄像後,可由影像播放機直接播放。

影像播放器自动搜索SD卡中的影像文件,點击播放器列出来的影像文件直接播放,按RETURN退 出播放。

长时间點住文件,可以删掉或重新命名文件。

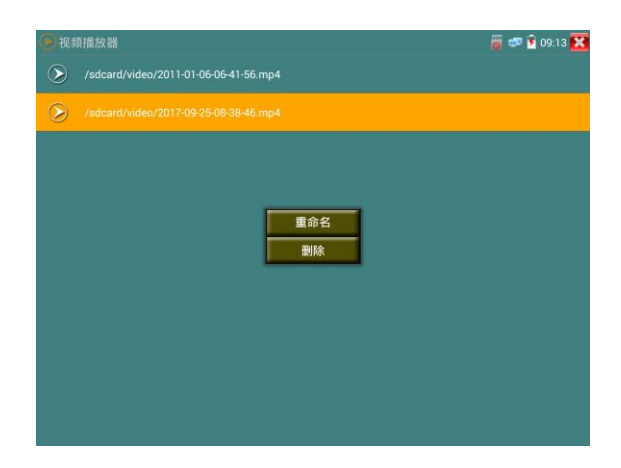

# **3.3.33** RTSP播放器

新增RTSP播放器功能,是一些对網路攝影機有比较深入了解的工程师们提出的需求,工程师只要 知道網路攝影機的RTSP地址,就可以直接观看攝影機主码流或子码流圖片。儀表的RTSP播放器 支持自动扫描輸入、手动輸入、过往記錄保存等功能,使用更加便捷。

用手指轻触主界面RTSP播放器 进入应用界面。

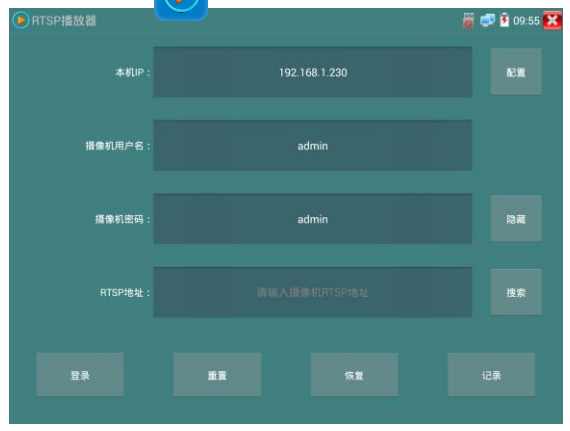

點擊"RTSP 地址"後面的搜索,選中掃描到的攝影機的 IP 地址。儀錶將掃描到網絡攝影機的 RTSP 位 址自動填入,客戶也可以手動填入已知 RTSP 位址。

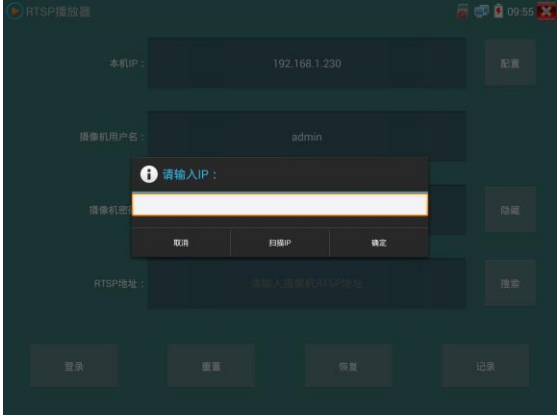

選擇顯示圖片的碼流類型,點擊確定可觀看圖片 (當攝影機解析度大於 1920\*1080 的時候,可選用解析 度較小的子碼流,此時可以流暢的觀看圖片)

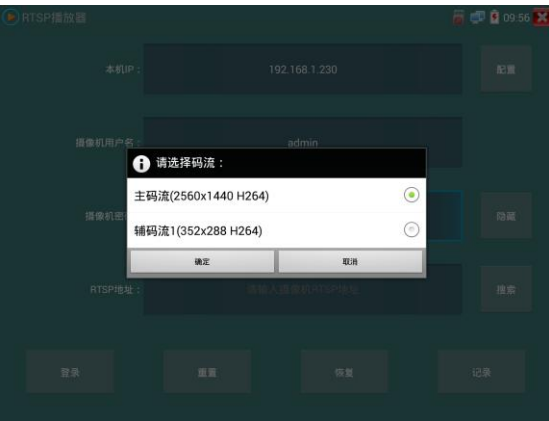

點擊"記錄"可以保存 RTSP 位址,方便下一次觀看攝影機的圖片,而不需再次輸入 RTSP 地址。

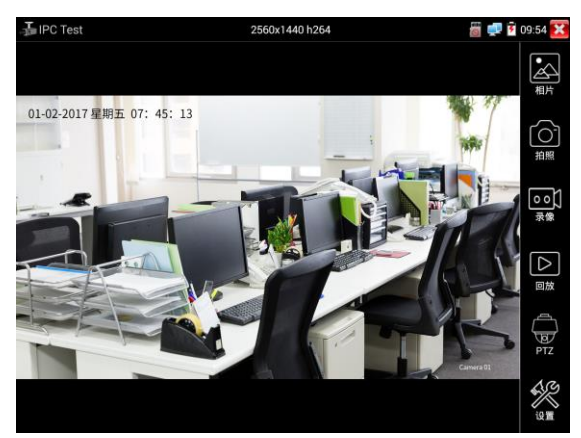

RTSP的圖片顯示介面,與ONVIF工具的"影像菜單"圖片操作一樣。同樣具備影像圖片放大、拍照、錄 像、相片瀏覽、錄像重播、存儲設置等功能,功能的操作一致,請參考ONVIF工具的"影像菜單"操作。

## **3.3.34** 海康測試工具:

點擊 HIA

海康測試工具是針對海康攝影機的啟動、調試而專門開發的測試工具,可自動識別未啟動的海康 攝影機幷一鍵啟動、顯示圖片。讓海康攝影機測試更加方便、快捷!

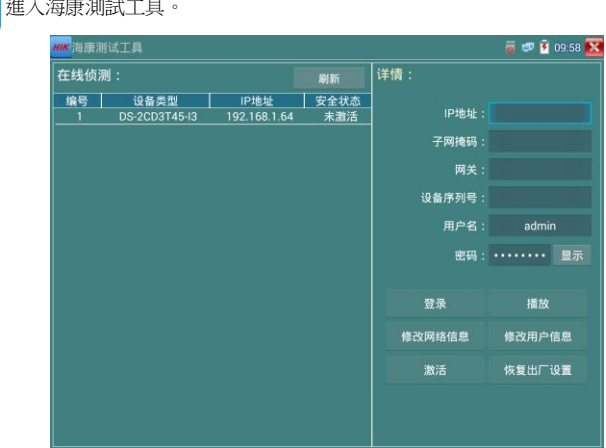

第112頁

1. 海康攝影機啟動:當接入未啟動的海康攝影機時,儀錶可自動識別幷在"安全狀態"欄 目顯示"未啟動"。選中需要啟動的攝影機,點擊右下角"啟動"按鍵,彈出"請選擇啟 動方式",可選批量啟動或單個攝影機啟動。

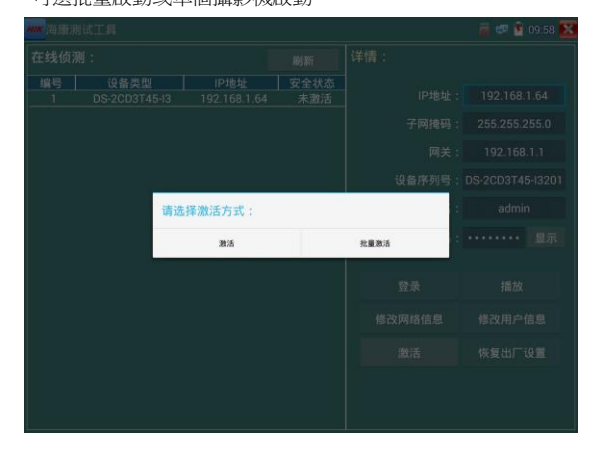

2. 輸入啟動密碼:按要求輸入新的密碼,點擊"確定"可啟動攝影機。

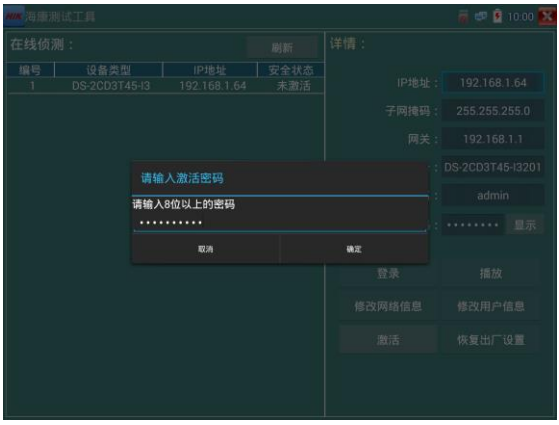

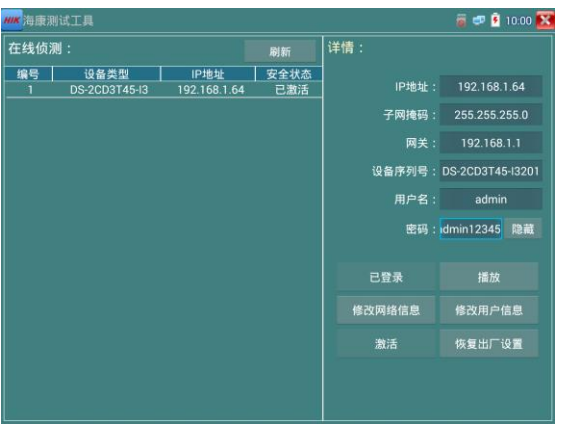

3.確認啟動密碼,完成啟動:確認密碼,點擊"確定"完成啟動。

已啟動的攝影機,需要登錄之後才能進行其他操作。登錄時,在左邊"在綫偵測"欄目選中攝影 機,輸入正確的用戶名密碼之後點擊"登陸"。

**播放:**可直播網絡攝影機的圖片。

修改網絡資訊: 修改攝影機IP地址、子網掩碼、網關等參數。

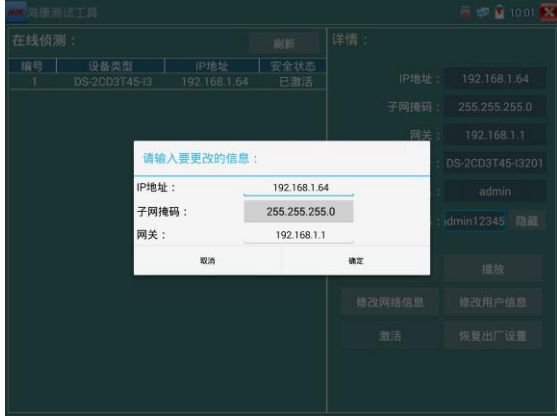

**修改用戶資訊:**修改攝影機的用戶名和密碼。

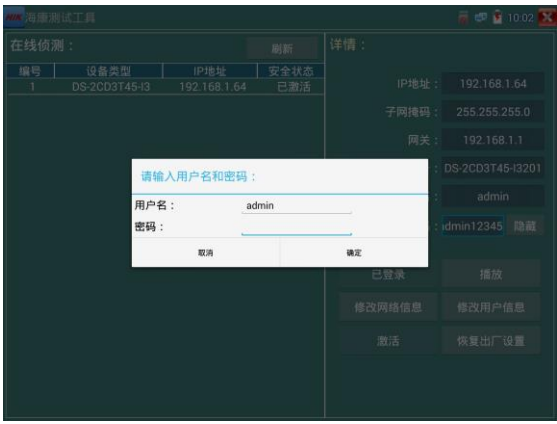

**恢復出廠設置:**將攝影機恢復出廠設置

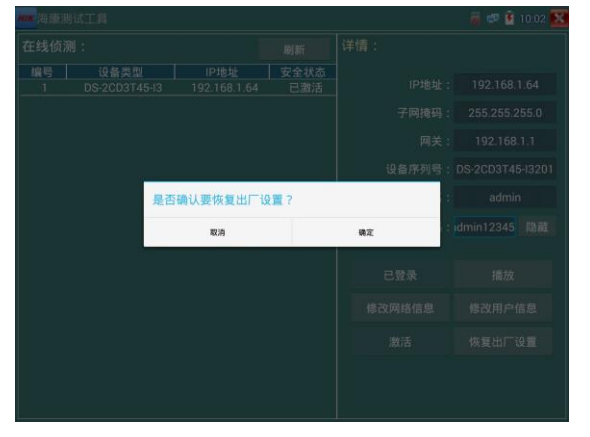

## **3.3.35** 大華測試工具:

大華測試工具是針對大華攝影機安裝、調試而專門開發的測試工具。可顯示大華攝影機圖片,修 改IP等網絡參數,修改用戶名密碼等。讓大華攝影機測試更加方便、快捷!

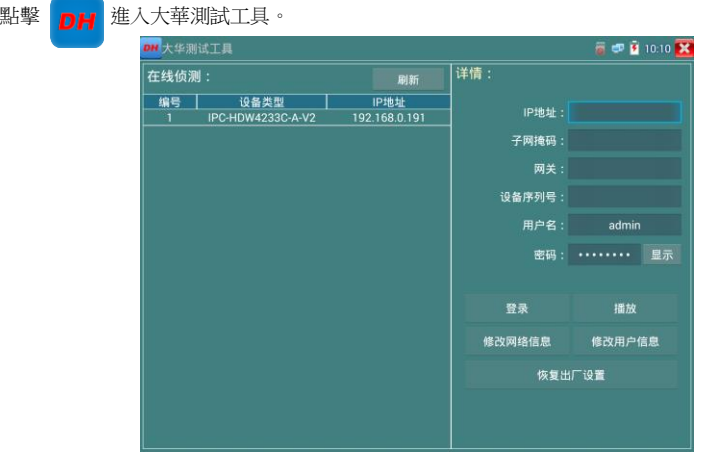

選中"在綫偵測"欄目中的攝影機,如果攝影機支援非驗證方式登陸,無需登陸,直接點擊播放, 可觀看攝影機圖片。

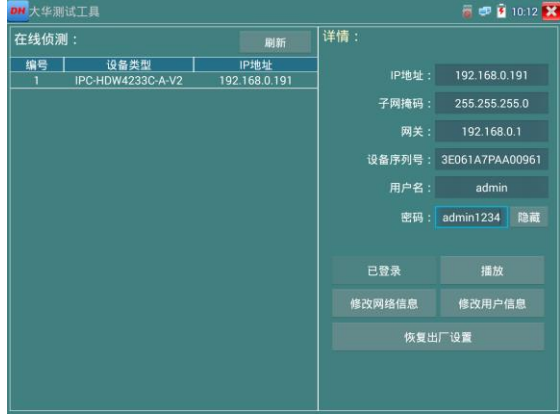

彈出碼流選項,選擇主碼流或輔碼流進行圖片測試。

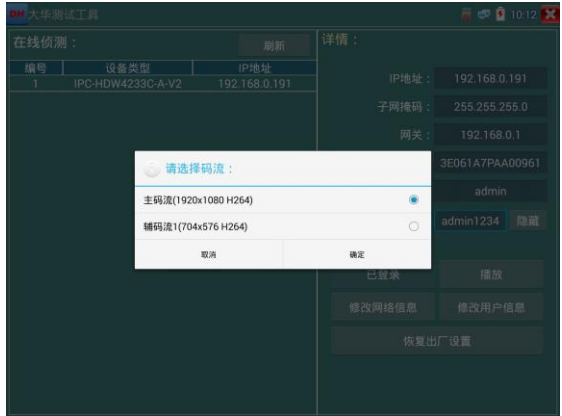

如果攝影機不支援非驗證方式登陸,請先在"在綫偵測"欄目選中攝影機,輸入正確的用戶名密 碼後,再點擊"登陸"。

正確登陸之後可以進行測試。

指放: 選擇主碼流或輔碼流, 可直播網絡攝影機的圖片。

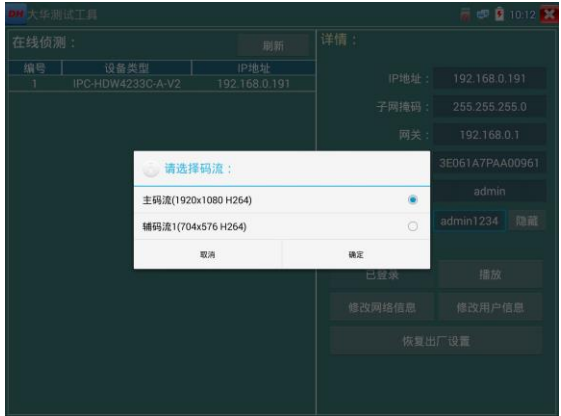

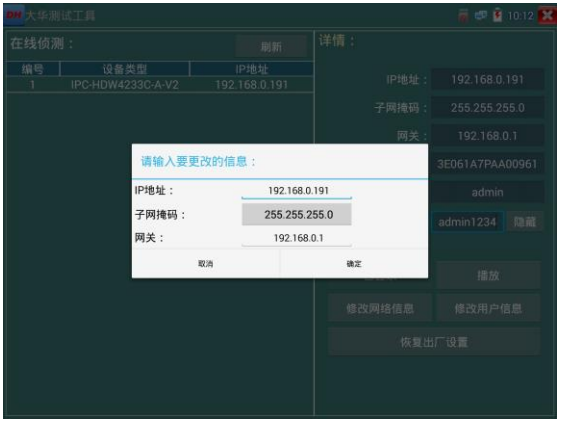

修改網絡資訊: 修改攝影機IP地址、子網掩碼、網關等參數。

修改用戶資訊:修改攝影機的用戶名和密碼。此處修改的用戶名和密碼是攝影機ONVIF、大 華測試工具及IPC TEST登陸的用戶名密碼,非WEB登陸用戶名密碼。

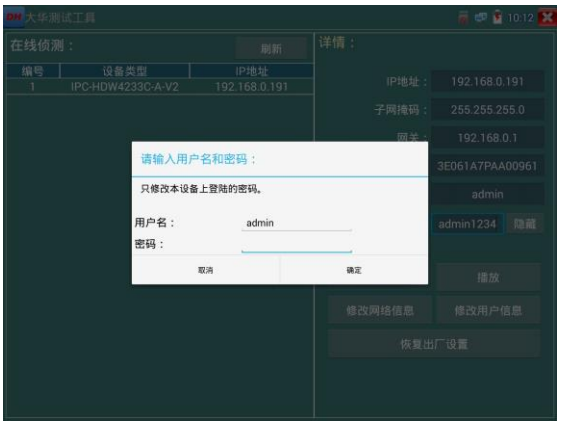

**恢復出廠設置:**將攝影機進行軟複位。設備的用戶名、密碼和網絡設置將會保留,其他設置 會恢復出廠設置。

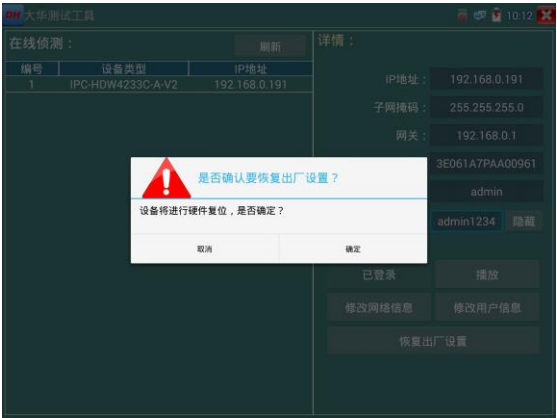

## **3.3.36** 更新

將下載的更新檔拷貝到內存卡的"update"目錄中,沒有此目錄請自行創建。

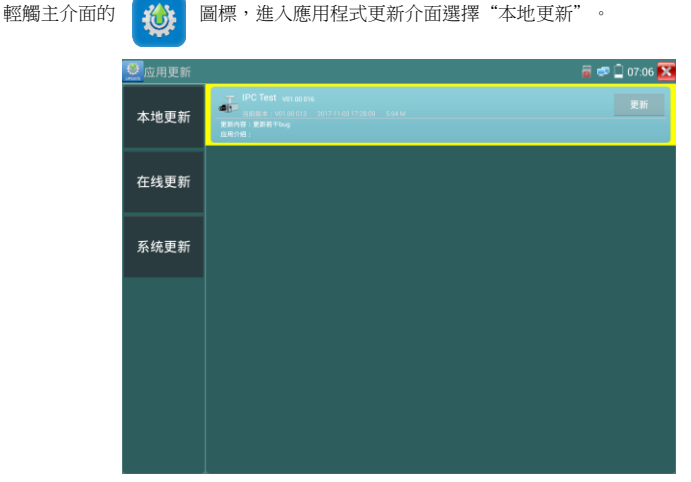

當有更新程式時,會在應用程式更新介面中列出需要更的應用,點擊運行相關的更新程式,更新到新版 本。(更新方法適用於安裝安卓版本的軟體)

在綫更新:使用在綫更新之前,先到系統設置,用戶管理註冊,註冊之後才能進行在綫更新。

## **3.3.37** 辦公軟體

儀錶內置 Quickoffice 辦公軟體,可進行文檔、電子表格、演示文稿的編輯修改等。

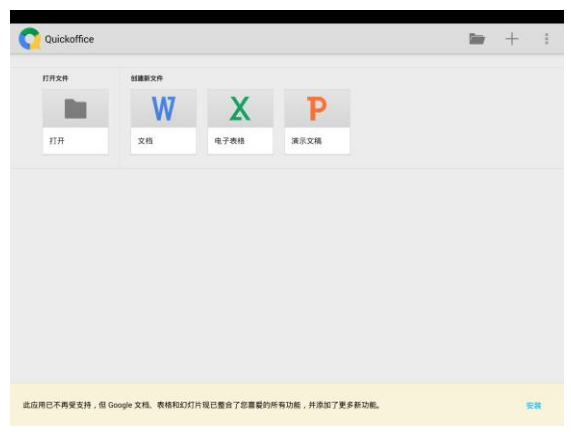

## **3.3.38** 手電筒

測試儀爲施工和維護人員在夜晚工作、或在黑暗的綫井工作時,提供照明功能。 輕觸主介面的  $\left|\sum_{n=1}^{\infty}\right|$ 功能圖標,進入手電筒介面。

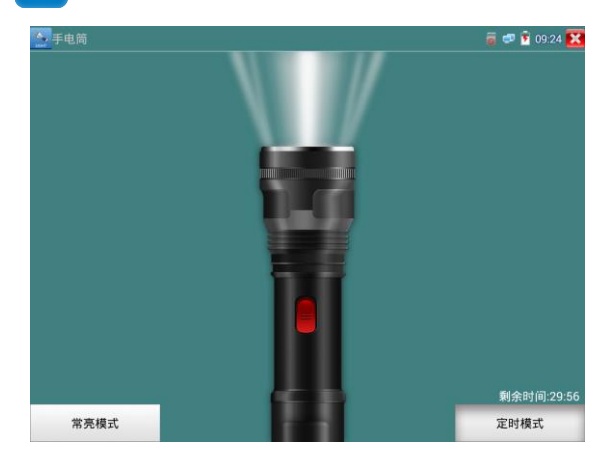

進入手電筒介面時,儀錶的LED燈亮,此時點擊<mark>,</mark>功能介面,儀錶的LED燈常亮,以便於使用

其它功能時,手電筒也能照亮。

手電筒可選常亮模式或定時模式,點擊手電筒中間的開關,手電筒關閉。

# **3.3.39** 計算器

輕觸主介面的 功能圖標,啓用計算器。

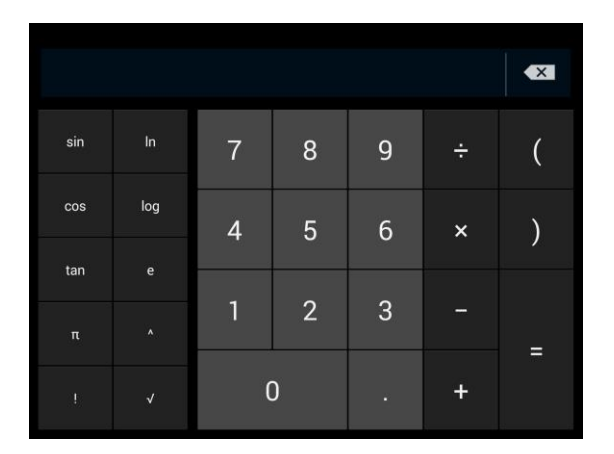

# **3.3.40** 瀏覽器

輕觸主介面的 1 功能圖標,啓用瀏覽器。

在地址欄輸入網絡攝影機的IP地址,或輕觸"掃描所有IP"掃描網絡攝影機的IP地址,瀏覽器可 用於登陸IP網絡攝影機,修改網絡攝影機的IP地址。

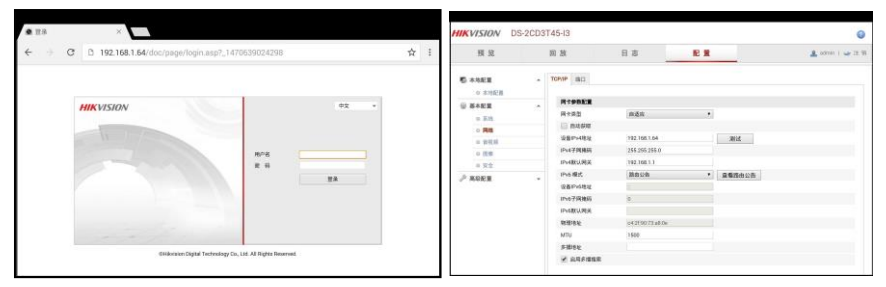

網絡攝影機和儀錶必須同一網段,瀏覽器才能登陸網絡攝影機。如果通過瀏覽器修改網絡攝影機

 $\overline{\mathbf{x}}$ 

第121頁

的地址後,網絡攝影機的IP位址與儀錶位址不同網段,請等待會話結束幷點擊 或按RETRUN 退出瀏覽器,在主菜單介面點擊"系統設置"修改儀錶的IP位址與網絡攝影機同一網段,才能對 網絡攝影機進行測試操作。

儀錶瀏覽器不能安裝攝影機的外掛程式,故不能看攝影機的圖片。

#### **3.3.41** 記事本

記事本可將重要測試事項編寫後保存下來。記事本內容書寫完成後,點擊上面的"保存"按鍵, 保存寫書內容,記事本將日期和時間也同時記錄保存。

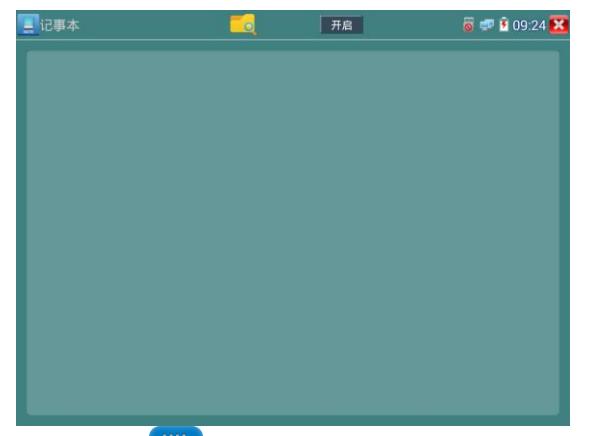

查看記事本,請點擊左上角的 <mark>響 </mark> 彈出所有保存的記事本,日期和時間顯示在每條記錄下

麵。點擊記錄條顯示記事本內容;長時間點擊記錄條,提示是否刪除該記錄。

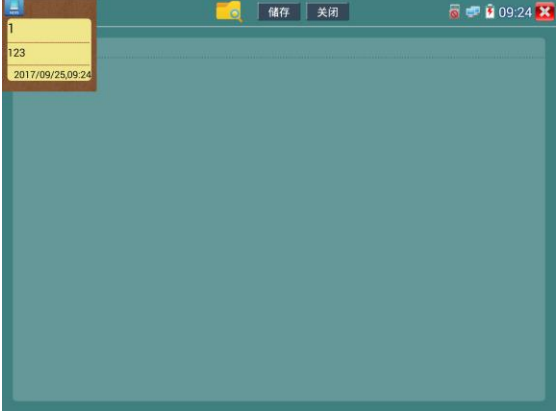

## **3.3.42** 系统设置

輕觸主介面的 **10 圖**標,進入系統設置介面。

# 語言和輸入法

語言設置:儀錶可選簡體中文、繁體中文、英文語言、波蘭語言、義大利語言、韓文語言、俄羅 斯語言、西班牙語言、法文語言、日文語言介面。

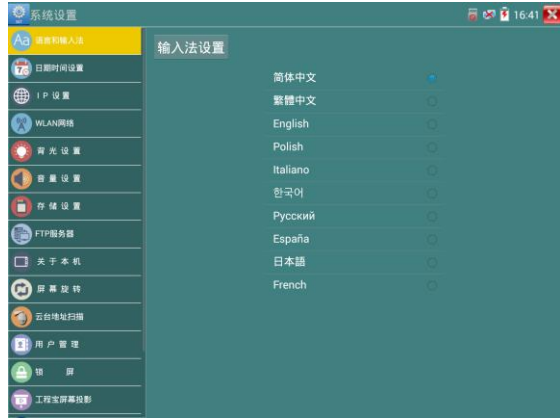

**輸入法:**設定儀錶的輸入法。可根據需要或習慣,安裝其他輸入法。

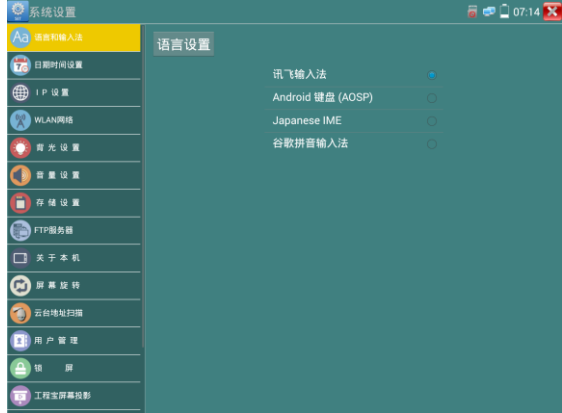

日期時間設置:設定儀錶的日期、時間。儀錶聯網後,選擇"自動確定時間和日期"可自動校準 時間。

IP 設置:設定本儀錶的IP地址,掩碼、網關地址。

當需要對多個網段進行測試時,點擊"高級"彈出IP設置介面,點擊"增加"添加另一個需要測 試網段IP位址作爲本機地址。

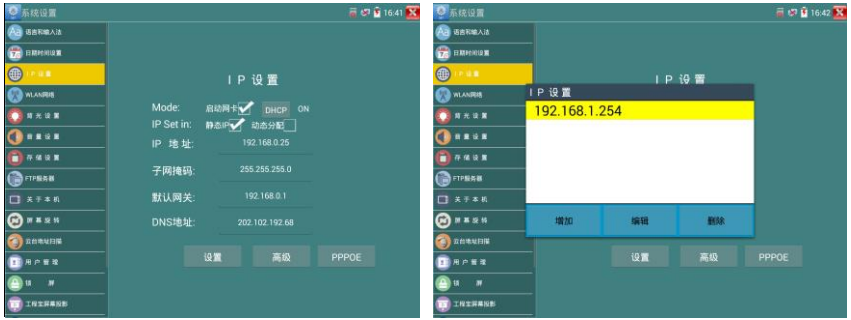

設置上圖所示的IP位址後,儀錶可以測試192.168.0.0和192.168.1.0兩個網段的攝影機。

◎ 系统设置 高 57 窗 16:42 K Aa GERSAN  $CID$ **C** names WLAN网络  $e$  $1.18$ HNH 1 z, ŵ 状态<br>巴连接 O **HELE** ę. 连接速度<br>72Mbps Y. \*\*\*\*<br>- 100<br>- Aam<br>- ChinaNet (Phz<br>- Aam<br>- Aam<br>- Aam  $\overline{\bullet}$  and  $\overline{\bullet}$ z, IP地址<br>192.168.0.144 **O**FFERE z  $\overline{1}$ D I L ×  $\overline{\mathbf{Q}$  = = =  $\mathbf{R}$ ChinaNet-rPhz<br>
<del>X.3.3</del><br>
FEI-PC\_Networ ÷ **O** AMERICA Kan<br>FEI-PC, Network, 852147<br>米温度 × **BAPER** ×  $x = 1$ ÷, **O** INTHANE

WLAN網絡:開啓和關閉WIFI功能。WIFI連接後,點擊已連接WIFI名稱,可以查看連接IP位址。

#### 第125頁

#### FTP服務器:儀錶通過WIFI或網絡埠連接到網絡,PC電腦通過網絡可讀寫SD卡。

後將使用外置SD卡。

存儲設置:杳看SD卡容量,卸載SD卡,格式化SD卡。默認使用內部存儲,選擇"使用外部SD卡"

音量設置:設置喇叭聲音大小。

**COMMISSION** 

長按WIFI名稱可設置靜態IP地址。

**背光設置:**背光亮度調節。休眠時間設置,15秒-30分鐘自動休眠,或關閉休眠。

 $\frac{1}{\sqrt{6}}$  employer . . . . . SSID: ssid2.0x 密码: 12345678 确定 取消 FTPBAB  $max$ **B**BRPNE 1 田 田 **TERNAND** 

創建WIFI熱點:輸入"SSID"名稱和"密碼",點擊"確定"創建WIFI熱點。

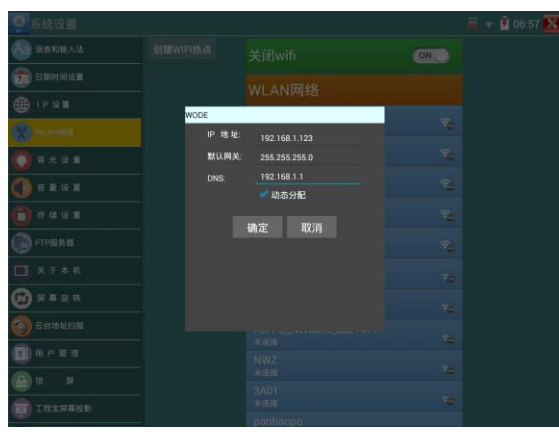

 $\vert$ 

 $\bullet$  or<br>  $\bullet$ 

 $\vert$ 

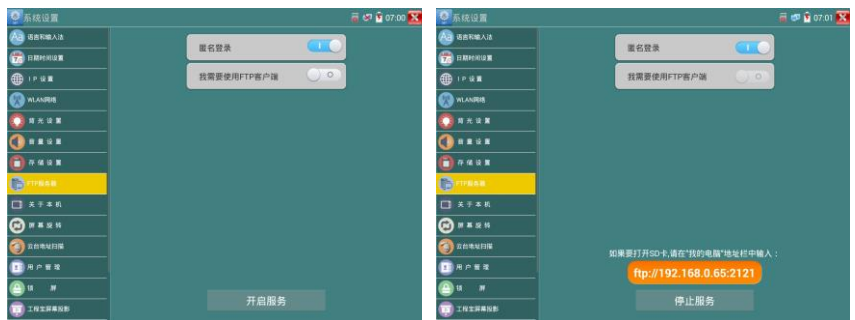

開啓FTP服務後,在PC機的"計算機"欄中輸入儀錶顯示的ftp地址(如:ftp://192.168.0.233:2121),

PC電腦可方便的複製、粘貼檔,而不需要讀卡器來讀寫SD卡檔。

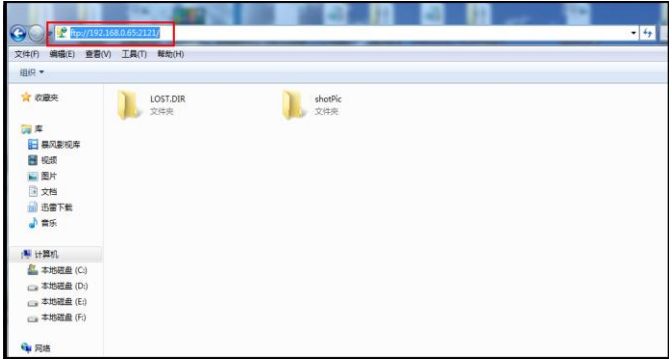

**關於本機:**查看每個應用程式的版本資訊。長按應用程式可卸載應用。

- **螢幕旋轉:**將儀錶螢幕顯示內容轉180度。用戶需要將網絡介面和電源輸出介面置於上面,便於 綫纜連接操作時,可將螢幕顯示內容旋轉180度進行測試。
- **雲台地址掃描:**打開雲地址掃描功能。打開該功能後進入桌面的"影像監控"功能時, PTZ控制 才能進行雲台位址掃描。每次退出"影像監控"後,自動關閉該功能,減少操作者對 雲台誤操作。

#### 用戶管理

**在綫註冊:**使用在綫更新之前需要註冊。請將設備聯網,填寫註冊資訊之後點擊"註冊"提交。 用戶反饋:如果您對設備的使用有什麼意見或者建議,請將設備聯網,填寫後提交。

**鎖螢幕:**默認沒有螢幕鎖定。儀錶有"密碼鎖螢幕"、"圖案鎖螢幕"和"無"沒有鎖螢幕三種

方式。

- **密碼銷登幕:**輸入數字、字母或字元進行銷螢幕密碼設置,再輸入一次相同的密碼進行確認。儀 錶待機喚醒或開機,需輸入密碼進行螢幕解鎖。
- **圖案鎖螢幕:**繪製鎖螢幕圖案樣式,再次繪製相同圖案進行確認。儀錶待機喚醒或開機,需輸入 圖案進行螢幕解鎖。
- 修改鎖螢幕密碼,需再次輸入鎖螢幕密碼。選擇"密碼鎖螢幕"或"圖案鎖螢幕"重新進行鎖螢 幕密碼設置。選擇"圖案鎖螢幕"時,需"重置"後,再繪製新密碼。

**恢復出廠設置:**將儀錶恢復出廠設置,將不會保留您原來的軟體和資料。

快捷菜單: 在儀錶主介面中, 使用鍵盤中的"菜單鍵"鍵 <<>>
可打開及切換快捷菜單,

確認鍵 性人 持捷功能。清楚快捷菜單外的娶她螢幕區域,可退出菜單。

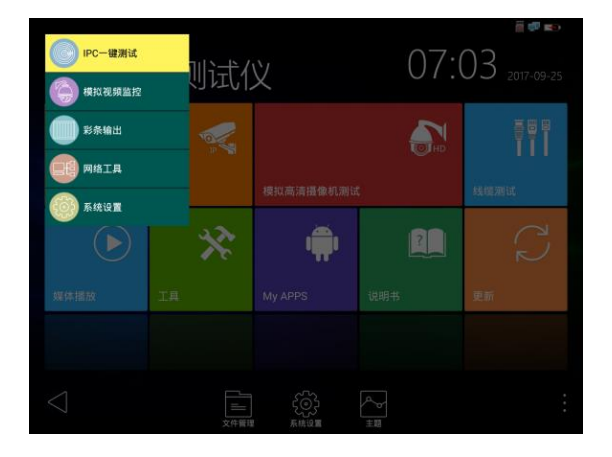

快捷菜單設置:長按"所有應用"中的功能,將功能設置爲快捷應用,長按"快捷應用"中的功 能,將該快捷應用刪除。

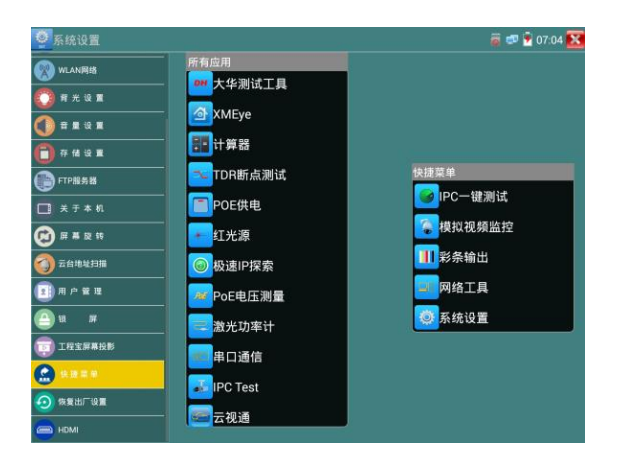

# **3.3.43** 文件管理

#### 檔案管理員

點擊"文件管理",可進行內部存儲或外部存儲檔管理介面右上角三個點圖標,可彈出操作選項 及退出按鍵。

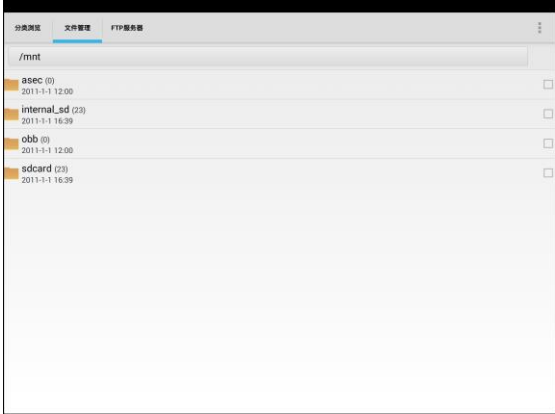

internal\_sd爲內部儲存,external\_sd爲外部儲存。

#### 儀錶安裝軟體時,將安卓版本apk格式的安裝檔拷貝到內存卡中,在external sd目錄中進行安裝。

#### 分類瀏覽

文件分類爲音樂、影像、圖片、文檔、壓縮包等多種類型文件,方便進行文件瀏覽和管理。

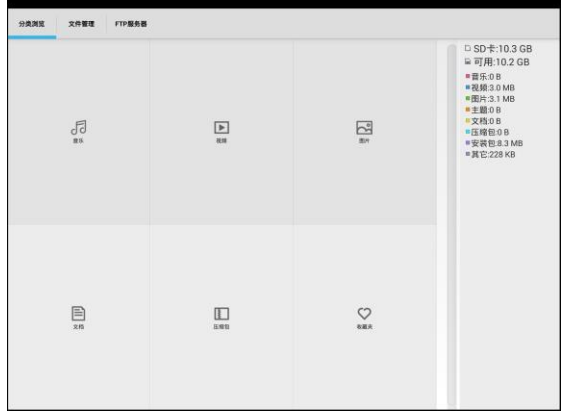

### FTP服務器

可選 外部SD或內部SD

其他操作詳見系統設置 FTP

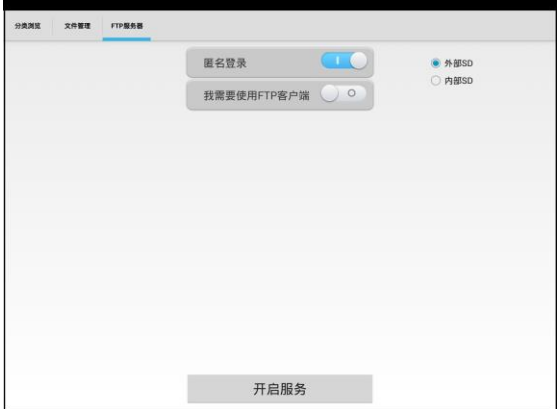

## **3.3.44** 主题

用手指輕觸螢幕常用工具欄目中的"主題"功能圖標,進入主題功能設置。

主題:更改功能圖標背景顔色

長按螢幕正方形選擇區域中的色塊,可將該顏色放入頂部長方形設置區域,設置區域中的色塊爲 已選主題顔色,最多可同時選擇四種主題顔色。長按設置區域中的顔色,可刪除該顔色。主題顔 色可設置"固定順序"和"隨機順序"。點擊"應用"保存修改。

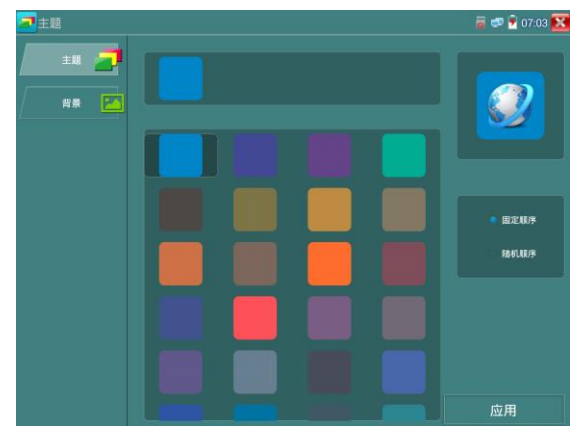

背景:更改桌面或者應用介面背景。

## 顔色

設置背景顔色時,可在色彩相位圖中選擇顔色,也可手動填入顔色的RGB值進行顔色設置。

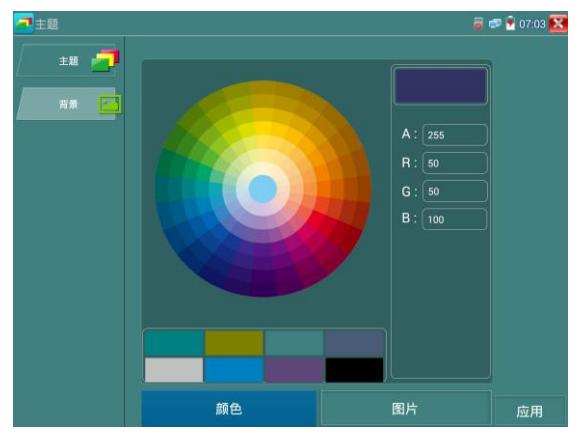

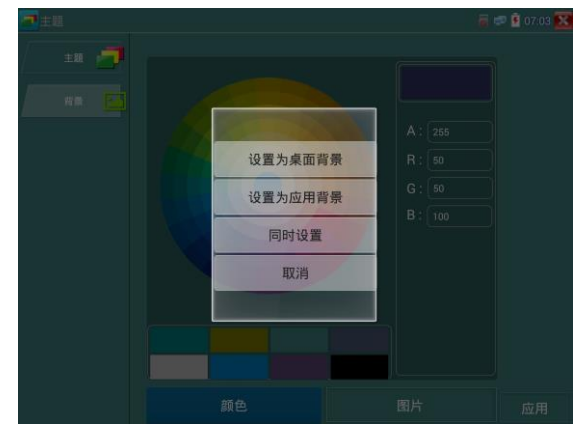

顔色設置完成後,點擊"應用"選擇將顔色設置爲桌面或者應用背景。

設置爲桌面背景:將顔色設置爲儀錶桌面背景顔色。

設置爲應用背景: 將顔色設置爲應用介面的背景顔色。

同時設置: 將顔色設置爲儀錶桌面背景和應用介面背景顔色。

取消:取消當前設置。

#### 圖片

點擊"圖片"按鍵,選擇一張圖片,圖片將臨時設置爲背景,此時可觀看設置效果。點擊"更 多",可從本地檔中選擇圖片。點擊"應用"可進行設置。

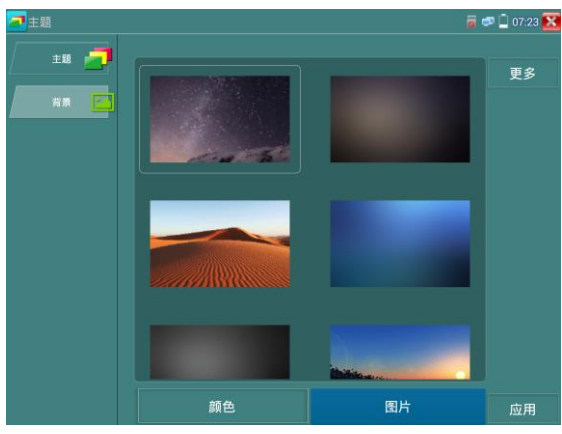

## 3.4 HDMI輸出

儀錶內置HDMI埠,可將錄像檔、媒體檔、螢幕顯示等輸出出高清電視機,解析度高達1080P。儀 錶可將當前的模擬攝影機、網絡攝影機(普清)、SDI數據攝影機圖片顯示送到高清電視顯示, 可當SDI轉換HDMI輸出。

# 3.5 PoE電源輸出

PoE乙太網供電輸出,必須通過儀錶的"電源輸出"開關按鍵,控制電源輸出和關閉。 儀錶支援PoE乙太網供電輸出功能,通過乙太網RJ45埠的1236引腳傳輸數據,同時提供48V電源。 支援PoE受電功能的網絡攝影機,可以直接與儀錶連接通信,而不需要外接電源。

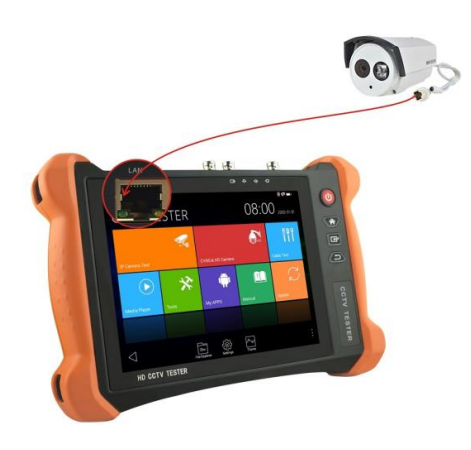

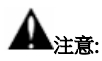

- 1. 請確保與儀錶PoE供電輸出埠(LAN口)連接的網綫是直通綫,網綫不能短路,否則會造成 儀錶損壞。
- 2. 使用儀錶PoE供電輸出功能前,請確認該網絡攝影機是支持PoE受電,否則可能會損壞網絡

攝影機。

本儀錶的PoE輸出最大功率爲24W,超大功率負載會造成儀錶進入保護狀態。

# 3.6 DC12V 2A供電輸出

儀錶處於開機狀態時,DC12V供電一直輸出,不需要開關控制。

儀器頭部和底部的DC12V/2A OUTPUT埠,是爲攝影機供電的電源輸出埠,必須使用本儀器的電 源轉換綫纜,轉換綫小口一端插儀器的DC12V/2A OUTPUT埠,另一端接攝影機的電源輸入埠。

供電輸出功能,主要應用於攝影機的現場演示和測試,同時,對于一些需要安裝攝影機的場地, 項目實施之前現場沒有電源,必須找到臨時的電源爲攝影機供電,本儀器的供電輸出就發揮了必 要的作用。

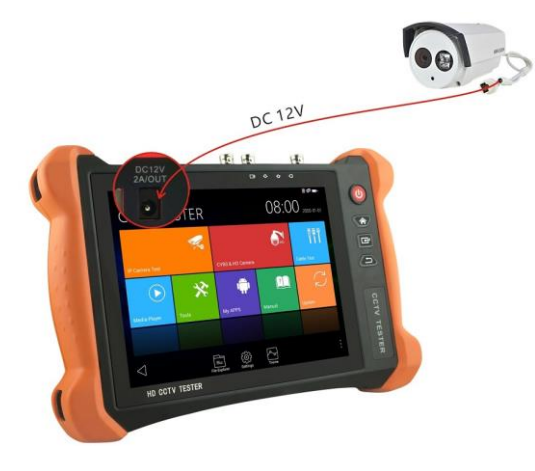

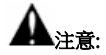

1.禁止向本儀器的電源輸出埠DC12V/2A OUTPUT連接外接電源(如充電器等),否則儀器會被損

壞,同時外接電源也會損壞。人爲損壞,將不在本公司的保修範圍之內。

2.禁止將DC12V/2A OUPUT電源輸出到儀器的INPUT DC12V電源輸入埠,否則儀器會被損壞。人

爲損壞,將不在本公司的保修範圍之內。

3.本儀器的電源輸出,輸出電流接近2A,如果攝影機的電流高於2A,儀器將進入保護狀態。此時,

斷開儀器的電源輸出轉換綫纜,使用充電器給儀器充電,可以解除保護。 4.使用此功能時,請確保儀器的電池已充滿或電池電量較多,否則供電輸出時間將會很短。

# 3.7 USB 5V 2A電源輸出

5V USB電源輸出,採用待機超低功耗設計,儀錶關機時也可以給外部USB供電,可當充電寶功能 使用。

儀錶提供USB埠DC5V 2A電源輸出,爲手機提供應急充電功能。儀錶關機時,該埠仍然有電源輸 出,便於手機充電,或爲其它設備提供臨時應急電源。

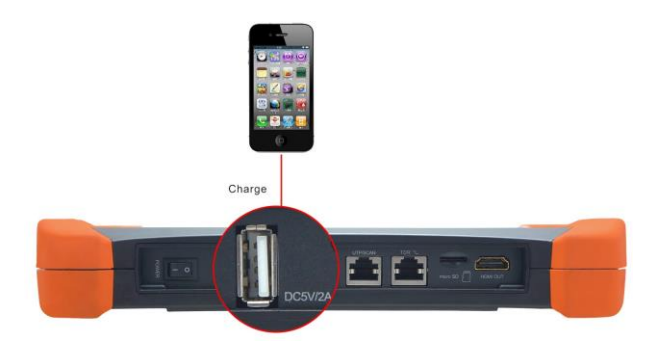

# 3.8音频測試功能

本影像監控測試儀的音頻測試功能,可以對影像監控前端的拾音器等音頻設備進行測試,測試前 端音頻設備的聲音是否正常,可錄音存儲。

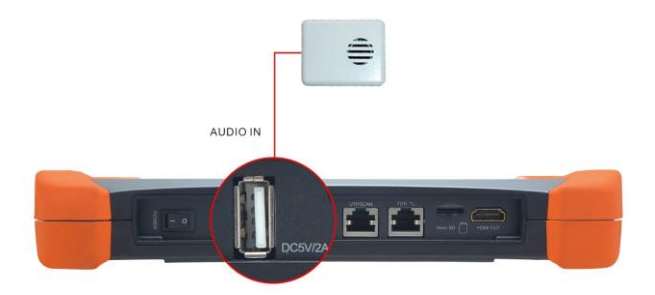

# 四、技術参数

# 4.1 技術参数總表

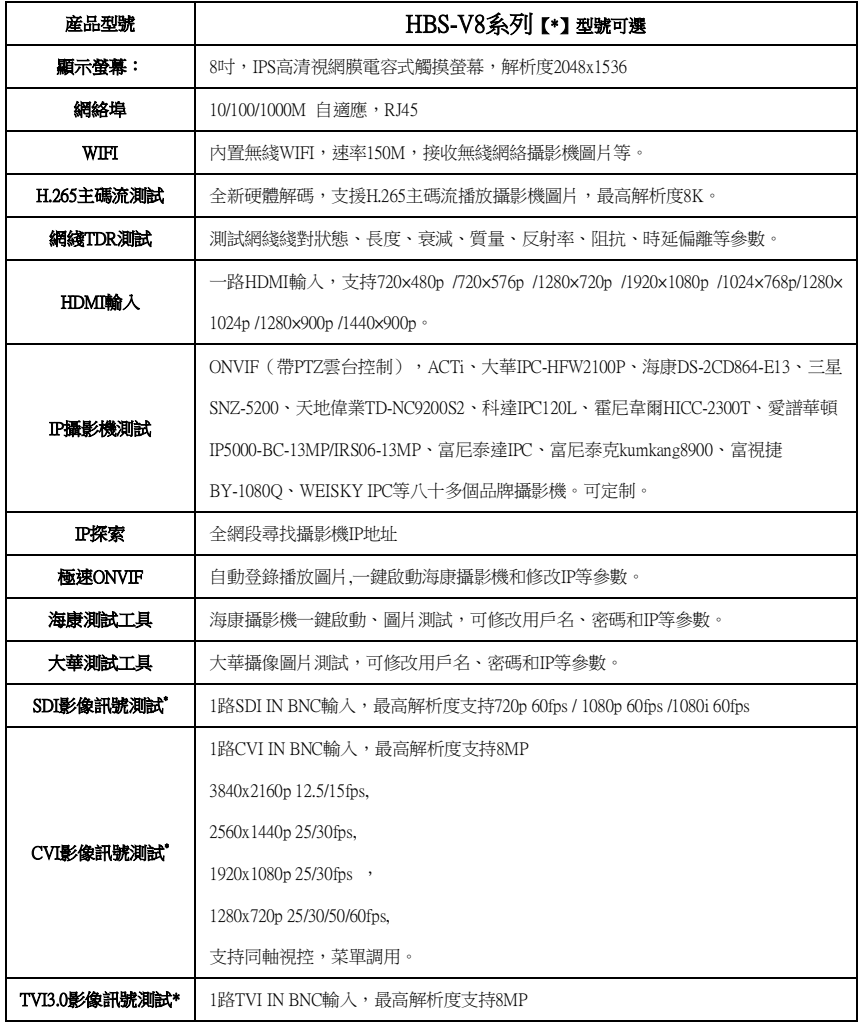

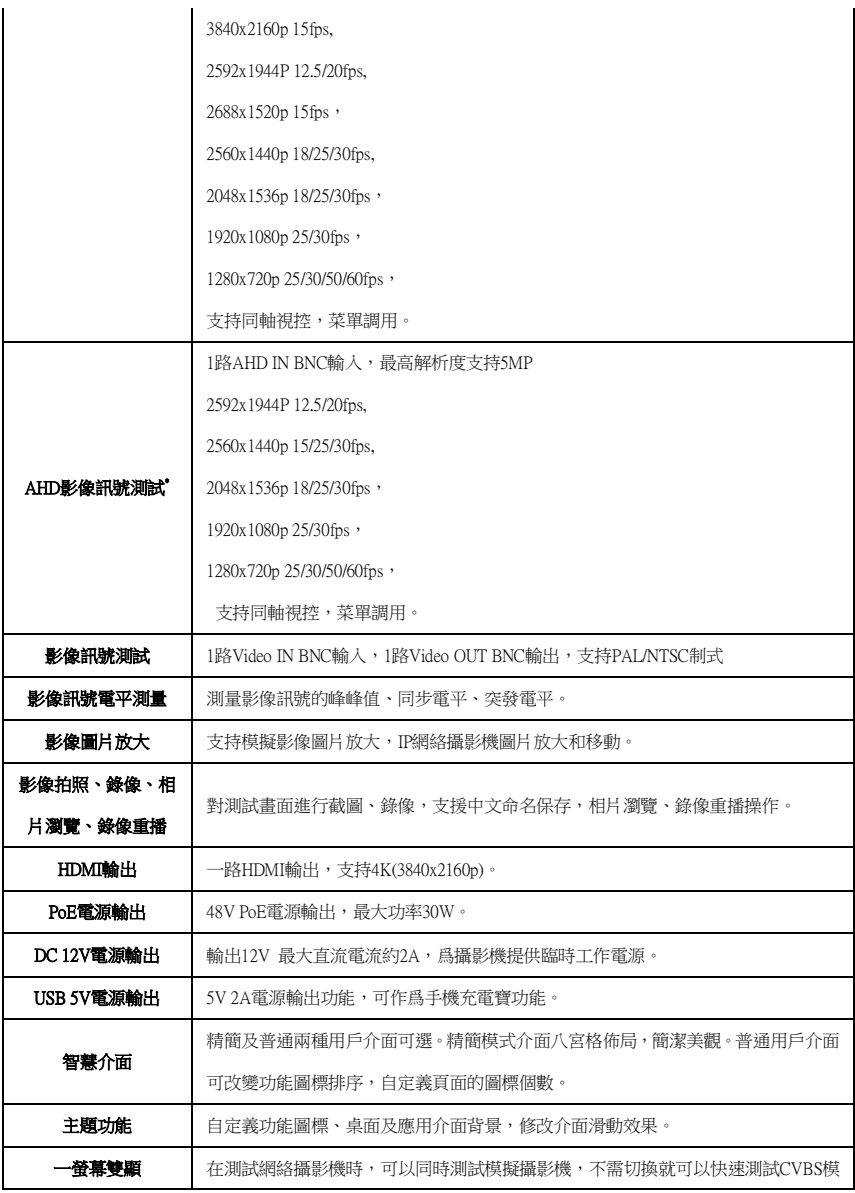

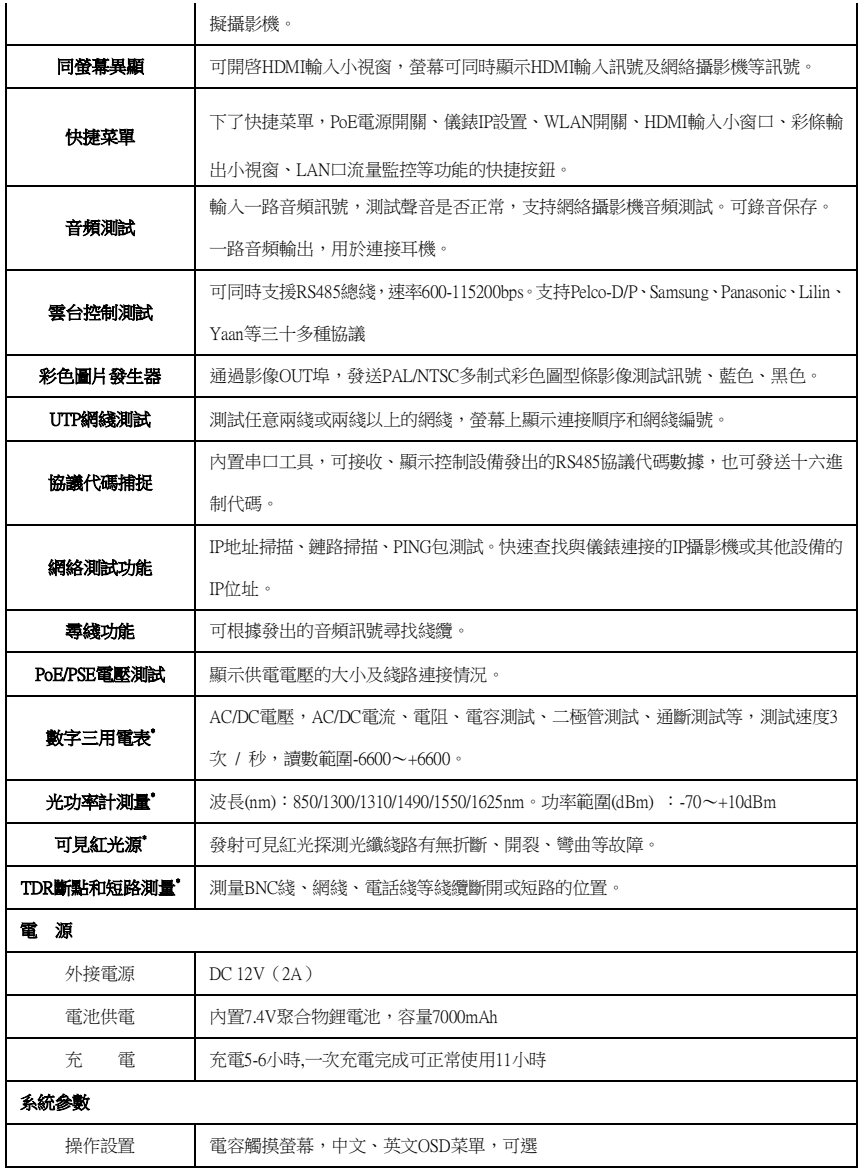

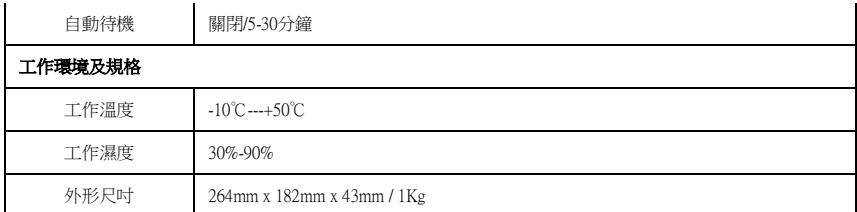

注:\*定制功能。

# 4.2 三用電表技術参数

讀數範圍:-6600~+6600; 調零:自動; 轉換速度:3次/秒

隔離性:三用電表接頭與儀器其他接頭電氣隔離(1kV),互不影響。

#### 直流電壓

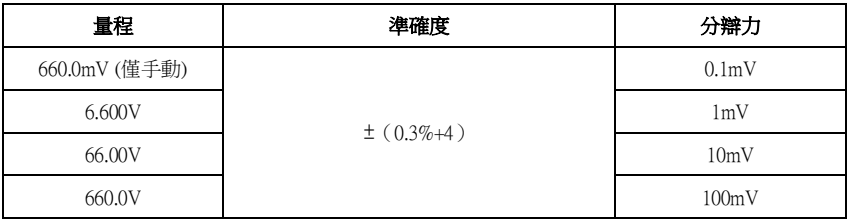

#### 交流電壓

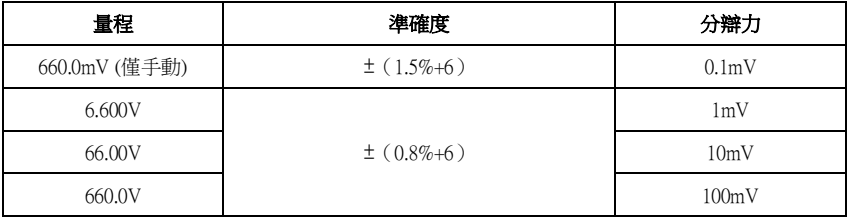

# 直流電流

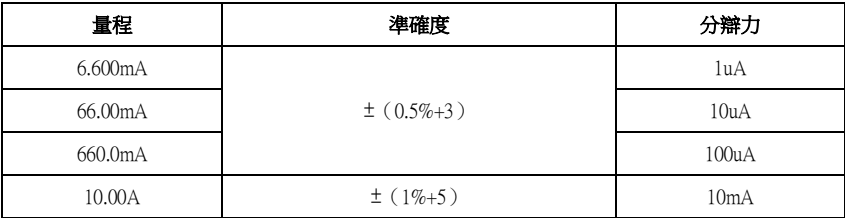

## 交流電流

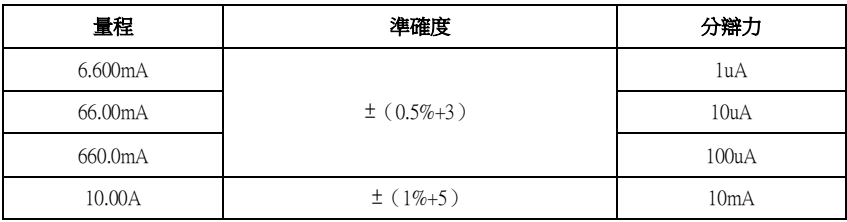

電阻:

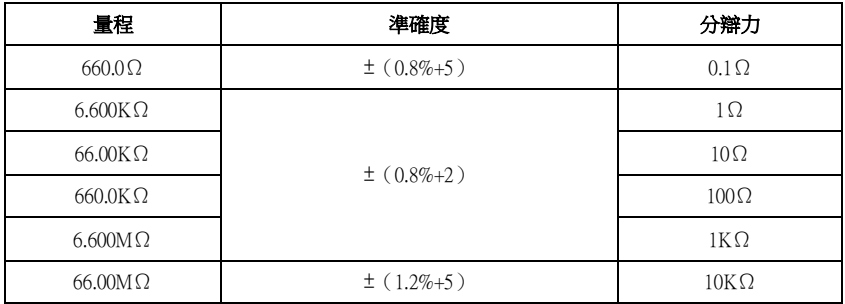
### 通斷測試

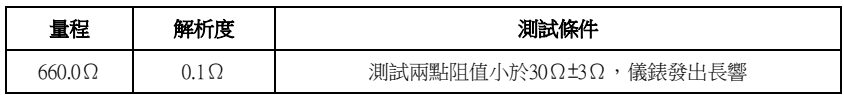

#### 二極管測量

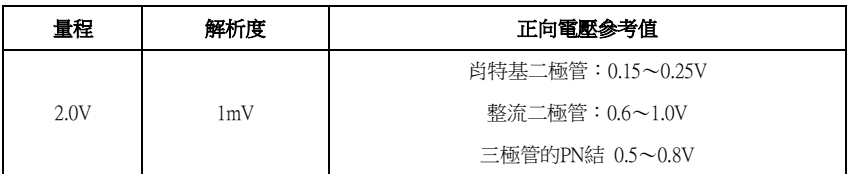

### 電容:

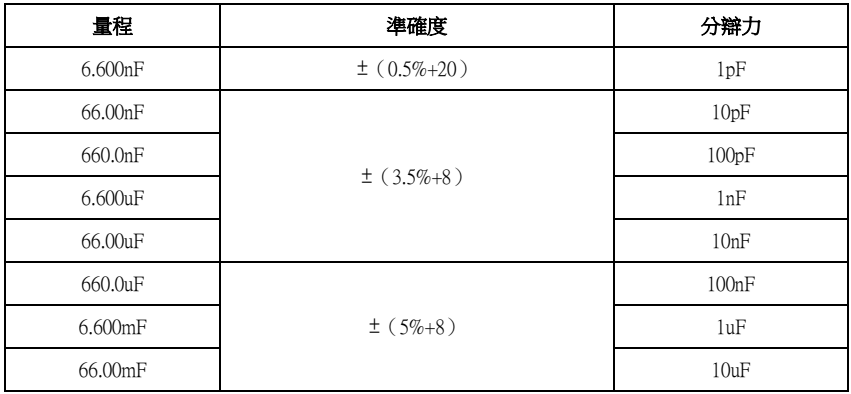

## 4.3 光功率計技術参数

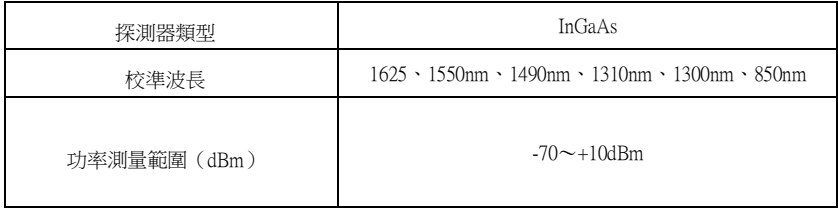

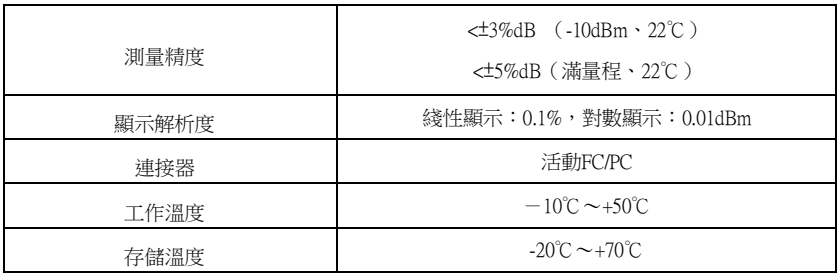

# 4.4可見红光源技術参数

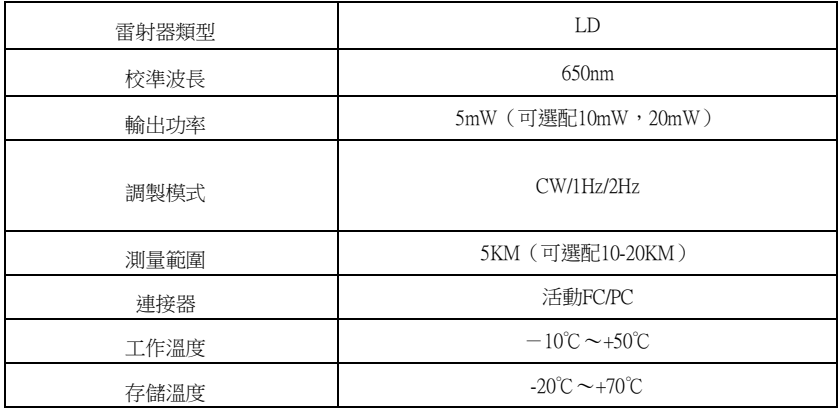